#### **Oracle Utilities Mobile Workforce Management**

Server Application Installation Guide Release 2.3.0.3 **F11031-02**

November 2018 (Updated March 2019)

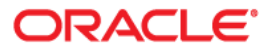

Oracle Utilities Mobile Workforce Management Installation Guide, Release 2.3.0.3

Copyright © 2000, 2018 Oracle and/or its affiliates. All rights reserved.

This software and related documentation are provided under a license agreement containing restrictions on use and disclosure and are protected by intellectual property laws. Except as expressly permitted in your license agreement or allowed by law, you may not use, copy, reproduce, translate, broadcast, modify, license, transmit, distribute, exhibit, perform, publish, or display any part, in any form, or by any means. Reverse engineering, disassembly, or decompilation of this software, unless required by law for interoperability, is prohibited.

The information contained herein is subject to change without notice and is not warranted to be error-free. If you find any errors, please report them to us in writing.

If this is software or related documentation that is delivered to the U.S. Government or anyone licensing it on behalf of the U.S. Government, then the following notice is applicable:

U.S. GOVERNMENT END USERS: Oracle programs, including any operating system, integrated software, any programs installed on the hardware, and/or documentation, delivered to U.S. Government end users are "commercial computer software" pursuant to the applicable Federal Acquisition Regulation and agencyspecific supplemental regulations. As such, use, duplication, disclosure, modification, and adaptation of the programs, including any operating system, integrated software, any programs installed on the hardware, and/ or documentation, shall be subject to license terms and license restrictions applicable to the programs. No other rights are granted to the U.S. Government.

This software or hardware is developed for general use in a variety of information management applications. It is not developed or intended for use in any inherently dangerous applications, including applications that may create a risk of personal injury. If you use this software or hardware in dangerous applications, then you shall be responsible to take all appropriate fail-safe, backup, redundancy, and other measures to ensure its safe use. Oracle Corporation and its affiliates disclaim any liability for any damages caused by use of this software or hardware in dangerous applications.

Oracle and Java are registered trademarks of Oracle and/or its affiliates. Other names may be trademarks of their respective owners.

Intel and Intel Xeon are trademarks or registered trademarks of Intel Corporation. All SPARC trademarks are used under license and are trademarks or registered trademarks of SPARC International, Inc. AMD, Opteron, the AMD logo, and the AMD Opteron logo are trademarks or registered trademarks of Advanced Micro Devices. UNIX is a registered trademark of The Open Group.

This software or hardware and documentation may provide access to or information about content, products, and services from third parties. Oracle Corporation and its affiliates are not responsible for and expressly disclaim all warranties of any kind with respect to third-party content, products, and services unless otherwise set forth in an applicable agreement between you and Oracle. Oracle Corporation and its affiliates will not be responsible for any loss, costs, or damages incurred due to your access to or use of third-party content, products, or services, except as set forth in an applicable agreement between you and Oracle.

## **Contents**

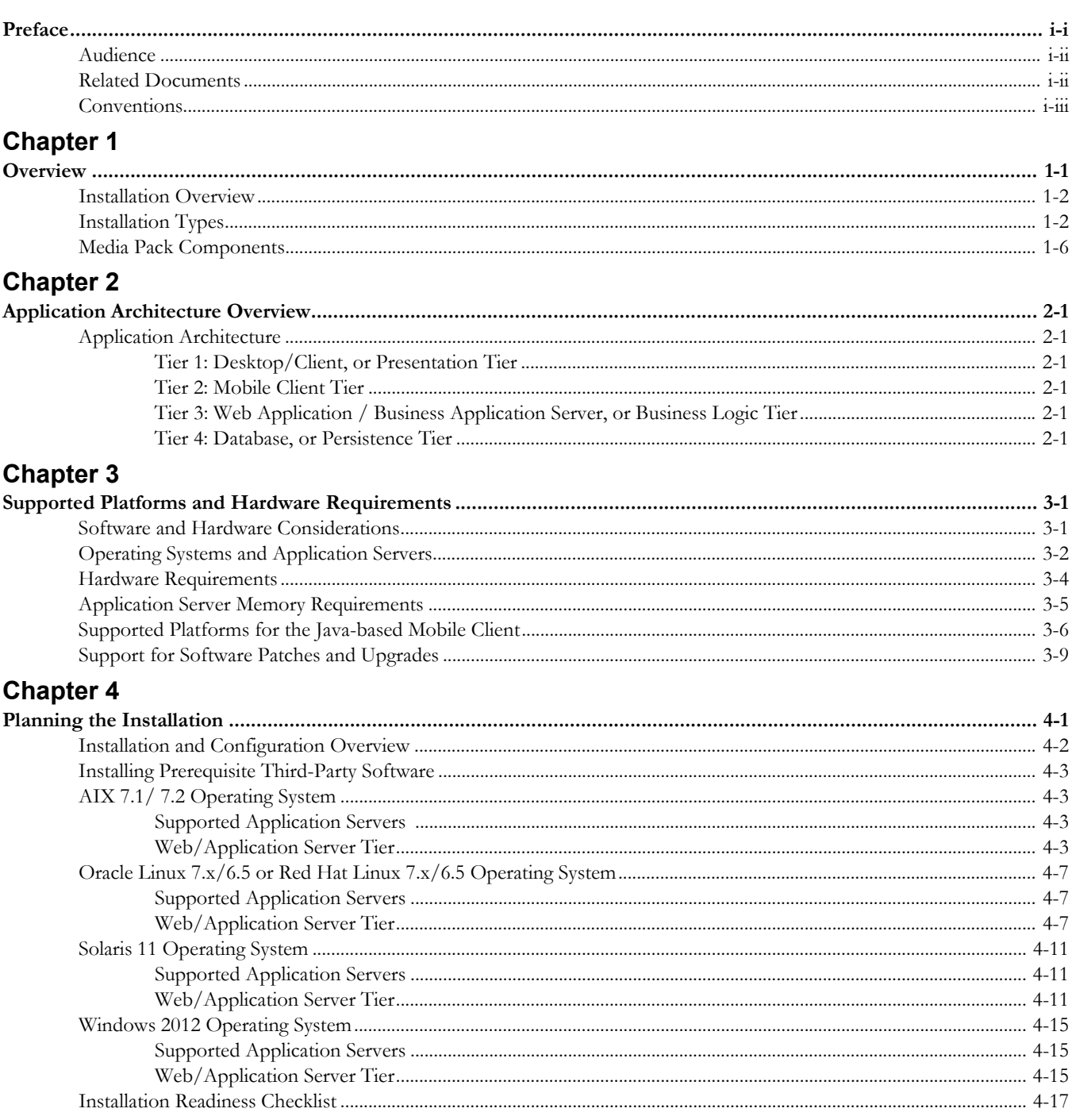

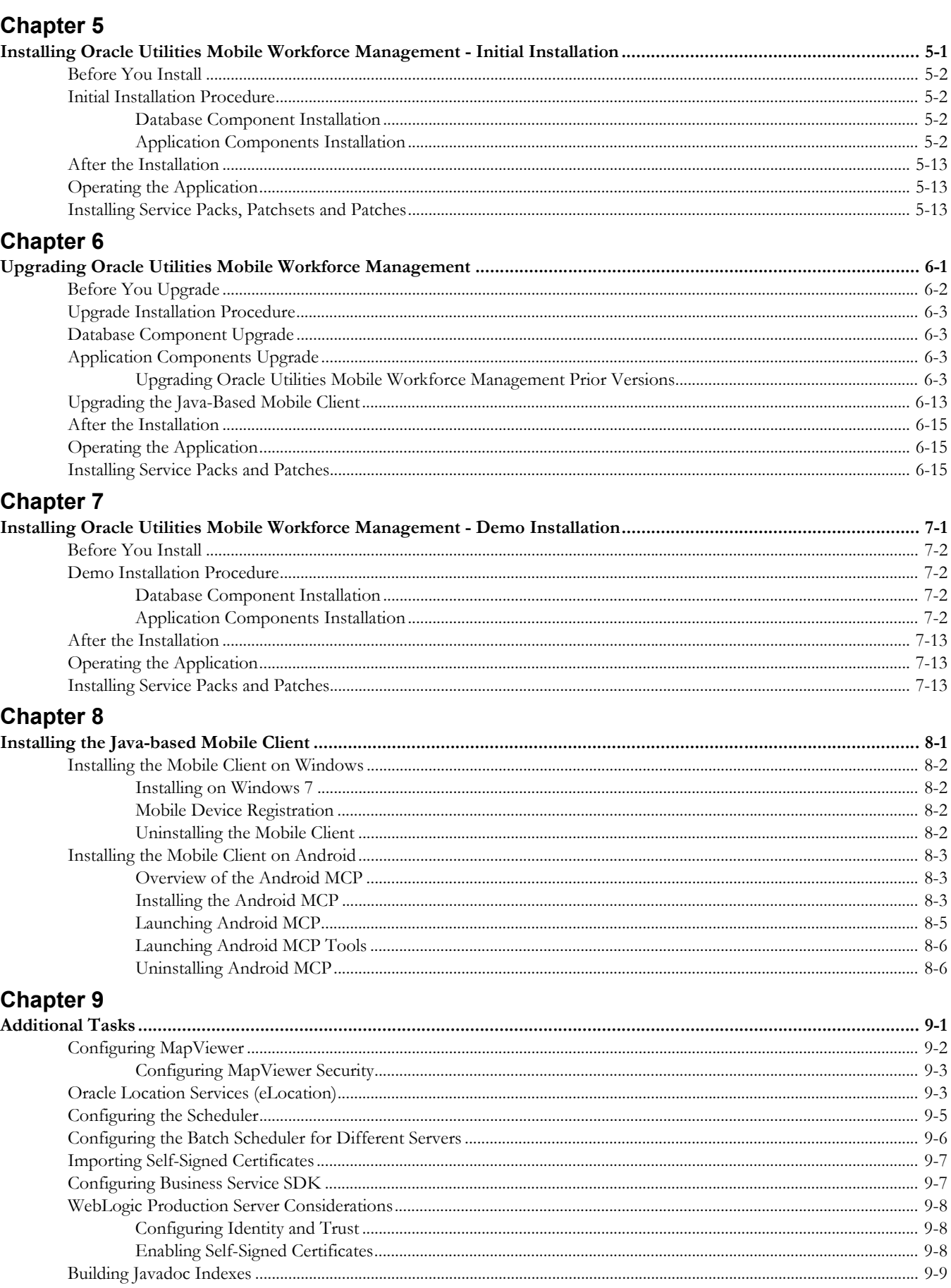

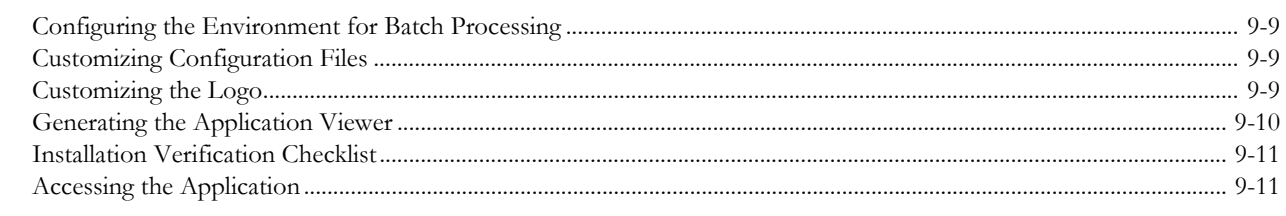

## **Appendix A**

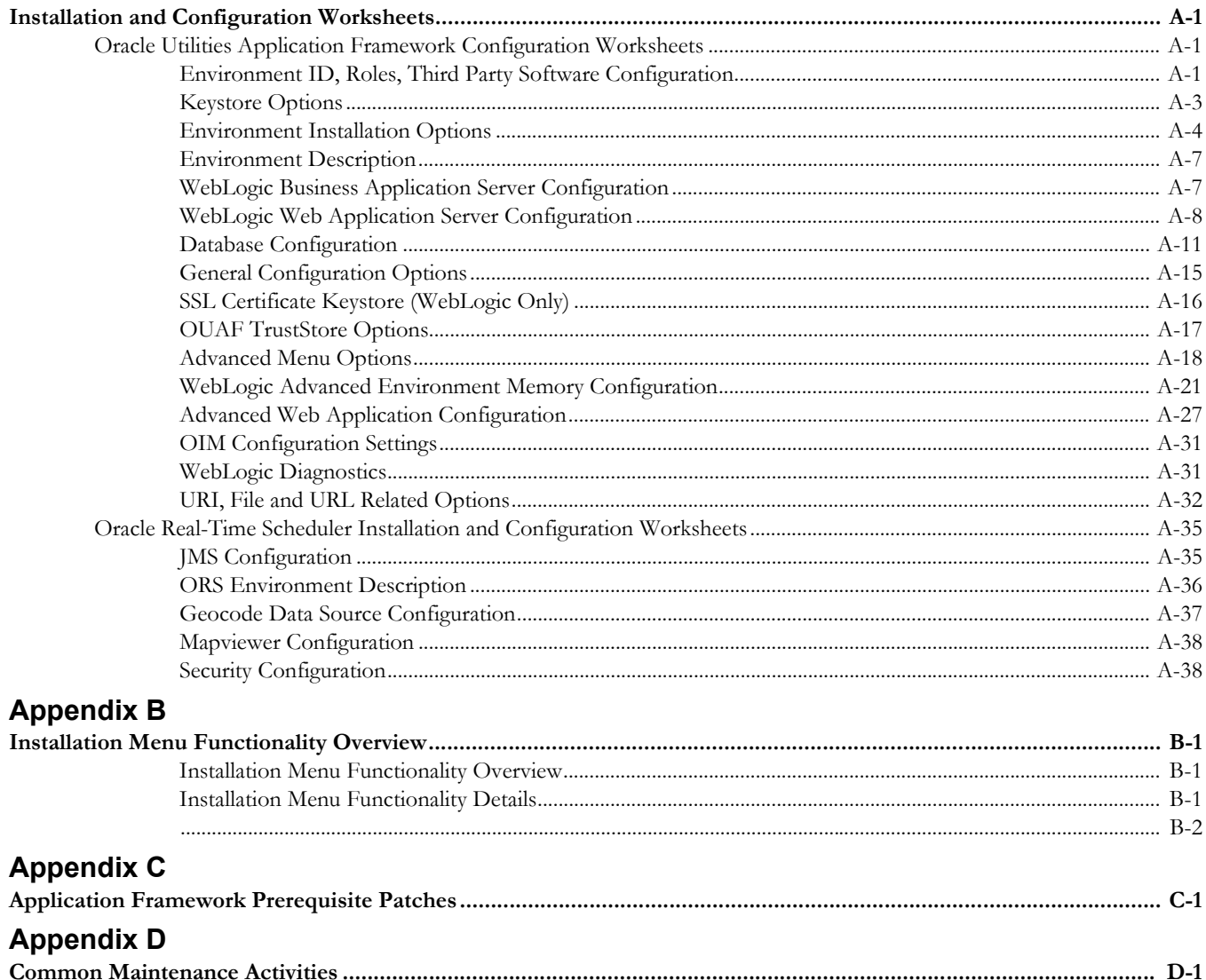

## **Preface**

<span id="page-5-0"></span>Welcome to the *Oracle Utilities Mobile Workforce Management Server Application Installation Guide.* 

This guide describes the requirements and procedure to install Oracle Utilities Mobile Workforce Management.

The preface includes information about:

- **[Audience](#page-6-0)**
- [Related Documents](#page-6-1)
- [Updates to Documentation](#page-6-2)
- [Additional Resources](#page-7-0)
- [Acronyms](#page-7-1)
- **[Conventions](#page-7-2)**

## <span id="page-6-0"></span>**Audience**

This guide is intended for system administrators installing Oracle Utilities Mobile Workforce Management.

To complete this installation you should have:

- Experience installing and configuring application servers and other software
- Administrative privileges on the host where you are installing the software

### <span id="page-6-1"></span>**Related Documents**

For more information, see these Oracle documents:

#### **Installation, Configuration, and Release Notes**

- *Oracle Utilities Mobile Workforce Management Release Notes*
- *Oracle Utilities Mobile Workforce Management Quick Install Guide*
- *Oracle Utilities Mobile Workforce Management Server Application Installation Guide*
- *Oracle Utilities Mobile Workforce Management Database Administrator Guide*
- *Oracle Utilities Mobile Workforce Management Hybrid Mobile Application Installation and Deployment Guide*
- *Oracle Utilities Mobile Workforce Management GEOCODE Data Source Configuration Guide*
- *Oracle Utilities Mobile Workforce Management JMS Setup Guide*

#### **User Guides**

- *Oracle Utilities Mobile Workforce Management Administrative User Guide*
- *Oracle Utilities Mobile Workforce Management Business User Guide*
- *Oracle Utilities Mobile Workforce Management Mobile Application User's Guide (Java-based)*
- *Oracle Utilities Mobile Workforce Management Hybrid Mobile Application User's Guide*
- *Oracle Utilities Mobile Workforce Management Hybrid Mobile Contractor Application User's Guide*

#### **Map Editor Installation and User Guides**

- *Oracle Utilities Mobile Workforce Management Map Editor User's Guide*
- *Oracle Utilities Mobile Workforce Management Map Editor Installation Guide*

#### **Supplemental Documents**

- *Oracle Utilities Mobile Workforce Management Server Administration Guide* 
	- *Oracle Utilities Mobile Workforce Management Security Guide*

## <span id="page-6-2"></span>**Updates to Documentation**

Additional and updated information about the product is available from the **Knowledge Base** section of **My Oracle Support** (http://support.oracle.com). Please refer to **My Oracle Support**  for more information. Documentation updates are also posted on the Oracle Technology

Network documentation page as they become available (http://docs.oracle.com/cd/E72219\_01/documentation.html).

## <span id="page-7-0"></span>**Additional Resources**

For more information and support, visit the Oracle Support Web site at: <http://www.oracle.com/support/index.html>

## <span id="page-7-1"></span>**Acronyms**

The following acronyms and terms are used in this document:

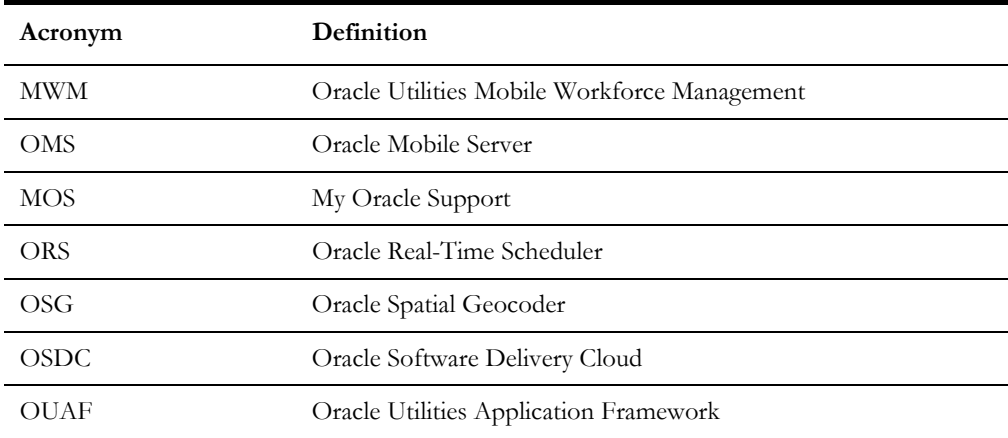

## <span id="page-7-2"></span>**Conventions**

The following text conventions are used in this document:

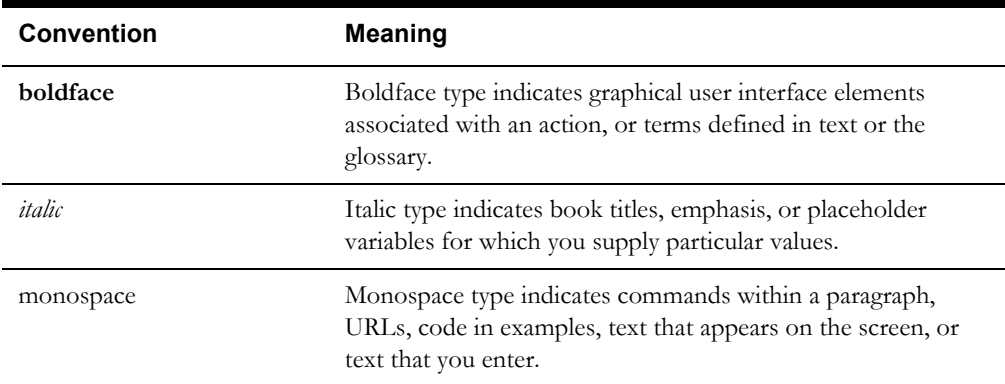

## **Chapter 2**

## <span id="page-8-2"></span><span id="page-8-0"></span>**Application Architecture Overview**

The Oracle Utilities Mobile Workforce Management application is deployed on multiple tiers.

Refer to the *Oracle Utilities Mobile Workforce Management Server Administration Guide* for a more detailed description of the application architecture and individual tiers.

#### <span id="page-8-1"></span>**Tier 1: Desktop/Client, or Presentation Tier**

This tier is implemented in a browser-based client. Users use a desktop client web browser to log in to and use the Oracle Utilities Mobile Workforce Management application. Note also that a desktop machine running Microsoft Windows and the Oracle client is required to perform some of the product installation steps.

#### **Tier 2: Mobile Client Tier**

This tier is implemented on mobile computers such as laptops and handhelds. Users can install the mobile client software to use the mobile functionality of Oracle Utilities Mobile Workforce Management.

#### **Tier 3: Web Application / Business Application Server, or Business Logic Tier**

This tier is implemented in a web application or business application server. The business application component can be installed as part of the web application server, or as a separate component. Except where explicitly noted, most of the Oracle Utilities Mobile Workforce Management installation documentation assumes that the web application and business application servers reside together.

#### **Tier 4: Database, or Persistence Tier**

This tier is implemented in a database server. The database server stores data maintained by the Oracle Utilities Mobile Workforce Management application. More specifically, the database tier contains the data server files and database executables that physically store the tables, indexes, and other database objects for your system.

# **Chapter 1**

## **Overview**

<span id="page-9-1"></span><span id="page-9-0"></span>This chapter provides an overview of the installation of Oracle Utilities Mobile Workforce Management, including:

- [Installation Overview](#page-10-0)
- [Installation Types](#page-10-1)
- [Media Pack Components](#page-14-0)

## <span id="page-10-0"></span>**Installation Overview**

Installing Oracle Utilities Mobile Workforce Management involves:

- 1. Review the different tiers of the application architecture as described in [Chapter 2:](#page-8-2)  [Application Architecture Overview](#page-8-2).
- 2. Understand the hardware requirements for installing the application and supported platforms for the application and database servers as described in [Chapter 2: Supported Platforms and](#page-15-2)  [Hardware Requirements](#page-15-2).

**Note**: For information about installation and administration of the database server tier, refer to the *Oracle Utilities Mobile Workforce Management Database Administrator Guide.*

- 3. Plan your installation and install all required third-party software as described in [Chapter 3:](#page-24-2)  [Planning the Installation](#page-24-2). The required software is listed for each supported combination of operating system and application server.
- 4. Install the database. For instructions refer to the *Oracle Utilities Mobile Workforce Management Database Administrator Guide.*
- 5. Determine the type of installation. Follow the instructions in the respective chapters corresponding to the types of installation.
- 6. Choose whether to install the Java-based or Hybrid mobile client.
	- To install Java-based Mobile Client for Oracle Utilities Mobile Workforce Management on mobile devices, refer to [Chapter 7: Installing the Java-based Mobile Client](#page-81-2).
	- To install Hybrid mobile client, refer to the *Oracle Utilities Mobile Workforce Management Hybrid Mobile Application Installation and Deployment Guide*.
- 7. Follow the post-installation tasks described in [Chapter 8: Additional Tasks.](#page-87-2)

## <span id="page-10-1"></span>**Installation Types**

The first step in the installation procedure is to determine the installation type that meets your business requirements. The following are the possible installation types:

- [Initial Installation](#page-10-2) a base installation, typically used for a production environment for v2.3.0.3
- [Upgrade Installation](#page-11-0) an upgrade installation to v2.3.0.3
- [Demo Installation](#page-13-0) a base installation with pre-populated demo data, typically used for demonstration or training purposes for v2.3.0.3

The following sections describe these installation types in detail.

#### <span id="page-10-2"></span>**Initial Installation**

This installation type is applicable when installing Oracle Utilities Mobile Workforce Management for the first time or from scratch. For an initial install, you must install all of the following components:

Database components

Refer to the **Initial Install** section in the *Oracle Utilities Mobile Workforce Management Database Administrator Guide* for more information.

- Application components
	- Oracle Utilities Application Framework v4.3.0 Service Pack 6 (also referred to as v4.3.0.6)
- Oracle Utilities Application Framework v4.3.0.6 Single Fix Pre-requisite Rollup
- Oracle Real-Time Scheduler v2.3.0.3
- Oracle Utilities Mobile Workforce Management v2.3.0.3

The following diagram shows a typical workflow of the initial installation process:

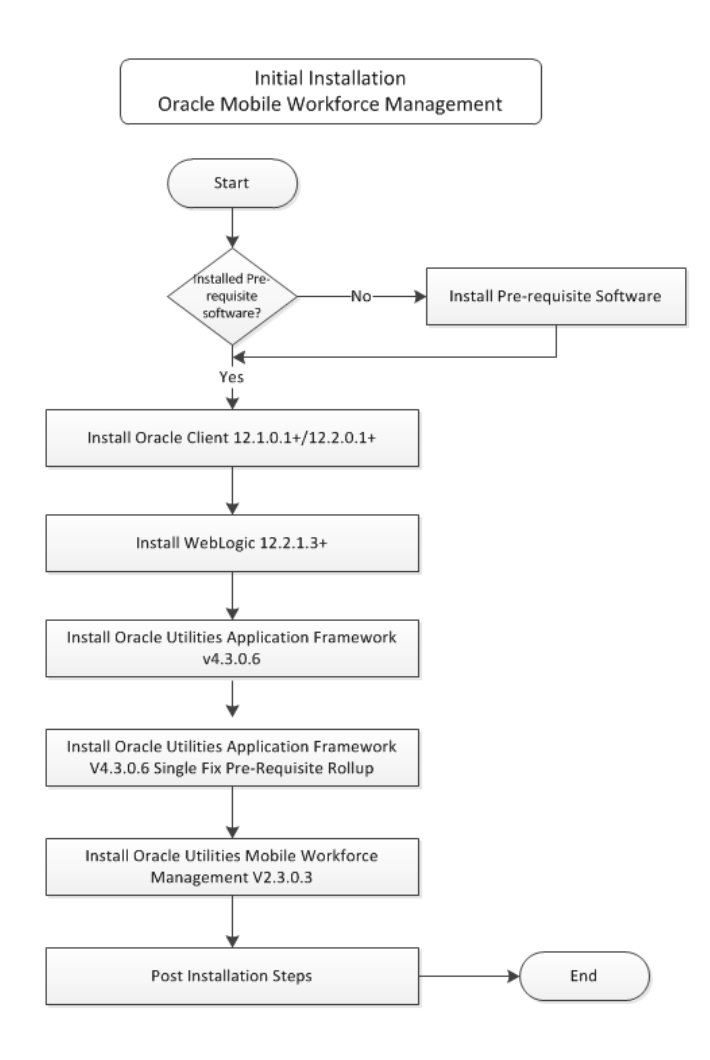

Refer to [Chapter 4: Installing Oracle Utilities Mobile Workforce Management - Initial Installation](#page-41-2) for detailed steps involved in installing each of these components.

#### <span id="page-11-0"></span>**Upgrade Installation**

This installation type is applicable when upgrading Oracle Utilities Mobile Workforce Management*.* The possible upgrade paths are:

- $v2.2.0.3.13$  to  $v2.3.0.3$
- v2.3.0 to v2.3.0.3
- v2.3.0.1 to 2.3.0.2 then to 2.3.0.3
- v2.3.0.2 to v2.3.0.3

For an upgrade install, you must upgrade all of the following:

Database components

Refer to **Upgrade Install** in the *Oracle Utilities Mobile Workforce Management Database Administrator Guide* for more information.

- Application components
	- Oracle Utilities Application Framework v4.3.0 Service Pack 6 (also referred to as v4.3.0.6)
	- Oracle Utilities Application Framework v4.3.0.6 Single Fix Pre-requisite Rollup
	- Oracle Real-Time Scheduler v2.3.0.3
	- Oracle Utilities Mobile Workforce Management v2.3.0.3

For application components, it is recommended to do a new installation to prevent issues such as conflicting application jar versions.

The following diagram shows a typical workflow of the upgrade installation process:

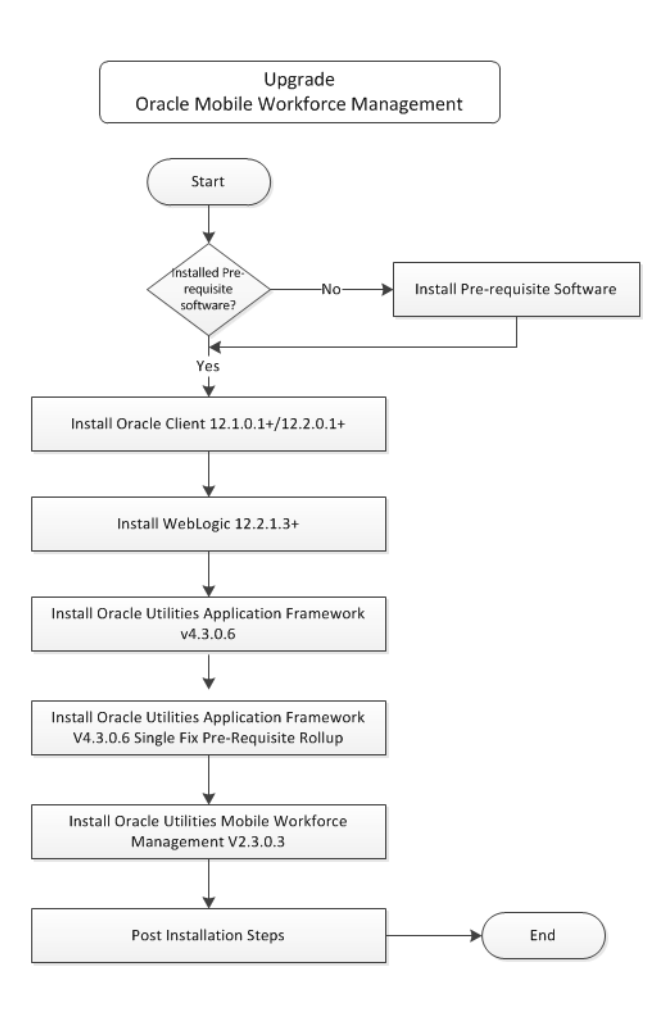

Refer to [Chapter 5: Upgrading Oracle Utilities Mobile Workforce Management](#page-54-2) for steps involved in upgrading each of the above components.

#### <span id="page-13-0"></span>**Demo Installation**

This installation type is applicable when installing a demo application of Oracle Utilities Mobile Workforce Management for demonstration or training purposes.

For a demo install, you must install all of the following:

Database components

Refer to **Demo Install** in the *Oracle Utilities Mobile Workforce Management Database Administrator Guide* for more information.

- Application components
	- Oracle Utilities Application Framework v4.3.0 Service Pack 6 (also referred to as v4.3.0.6)
	- Oracle Utilities Application Framework v4.3.0.6 Single Fix Pre-requisite Rollup
	- Oracle Real-Time Scheduler v2.3.0.3
	- Oracle Utilities Mobile Workforce Management v2.3.0.3

The following diagram shows a typical work flow of the demo installation process:

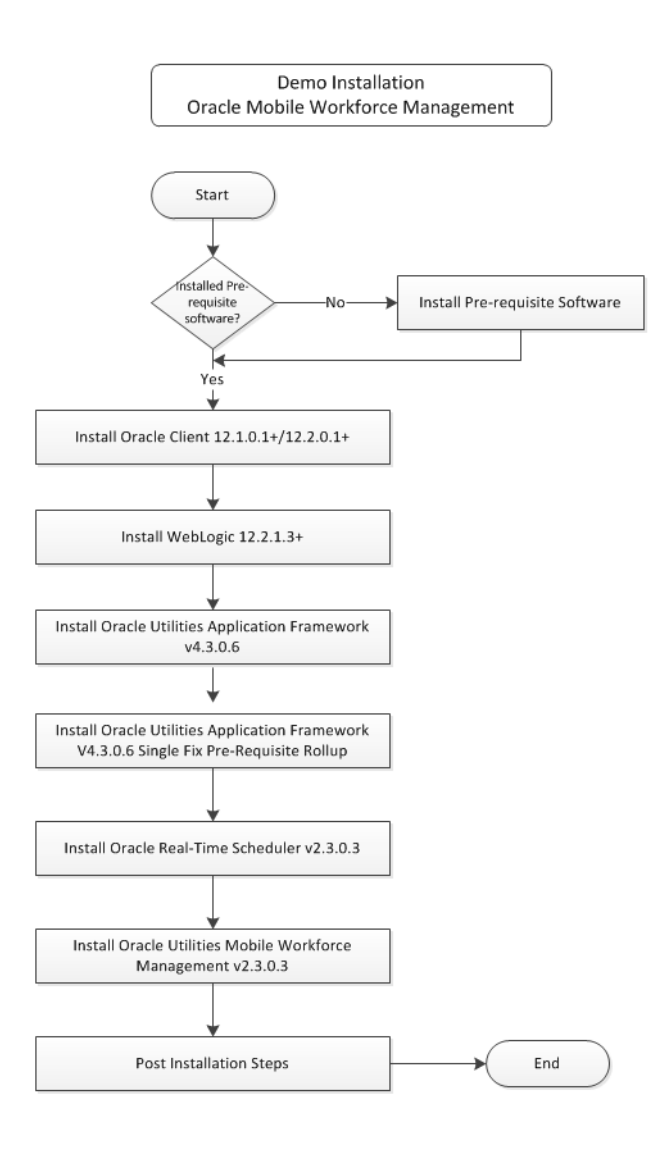

Refer to [Chapter 6: Installing Oracle Utilities Mobile Workforce Management - Demo Installation](#page-69-2) for the steps involved in installing each of the above components.

## <span id="page-14-0"></span>**Media Pack Components**

#### **Documentation Packages**

- Oracle Utilities Mobile Workforce Management v2.3.0.3 Release Notes
	- Oracle Utilities Mobile Workforce Management v2.3.0.3 Quick Install Guide
- Oracle Utilities Mobile Workforce Management v2.3.0.3 Install Documentation
- Oracle Utilities Mobile Workforce Management v2.3.0.3 User Documentation
- Oracle Utilities Mobile Workforce Management v2.3.0.3 Supplemental Documentation

#### **Installation Packages**

- Oracle Utilities Application Framework v4.3.0.6
- Oracle Utilities Application Framework v4.3.0.6 Single Fix Prerequisite Rollup
- Oracle Real-Time Scheduler v2.3.0.3 Multiplatform
- Oracle Utilities Mobile Workforce Management v2.3.0.3 Multiplatform
- Mobile Communication Client v2.3.0.3 for Windows
- Mobile Communication Client v2.3.0.3 for Android
- Oracle Utilities Mobile Workforce Management v2.3.0.3 Oracle Database
- Oracle Utilities Mobile Workforce Management v2.3.0.3 MapEditor

# **Chapter 2**

## <span id="page-15-2"></span><span id="page-15-1"></span><span id="page-15-0"></span>**Supported Platforms and Hardware Requirements**

This chapter includes information about the platforms and hardware requirements to install Oracle Utilities Mobile Workforce Management successfully.

- [Operating Systems and Application Servers](#page-16-0)
- [Hardware, Software, and Web Browser Requirements](#page-18-0)
- [Application Server Memory Requirements](#page-19-0)
- [Supported Platforms for Java-based Mobile Client](#page-20-0)
- [Supported Platforms for Hybrid Mobile Client](#page-22-0)
- [Support for Software Patches and Upgrades](#page-22-1)

## <span id="page-16-0"></span>**Operating Systems and Application Servers**

This section details the operating system and application server combinations on which this version of Oracle Utilities Mobile Workforce Management is supported.

#### **Application Server Operating Systems**

- Oracle Linux 6.5+ for x86\_64
- Oracle Linux 7.x for x86 64
- Oracle Solaris 11.x for SPARC (64-bit)
- IBM AIX 7.1/7.2 TLx for POWER (64-bit)

#### **Prerequisite Application Server Software**

- Oracle Database Client 12.1.0.x
- Oracle Java SE Development Kit 1.8.0\_131+(Oracle platforms only)
- IBM 64-bit SDK for AIX 8.0.0.x (IBM platforms only)
- Hibernate ORM 4.1.0 and Hibernate 5.2.3 jars
- Oracle WebLogic Server 12c Release 2 (12.2.1.3+) 64-bit

#### **Notes**

- Oracle Linux is 100% user space-compatible with Red Hat Enterprise Linux, therefore, OUAF is also supported on Red Hat Enterprise Linux.
- Refer to the *Oracle Utilities Application Framework Database Administrator Guide* for the Oracle Database Server Requirements.

Refer to the *Product Support Matrix (Document ID 1454143.1)* on My Oracle Support to determine if support for newer versions of the listed products have been added.

Please note the following:

• Version numbers marked with a "+" are the MINIMUM version supported. That version and all future 4th digit updates will be supported.

**Example**: Oracle 12.1.0.2+ means that 12.1.0.2 and any higher 12.1.0.x versions of Oracle are supported.

\* An "x" indicates that any version of the digit designed by the "x" is supported.

**Example**: Linux 7.x indicates that any version of Linux 7 (7.0, 7.1, 7.2 etc) will be supported.

#### **Oracle Spatial and Graph**

• Oracle Utilities Mobile Workforce Management and Oracle Real-Time Scheduler no longer requires the Oracle Spatial and Graph option to operate properly. While this release supports Oracle Spatial, additional installation steps have been added in the **Creating the Database** section in *Oracle Utilities Work and Asset Management or Oracle Utilities Operational Device Management Database Administrator Guide* to run against a database without this option, including Oracle Standard Edition. The Oracle Spatial Geocoder feature is available to the Oracle Utilities

Mobile Workforce Management or the Oracle Real-Time Scheduler application on a restricted use basis for any customer running without the Oracle Spatial and Graph option.

#### **Windows Server**

• Windows Server is **not** supported for Production environments. Wherever Windows Server is referenced within this guide, it is supported for Test or Development environments **only**.

#### **WebLogic Server**

- Oracle WebLogic Server (Fusion Middleware Infrastructure) Release 2 (12.2.1.3+) and any higher versions of Oracle are supported. Starting from WebLogic 12.2.\*, embedded installations are not supported. Only native installation is supported.
- Customers must download Oracle WebLogic Server from the Oracle Software Delivery Cloud.

#### **Oracle Database Server**

Prerequisite database server software (on any vendor supported platform where x is vendor supported version):

- Oracle Database Server Enterprise Edition 12.1.0.
- Oracle Database Server Standard Edition 2 12.1.0.
- Oracle Database Server Enterprise Edition 12.2.0.x
- Oracle Database Server Standard Edition 2 12.2.0.x

**Note**: Oracle Database Enterprise Edition and the Partitioning and Advanced Compression options are strongly recommended in all situations.

#### **Oracle VM Support**

This version of Oracle Utilities Mobile Workforce Management is supported on Oracle VM Server for x86 for supported releases of Oracle Linux and Microsoft Windows operating systems.

Refer to My Oracle Support knowledge base article 249212.1 for Oracle's support policy on VMWare.

## <span id="page-18-0"></span>**Hardware, Software, and Web Browser Requirements**

The following section outlines client side hardware requirements for Oracle Utilities Mobile Workforce Management.

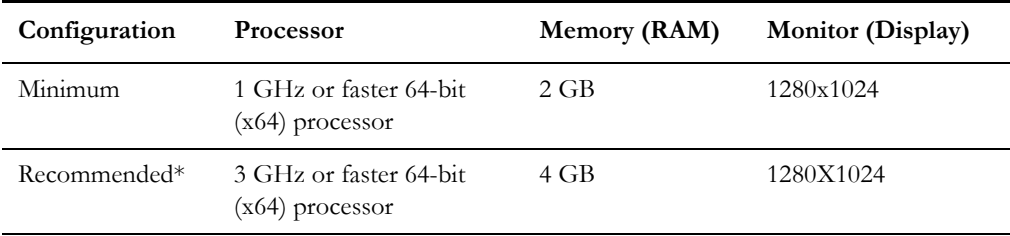

#### **Client Side Hardware Requirements**

\* The recommended configuration supports better performance of the client.

#### **Web Browser Requirements**

The web browsers listed below are supported when used on each of the operating systems indicated:

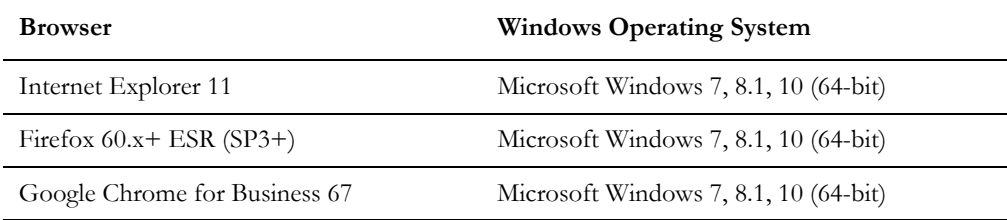

#### **Java-Based Mobile Client Requirements**

The following table provides the processor and memory details for each of the operating systems supported by the Java-based mobile client.

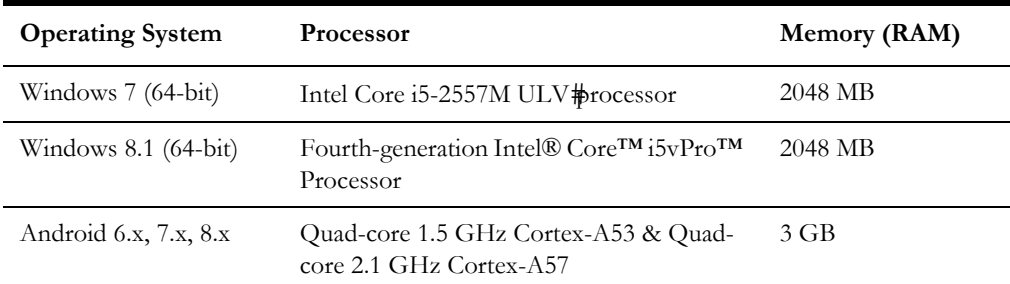

#### **Hybrid Mobile Client Requirements**

The following table provides the processor and memory details for each of the operating systems supported by the hybrid mobile client.

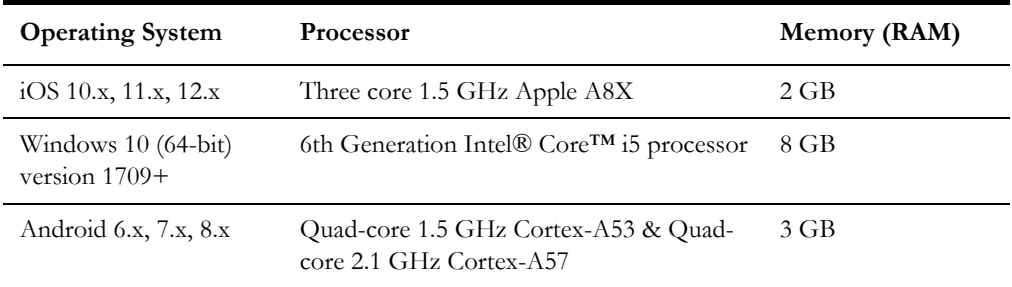

#### **Web/Business Application Server Requirements**

Refer to [Operating Systems and Application Servers](#page-16-0) to determine which web application servers can be used with the operating system that will be hosting this tier.

The recommendations that follow are based on a standard installation with both the application and business servers on the same machine and the system running with the default values. The minimum resource requirements exclude third-party software installation requirements. Refer to the third-party vendors for specific requirements. The following sizing excludes the Oracle database server installation

## <span id="page-19-0"></span>**Application Server Memory Requirements**

For each application server environment a minimum of 4 GB of real memory is required, plus 6 GB of swap space. The approximate disk space requirements in a standard installation are as follows (the size represents the MINIMUM required):

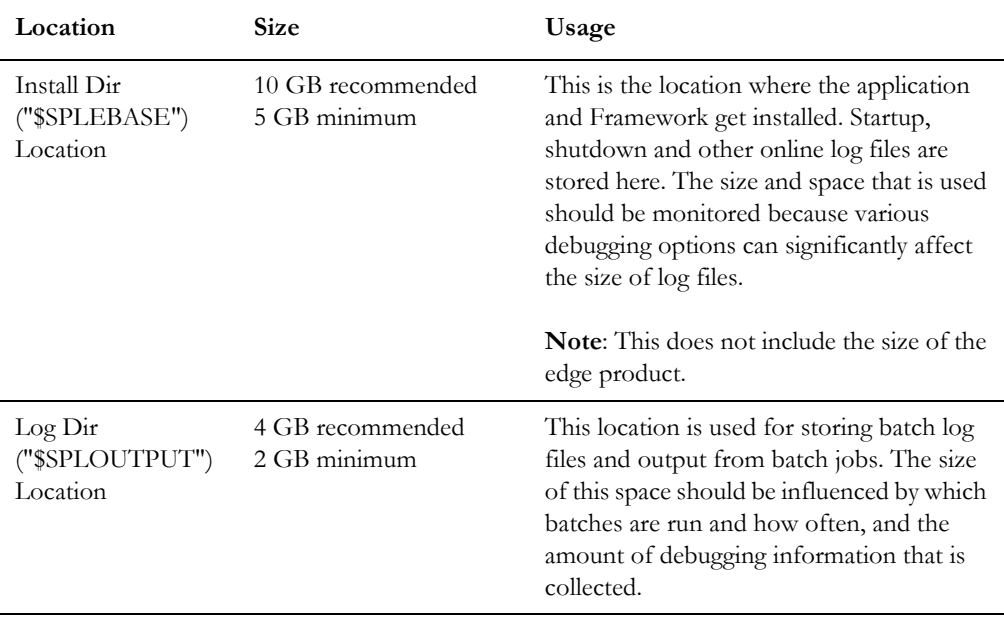

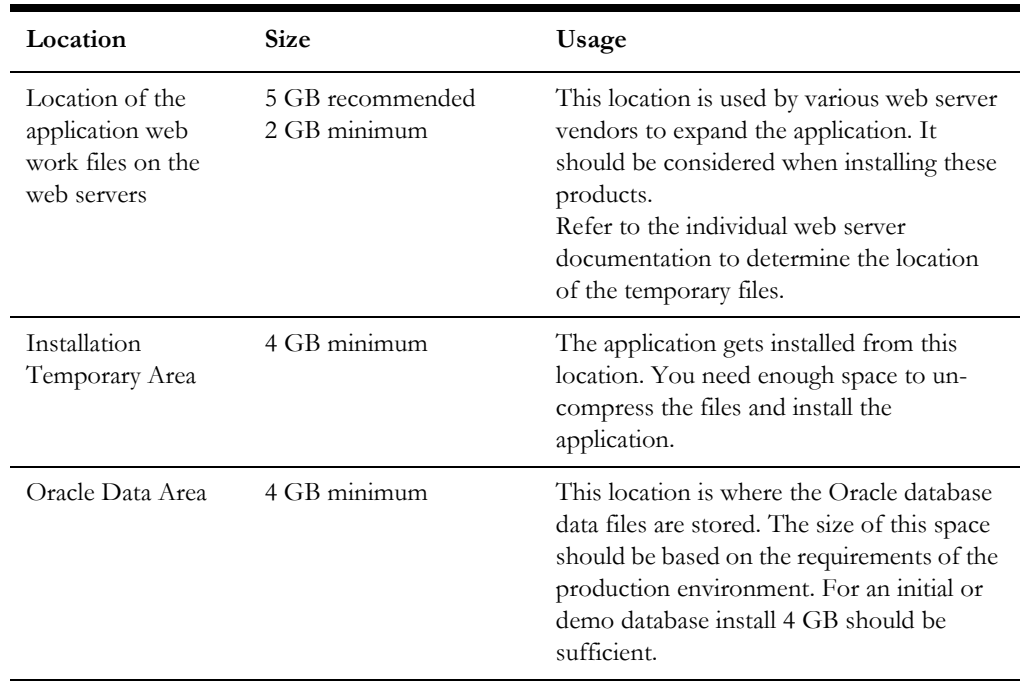

## <span id="page-20-0"></span>**Supported Platforms for Java-based Mobile Client**

This section describes the devices, operating systems and features that are available with the Oracle Utilities Mobile Workforce Management mobile client application.

The mobile application can be used in a disconnected or connected mode. In **disconnected** mode the mobile application and data reside locally on the mobile device allowing the crew to work offline as needed. This means the physical device has to be compatible with the mobile application requirements it runs locally.

In **connected** mode the mobile application does not reside locally on the accessing mobile device. Instead the mobile application resides on the server and the user must be connected to the server at all times using their standard browser to access the mobile application.

Refer to the **About Connection Modes** section in the user guide for more information.

The following entities are supported on mobile devices. Note the distinction between attachments and captures:

- **Captures** are pictures or sound that are captured using native features on the device.
- **Attachments** are sent to the device with activities and require an application installed on the device to open them. Attachments can also be added to the assignments on the device.
- **GPS** pinpoints the exact location information of the crew using GPS services.
- **Maps** allow tracking the actual or planned route of the crew on a map.

#### **Disconnected Mode**

The following table lists the features supported in the **Disconnected** MCP mode.

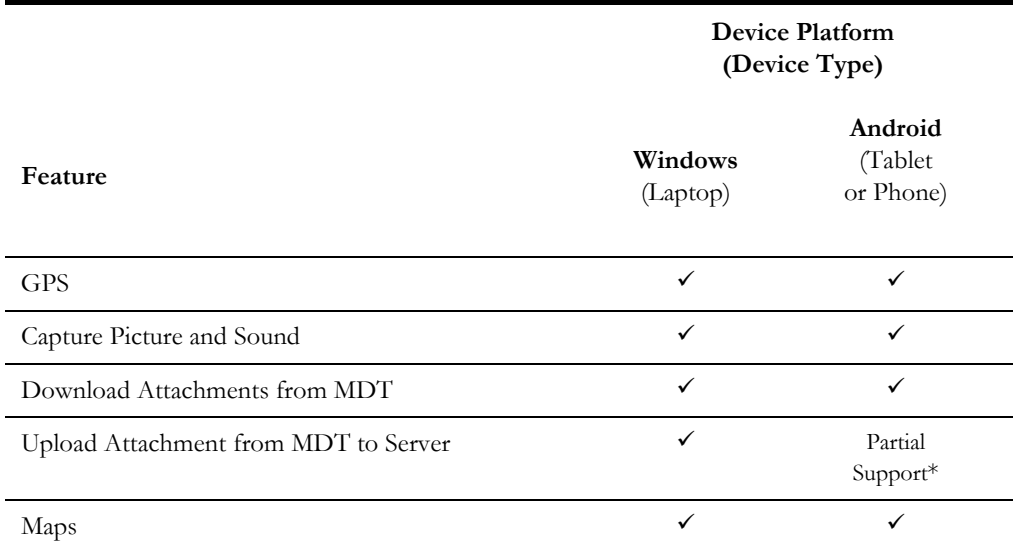

**Note**: \*For more information on the features and attachment types supported on Windows and Android, refer to the *Server Application User Guide*.

#### **Connected Mode**

The following table lists the features supported in the **Connected** MCP mode.

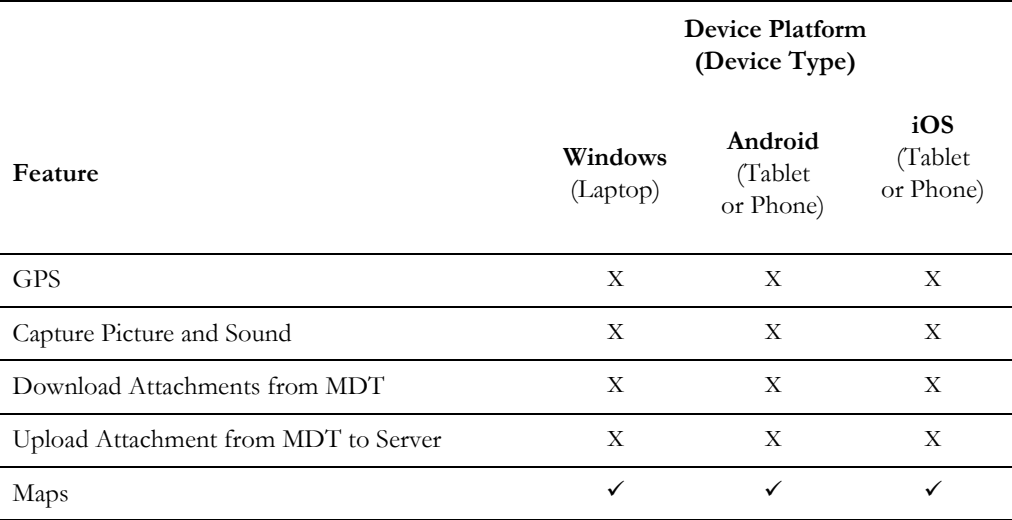

The following browsers are supported by the device platforms in **Connected** MCP mode.

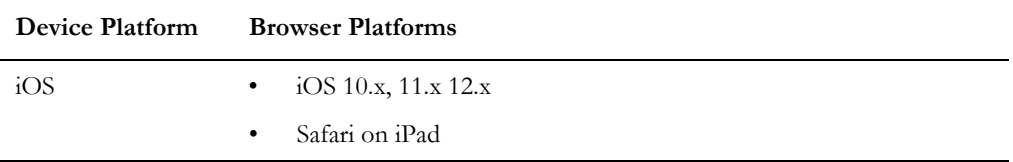

## <span id="page-22-0"></span>**Supported Platforms for Hybrid Mobile Client**

This section describes the devices, operating systems and features that are available with the Oracle Utilities Mobile Workforce Management hybrid mobile client application.

The following table lists the features supported by the Hybrid Mobile Client.

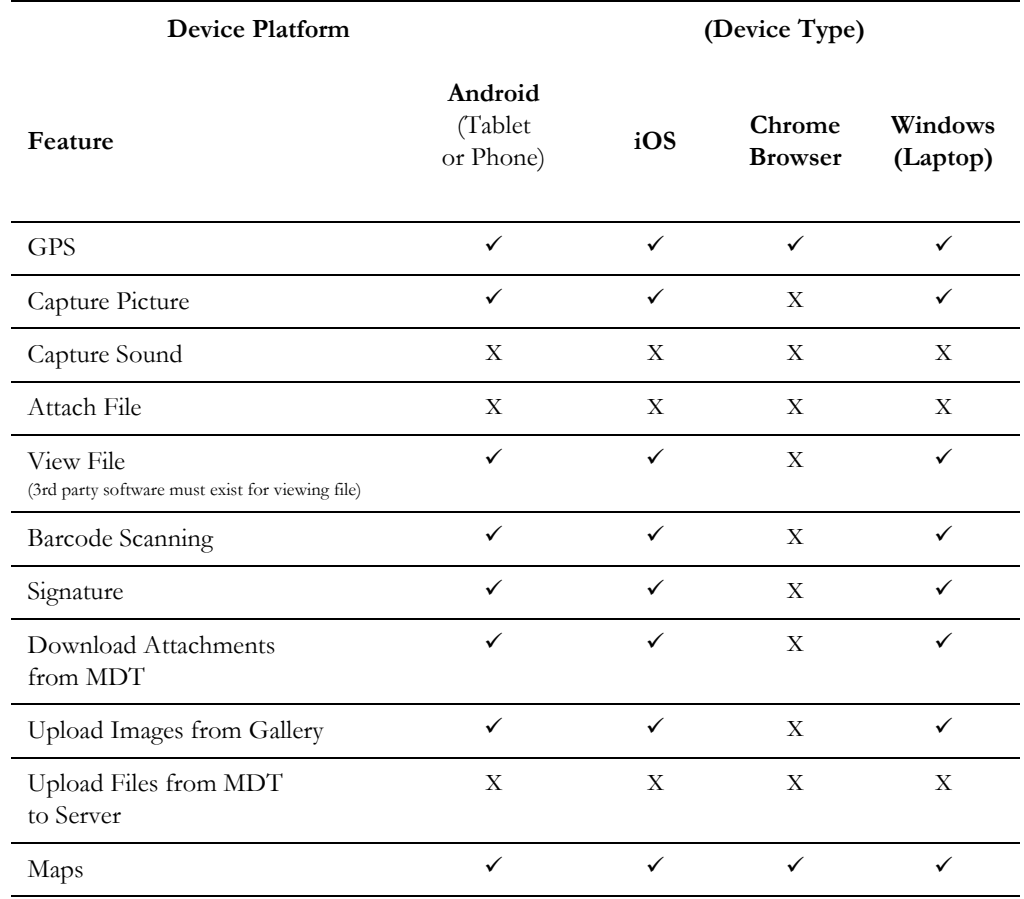

The following browser is supported by the device platforms in **Hybrid** mobile client.

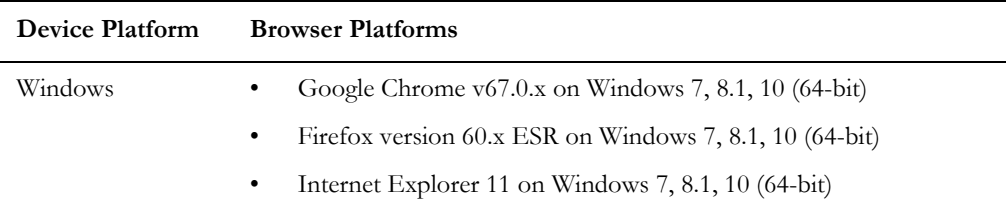

## <span id="page-22-1"></span>**Support for Software Patches and Upgrades**

Due to the ongoing nature of software improvement, vendors will periodically issue patches and service packs for the operating systems, application servers and database servers on top of specific versions that Oracle products have already been tested against.

If it is necessary to apply an upgrade, please do so in a test environment that is running on the same platform as your production environment prior to updating the production environment itself. The exception to this is Hibernate software 4.1.0 which should not be upgraded.

Always contact Oracle Support prior to applying vendor updates that do not guarantee backward compatibility.

# **Chapter 3**

# <span id="page-24-2"></span>**Planning the Installation**

<span id="page-24-1"></span><span id="page-24-0"></span>This chapter provides information for planning an Oracle Utilities Mobile Workforce Management installation, including:

- [Installation and Configuration Overview](#page-25-0)
- [Installing Prerequisite Third-Party Software](#page-26-0)
- **[Installation Readiness Checklist](#page-40-0)**

## <span id="page-25-0"></span>**Installation and Configuration Overview**

The following diagram provides an overview of the steps that need to be taken to install and configure Oracle Utilities Mobile Workforce Management :

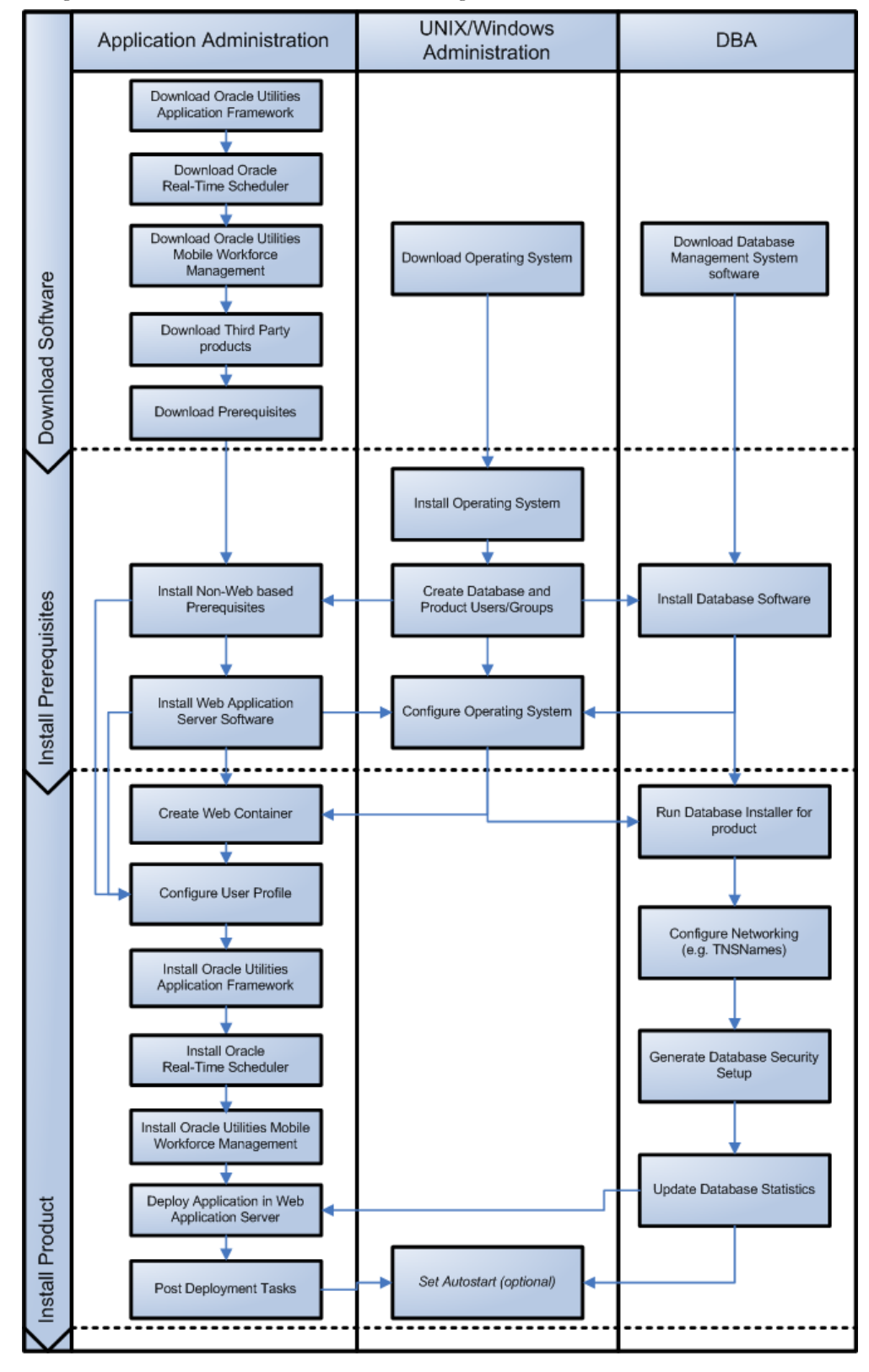

## <span id="page-26-0"></span>**Installing Prerequisite Third-Party Software**

This section describes the software that needs to be installed for each of the supported operating system and application server combinations listed below.

- [AIX 7.1/ 7.2 Operating System](#page-26-1)
- [Oracle Linux 7.x/6.5 or Red Hat Linux 7.x/6.5 Operating System](#page-30-0)
- [Solaris 11 Operating System](#page-34-0)
- [Windows 2012 Operating System](#page-38-0)

## <span id="page-26-1"></span>**AIX 7.1/ 7.2 Operating System**

This section describes the software requirements for operating the application using the AIX application server.

#### **Supported Application Servers**

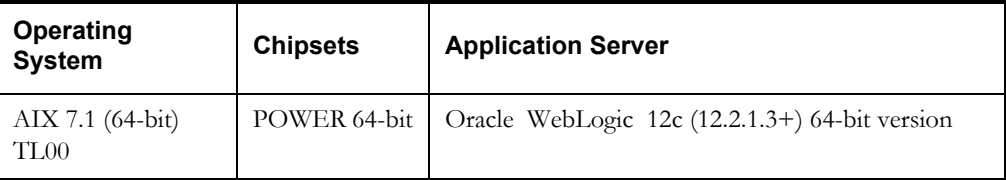

#### **Web/Application Server Tier**

#### **AIX 7.1 TL00 Operating System Running on Power5 and Power6 Architecture**

#### **UNIX Administrator User ID**

The following user groups and accounts have to be created to install and administer the application:

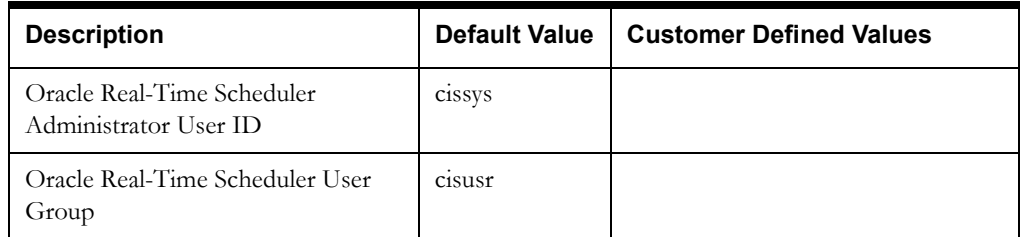

**Note**: It is recommended that you change the default values for security reasons.

Throughout this document the administrator user ID is often referred to as the "cissys" user ID. You should substitute it with the customer defined user ID when not using the default value. After the initial install, the software should always be managed using that user ID.

By default, the cissys user ID is the only one given access to the installed files.

- 1. Create the cisusr (user group) group.
- 2. Create the cissys user. Primary group cisusr. Set the primary shell for the cissys user to Korn Shell.
- 3. Set the stack size limit to 50 MB or more in the user profile startup script for cissys user:

ulimit -s 51200

4. Set the desired hard/soft limit of the file handler to 4096 or higher. The shell scripts use the ">" to overwrite shell functionality. Your operating system may be configured to not allow this functionality by default in the users shell.

To avoid file access permission problems when executing scripts, consider placing the following command into cissys profile script:

set +o noclobber

Various options exist to secure a system. In this application all files will be created with the minimum permissions required to ensure that group-readable, group-writable and groupexecutable files will have the correct user groups and to restrict the permissions available to legitimate users. In this way, a low privileged end user cannot directly edit configuration files and thereby bypass application security controls.

The following users and group categories must be defined to implement this security. For demonstration purposes the following users and groups will be used. These users must be created according to industry standards (including password policies). All users should be created with a default umask of 077 to ensure files created during normal operation have the correct permissions.

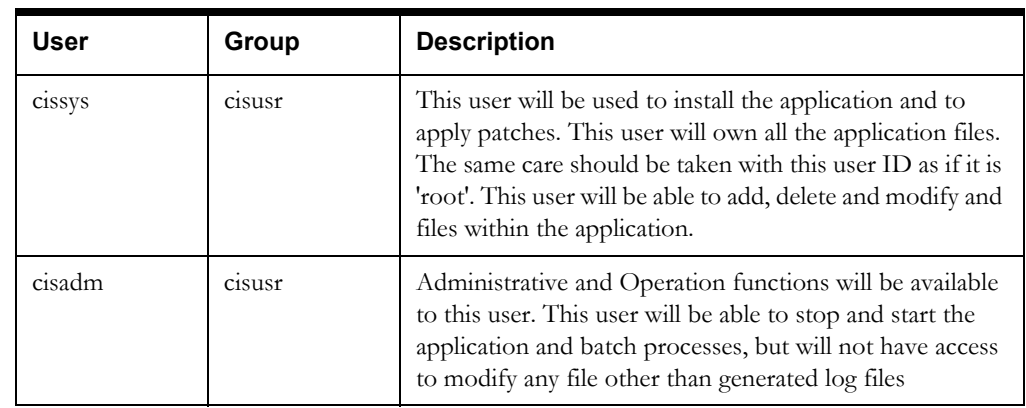

Please replace these users and groups for your installation defaults:

**Note:** The Oracle Client and WebLogic should be installed as the user who will stop and start the application. For example, if you plan to run the application as the install user these components must belong to cissys.

You must use the same user for starting and stopping a process. For example, if cissys is used to start the application server, the use cissys to stop it as well.

#### **Oracle Client 12c — Runtime Option**

Install the Oracle Client as described in the Oracle Client installation documentation. Use the cissys account to install the Oracle Client. If another user installs the Oracle Client, make sure the cissys user ID has the proper execute permissions.

For the cissys user ID, ensure that the environment variable ORACLE\_CLIENT\_HOME is set up, and that ORACLE\_CLIENT\_HOME/perl/bin is the first Perl listed in the cissys account's PATH variable.

#### **IBM Java Software Development Kit v8 64-bit**

Installation of Java is a prerequisite for using Oracle WebLogic as a web application server.

At the time of release, AIX Java packages could be obtained from:

http://www.ibm.com/developerworks/java/jdk/aix/service.html

The web server requires the 64-bit Java platform in order to function. The main prerequisite for the web server is the version of java mentioned above.

For the Administrator userid (cissys), ensure that the environment variable JAVA\_HOME is set up, and that "java" can be found in cissys' PATH variable.

#### **Hibernate**

You must install Hibernate before installing the product.

To install Hibernate external jar files to the Hibernate 3rd party jars depot:

1. Create a Hibernate jar external depot:

export HIBERNATE JAR DIR=<Hibernate 3rd party jars depot>

- 2. Download the hibernate-release-4.1.0.Final.zip file from http://sourceforge.net/projects/ hibernate/files/hibernate4/.
- 3. Click the "4.1.0.Final" link to download the zip file.
- 4. Extract the contents of the archive file:

unzip hibernate-release-4.1.0.Final.zip

**Note**: You must have Java JDK installed on the machine to use the jar command. Make sure you install the JDK supported for your platform.

5. Copy the jar files to your Hibernate jar directory (\$HIBERNATE\_JAR\_DIR) using the following commands:

cp hibernate-release-4.1.0.Final/lib/optional/ehcache/ hibernate-ehcache-4.1.0. Final.jar \$HIBERNATE JAR DIR

cp hibernate-release-4.1.0.Final/lib/required/hibernatecommons-annotations-4.0.1.Final.jar \$HIBERNATE\_JAR\_DIR

cp hibernate-release-4.1.0.Final/lib/required/hibernate-core-4.1.0. Final.jar \$HIBERNATE JAR DIR

cp hibernate-release-4.1.0.Final/lib/required/hibernate-jpa-2.0-api-1.0.1.Final.jar \$HIBERNATE\_JAR\_DIR

cp hibernate-release-4.1.0.Final/lib/required/javassist-3.15.0- GA.jar \$HIBERNATE\_JAR\_DIR

cp hibernate-release-4.1.0.Final/lib/required/jboss-logging-3.1.0.CR2.jar \$HIBERNATE\_JAR\_DIR

cp hibernate-release-4.1.0.Final/lib/required/jbosstransaction-api 1.1 spec-1.0.0.Final.jar \$HIBERNATE JAR DIR

- 6. [Download the hibernate-release-5.2.3.Final.zip file from the following link to get the jboss](https://sourceforge.net/projects/hibernate/files/hibernate-search/)[logging-3.3.0.Final.jar.](https://sourceforge.net/projects/hibernate/files/hibernate-search/)  [h](https://sourceforge.net/projects/hibernate/files/hibernate-search/)ttps://sourceforge.net/projects/hibernate/files/hibernate-orm
- 7. Click the "5.2.3.Final" link to download the zip file.

8. Extract the contents of the archive file using the following command

unzip hibernate-release-5.2.3.Final.zip

9. Copy the jboss-logging-3.3.0.Final.jar file to your Hibernate jar directory (\$HIBERNATE\_JAR\_DIR) using the following command:

cp hibernate-release-5.2.3.Final/lib/required/jboss-logging-3.3.0.Final.jar to \$HIBERNATE\_JAR\_DIR

#### **Oracle WebLogic 12c (12.2.1.3+) 64-bit**

Oracle WebLogic software can be downloaded from the Oracle web site. This application server will run as a 64-bit application.

- Download and install 64-bit Java (as documented above) before installing WebLogic.
- Download and install WebLogic Fusion Middleware Infrastructure Installer.

#### **Oracle MapViewer 12c (12.2.1.3)**

Oracle Fusion Middleware MapViewer 12c (12.2.1.3) is a tool that renders maps showing different kinds of spatial data. It can be downloaded from:

[http://www.oracle.com/technetwork/middleware/mapviewer/downloads/mv-downloads](http://www.oracle.com/technetwork/middleware/mapviewer/downloads/mv-downloads-archive-2173414.html)archive-2173414.html

#### **GCC 4.2.4**

GCC 4.2.4 libraries need to be installed for the scheduler functionality to work properly. The following GCC runtime libraries are required to be installed:

- libgcc : GCC compiler dynamic runtime library
- libstdc++ : G++ compiler dynamic runtime library

After installing the GCC runtime libraries, copy the following libraries to <INSTALL\_DIR>/ runtime directory:

- libstdc++.a
- libgcc s.a

Alternately, you can add these libraries to LD\_LIBRARY\_PATH environment variable.

## <span id="page-30-0"></span>**Oracle Linux 7.x/6.5 or Red Hat Linux 7.x/6.5 Operating System**

This section describes the software requirements for operating the application using the Oracle Linux or Red Hat Linux application server.

#### **Supported Application Servers**

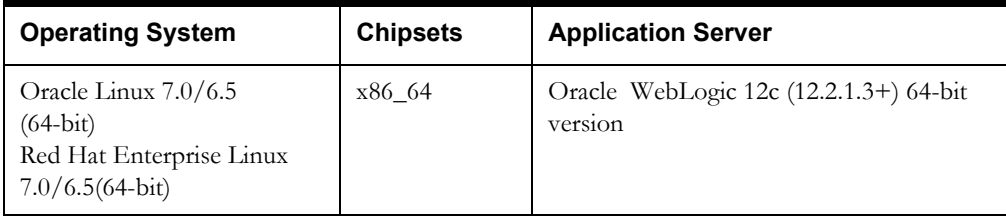

#### **Web/Application Server Tier**

#### **Oracle Linux 7.0/6.5 or Red Hat Enterprise Linux 7.0/6.5 Operating System Running on x86\_64 64-bit Architecture**

#### **UNIX Administrator User ID**

The following user groups and accounts have to be created to install and administer the application:

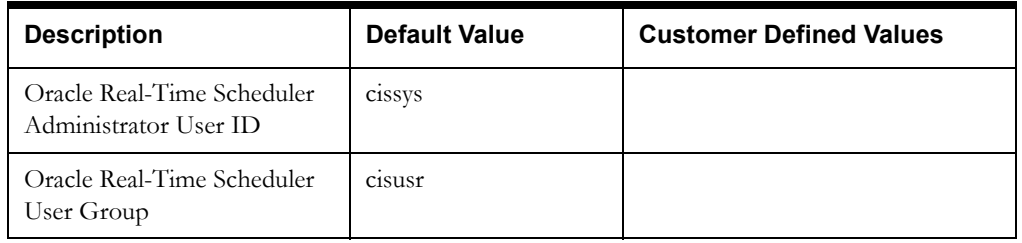

Note: It is recommended that you change the default values for security reasons.

Throughout this document the administrator user ID is often referred to as the "cissys" user ID. You should substitute that with the customer defined user id when not using the default value. After the initial install, the software should always be managed using that user ID.

By default, the cissys userid is the only one given access to the files installed.

- 1. Create a group called cisusr (user group).
- 2. Create a user called cissys. Primary group cisusr. Set the primary shell for the cissys user to Korn Shell.
- 3. Set the stack size limit to 50 MB or more in the user profile startup script for cissys user:

ulimit -s 51200

4. Set the desired hard/soft limit of the file handler to 4096 or higher. The shell scripts use the ">" to overwrite shell functionality. Your operating system may be configured to not allow this functionality by default in the users shell

To avoid file access permission problems when executing scripts, consider placing the following command into cissys profile script:

set +o noclobber

Various options exist to secure a system. In this application all files will be created with the minimum permissions required to ensure that group-readable, group-writable and groupexecutable files will have the correct user groups and to restrict the permissions available to legitimate users. In this way, a low privileged end user cannot directly edit configuration files and thereby bypass application security controls.

The following users and group categories must be defined to implement this security. For demonstration purposes the following users and groups will be used. These users must be created according to industry standards (including password policies). All users should be created with a default umask of 077 to ensure files created during normal operation have the correct permissions.

Please replace these users and groups for your installation defaults:

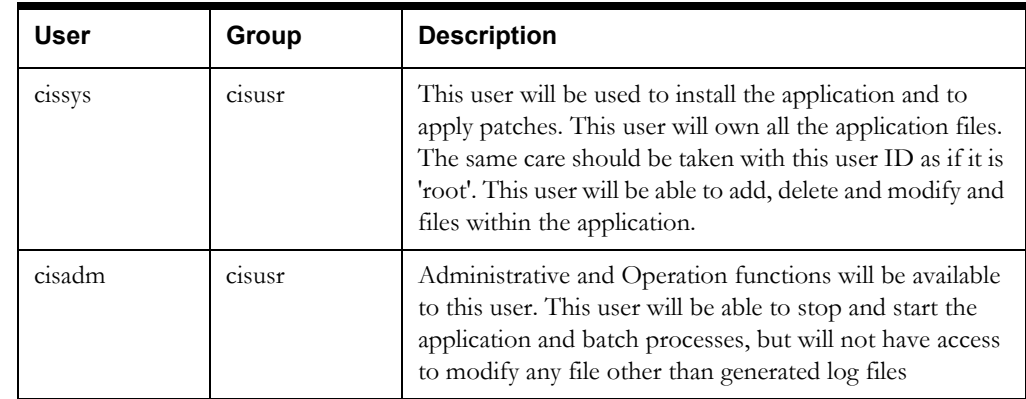

**Note:** The Oracle Client and WebLogic should be installed as the user who will stop and start the application. For example, if you plan to run the application as the install user these components must belong to cissys.

You must use the same user for starting and stopping a process. For example, if cissys is used to start the application server, the use cissys to stop it as well.

#### **Oracle Client 12c — Runtime Option**

Install the Oracle Client as described in the Oracle Client installation documentation. Use the cissys account to install the Oracle Client. If another user installs the Oracle Client, make sure the cissys user ID has the proper execute permissions.

For the cissys user ID, ensure that the environment variable ORACLE\_CLIENT\_HOME is set up, and that ORACLE\_CLIENT\_HOME/perl/bin is the first Perl listed in the cissys account's PATH variable.

#### **Oracle Java Development Kit Version 8.0 Update 131+, 64-bit**

At the time of release, the latest patch of the Oracle Java 8.0 package can be obtained from:

<http://www.oracle.com/technetwork/java/javase/downloads/jdk8-downloads-2133151.html>

The Oracle WebLogic Server requires the 64-bit version. The main prerequisite for the web server is the version of Java mentioned above.

For the userid cissys, ensure that the environment variable JAVA\_HOME is setup, and that java\_home/bin and java\_home/lib can be found in cissys' PATH variable.

#### **Hibernate**

You must install Hibernate before installing the product.

To install Hibernate external jar files to the Hibernate 3rd party jars depot:

1. Create a Hibernate jar external depot:

export HIBERNATE\_JAR\_DIR=<Hibernate 3rd party jars depot>

- 2. Download the hibernate-release-4.1.0.Final.zip file from http://sourceforge.net/projects/ hibernate/files/hibernate4/.
- 3. Click the "4.1.0.Final" link to download the zip file.
- 4. Extract the contents of the archive file:

unzip hibernate-release-4.1.0.Final.zip

**Note**: You must have Java JDK installed on the machine to use the jar command. Make sure you install the JDK supported for your platform.

5. Copy the jar files to your Hibernate jar directory (\$HIBERNATE\_JAR\_DIR) using the following commands:

```
cp hibernate-release-4.1.0.Final/lib/optional/ehcache/
hibernate-ehcache-4.1.0.Final.jar $HIBERNATE_JAR_DIR
```

```
cp hibernate-release-4.1.0.Final/lib/required/hibernate-
commons-annotations-4.0.1.Final.jar $HIBERNATE_JAR_DIR
```
cp hibernate-release-4.1.0.Final/lib/required/hibernate-core-4.1.0.Final.jar \$HIBERNATE\_JAR\_DIR

cp hibernate-release-4.1.0.Final/lib/required/hibernate-jpa-2.0-api-1.0.1.Final.jar \$HIBERNATE\_JAR\_DIR

```
cp hibernate-release-4.1.0.Final/lib/required/javassist-3.15.0-
GA.jar $HIBERNATE_JAR_DIR
```
cp hibernate-release-4.1.0.Final/lib/required/jboss-logging-3.1.0.CR2.jar \$HIBERNATE\_JAR\_DIR

cp hibernate-release-4.1.0.Final/lib/required/jbosstransaction-api\_1.1\_spec-1.0.0.Final.jar \$HIBERNATE\_JAR\_DIR

- 6. [Download the hibernate-release-5.2.3.Final.zip file from the following link to get the jboss](https://sourceforge.net/projects/hibernate/files/hibernate-search/)[logging-3.3.0.Final.jar.](https://sourceforge.net/projects/hibernate/files/hibernate-search/)  [h](https://sourceforge.net/projects/hibernate/files/hibernate-search/)ttps://sourceforge.net/projects/hibernate/files/hibernate-orm
- 7. Click the "5.2.3.Final" link to download the zip file.
- 8. Extract the contents of the archive file using the following command

unzip hibernate-release-5.2.3.Final.zip

9. Copy the jboss-logging-3.3.0.Final.jar file to your Hibernate jar directory (\$HIBERNATE\_JAR\_DIR) using the following command:

```
cp hibernate-release-5.2.3.Final/lib/required/jboss-logging-
3.3.0.Final.jar to $HIBERNATE_JAR_DIR
```
#### **Oracle WebLogic 12c (12.2.1.3+) 64-bit**

Oracle WebLogic software can be downloaded from the Oracle web site. This application server will run as a 64-bit application.

- Download and install 64-bit Java (as documented above) before installing WebLogic.
- Download and install WebLogic Fusion Middleware Infrastructure Installer.

#### **Oracle MapViewer 12c (12.2.1.3)**

Oracle Fusion Middleware MapViewer 12c (12.2.1.3) is a tool that renders maps showing different kinds of spatial data. It can be downloaded from:

[http://www.oracle.com/technetwork/middleware/mapviewer/downloads/mv-downloads](http://www.oracle.com/technetwork/middleware/mapviewer/downloads/mv-downloads-archive-2173414.html)archive-2173414.html

## <span id="page-34-0"></span>**Solaris 11 Operating System**

This section describes the software requirements for operating the application using the Sun Solaris application server.

#### **Supported Application Servers**

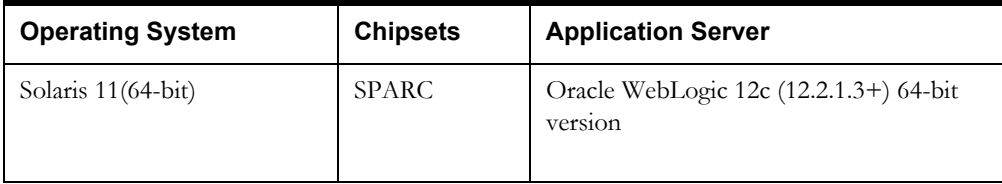

#### **Web/Application Server Tier**

#### **Solaris 11 Operating System Running on SPARC-based 64-bit Architecture**

#### **UNIX Administrator User ID**

The following user groups and accounts have to be created to install and administer the application:

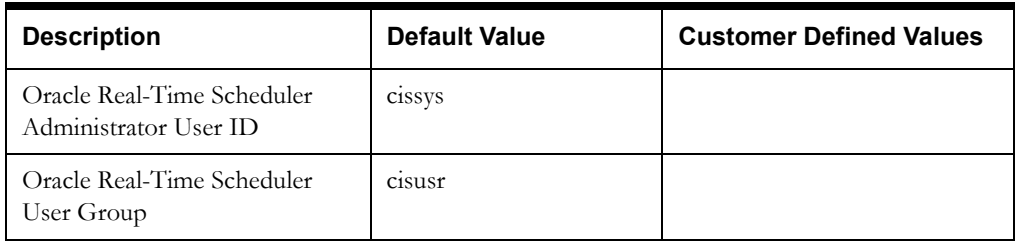

Note: It is recommended that you change the default values for security reasons.

Throughout this document the administrator user ID is often referred to as the "cissys" user id. You should substitute that with the customer defined user id when not using the default value. After the initial install, the software should always be managed using that user id.

By default, the cissys userid is the only one given access to the files installed.

- 1. Create a group called cisusr (user group)
- 2. Create a user called cissys. Primary group cisusr. Set the primary shell for the cissys user to Korn Shell.
- 3. Set the stack size limit to 50 MB or more in the user profile startup script for cissys user:

ulimit -s 51200

4. Set the desired hard/soft limit of the file handler to 4096 or higher.

The shell scripts use the ">" to overwrite shell functionality. Your operating system may be configured to not allow this functionality by default in the users shell.

To avoid file access permission problems when executing scripts, consider placing the following command into cissys profile script:

set +o noclobber

Various options exist to secure a system. In this application all files will be created with the minimum permissions required to ensure that group-readable, group-writable and groupexecutable files will have the correct user groups and to restrict the permissions available to legitimate users. In this way, a low privileged end user cannot directly edit configuration files and thereby bypass application security controls.

The following users and group categories must be defined to implement this security. For demonstration purposes the following users and groups will be used. These users must be created according to industry standards (including password policies). All users should be created with a default umask of 077 to ensure files created during normal operation have the correct permissions.

Please replace these users and groups for your installation defaults:

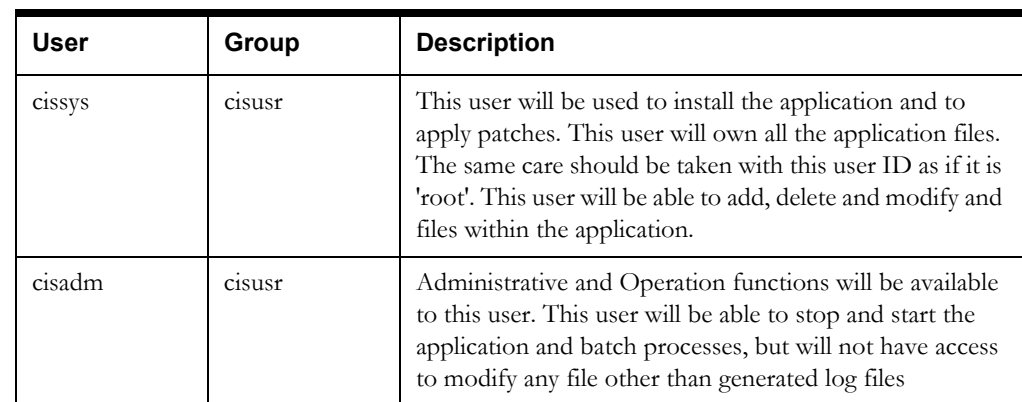

**Note:** The Oracle Client and WebLogic should be installed as the user who will stop and start the application. For example, if you plan to run the application as the install user these components must belong to cissys.

You must use the same user for starting and stopping a process. For example, if cissys is used to start the application server, the use cissys to stop it as well.

#### **Oracle Client 12c — Runtime Option**

Install the Oracle Client as described in the Oracle Client installation documentation. Use the cissys account to install the Oracle Client. If another user installs the Oracle Client, make sure the cissys user ID has the proper execute permissions.

For the cissys user ID, ensure that the environment variable ORACLE\_CLIENT\_HOME is set up, and that ORACLE\_CLIENT\_HOME/perl/bin is the first Perl listed in the cissys account's PATH variable.

#### **Oracle Java Development Kit Version 8.0 Update 131+, 64-bit**

This software is only required for Oracle WebLogic installations.

At the time of release, the latest patch of the Oracle Java 8.0 package can be obtained from:

<http://www.oracle.com/technetwork/java/javase/downloads/jdk8-downloads-2133151.html>

The Oracle WebLogic Server requires the 64-bit version. The main prerequisite for the web server is the version of Java mentioned above.

For the userid cissys, ensure that the environment variable JAVA\_HOME is setup, and that java\_home/bin and java\_home/lib can be found in cissys' PATH variable.
#### **Hibernate**

You must install Hibernate before installing the product. Follow the steps below to install Hibernate:

1. Create a Hibernate jar external depot:

export HIBERNATE\_JAR\_DIR=<Hibernate 3rd party jars depot>

- 2. Download the hibernate-release-4.1.0.Final.zip file from http://sourceforge.net/projects/ hibernate/files/hibernate4/
- 3. Click the "4.1.0.Final" link to download the zip file.
- 4. Extract the contents of the archive file:

jar xvf hibernate-release-4.1.0.Final.zip

**Note**: You must have Java JDK installed on the machine to use the jar command. Make sure you install the JDK supported for your platform.

5. Copy the jar files to your Hibernate jar directory (\$HIBERNATE\_JAR\_DIR) using the following commands:

> cp hibernate-release-4.1.0.Final/lib/optional/ehcache/ehcachecore-2.4.3.jar \$HIBERNATE JAR DIR

cp hibernate-release-4.1.0.Final/lib/optional/ehcache/ hibernate-ehcache-4.1.0.Final.jar \$HIBERNATE\_JAR\_DIR

cp hibernate-release-4.1.0.Final/lib/required/hibernatecommons-annotations-4.0.1.Final.jar \$HIBERNATE\_JAR\_DIR

cp hibernate-release-4.1.0.Final/lib/required/hibernate-core-4.1.0.Final.jar \$HIBERNATE\_JAR\_DIR

cp hibernate-release-4.1.0.Final/lib/required/hibernate-jpa-2.0-api-1.0.1.Final.jar \$HIBERNATE\_JAR\_DIR

cp hibernate-release-4.1.0.Final/lib/required/javassist-3.15.0- GA.jar \$HIBERNATE\_JAR\_DIR

cp hibernate-release-4.1.0.Final/lib/required/jboss-logging-3.1.0.CR2.jar \$HIBERNATE\_JAR\_DIR

cp hibernate-release-4.1.0.Final/lib/required/jbosstransaction-api\_1.1\_spec-1.0.0.Final.jar \$HIBERNATE\_JAR\_DIR

- 6. [Download the hibernate-search-5.5.4.Final-dist.zip file from](https://sourceforge.net/projects/hibernate/files/hibernate-search/) https://sourceforge.net/ projects/hibernate/files/hibernate-search/
- 7. Click the "5.5.4.Final" link to download the zip file.
- 8. Extract the contents of the archive file using the following command

jar xvf hibernate-search-5.5.4.Final-dist.zip

9. Copy the jboss-logging-3.3.0.Final.jar file to your Hibernate jar directory (\$HIBERNATE\_JAR\_DIR) using the following command:

> cp hibernate-search-5.5.4.Final/dist/lib/required/jbosslogging-3.3.0.Final.jar to \$HIBERNATE\_JAR\_DIR

#### **Oracle WebLogic 12c (12.2.1.3+) 64-bit**

Oracle WebLogic software can be downloaded from the Oracle web site. This application server will run as a 64-bit application.

- Download and install 64-bit Java (as documented above) before installing WebLogic.
- Download and install WebLogic Fusion Middleware Infrastructure Installer.

#### **Oracle MapViewer 12c (12.2.1.3)**

Oracle Fusion Middleware MapViewer 12c (12.2.1.3) is a tool that renders maps showing different kinds of spatial data. It can be downloaded from:

[http://www.oracle.com/technetwork/middleware/mapviewer/downloads/mv-downloads](http://www.oracle.com/technetwork/middleware/mapviewer/downloads/mv-downloads-archive-2173414.html)archive-2173414.html

## **Windows 2012 Operating System**

This section describes the software requirements for operating the application using the Windows application server.

## **Supported Application Servers**

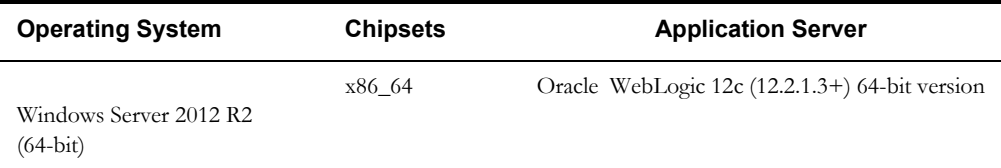

### **Web/Application Server Tier**

#### **Oracle Client 12.1.0.2 - Runtime Option**

Install the Oracle Client as described in the Oracle Client installation documentation. Use the cissys account to install the Oracle Client. If another user installs the Oracle Client, make sure the cissys user ID has the proper execute permissions.

For the cissys user ID, ensure that the environment variable ORACLE\_CLIENT\_HOME is set up, and that ORACLE\_CLIENT\_HOME/perl/bin is the first Perl listed in the cissys account's PATH variable.

#### **Oracle Java Development Kit Version 8.0, 64-bit**

This software is only required for Oracle WebLogic installations.

At the time of release, the latest patch of the Oracle Java 8.0 package can be obtained from:

<http://www.oracle.com/technetwork/java/javase/downloads/jdk8-downloads-2133151.html>

The Oracle WebLogic Server requires the 64-bit version. The main prerequisite for the web server is the version of Java mentioned above.

For the userid cissys, ensure that the environment variable JAVA\_HOME is setup, and that java\_home/bin and java\_home/lib can be found in cissys' PATH variable.

#### **Hibernate 4.1.0FINAL**

You must install Hibernate before installing Oracle Real-Time Scheduler.

Follow the steps below to install Hibernate:

1. Create a Hibernate jar external depot:

set HIBERNATE JAR DIR=<Hibernate 3rd party jars depot>

- 2. Download the hibernate-release-4.1.0.Final.zip file from http://sourceforge.net/projects/ hibernate/files/hibernate4/
- 3. Click the "4.1.0.Final" link to download the zip file.
- 4. Extract the contents of the archive file:

jar xvf hibernate-release-4.1.0.Final.zip

**Note**: You must have Java JDK installed on the machine to use the jar command. Make sure you install the JDK supported for your platform.

5. Copy the jar files to your Hibernate jar directory (%HIBERNATE\_JAR\_DIR%).

copy hibernate-release-4.1.0.Final/lib/optional/ehcache/ehcachecore-2.4.3.jar %HIBERNATE JAR DIR%

copy hibernate-release-4.1.0.Final/lib/optional/ehcache/hibernateehcache-4.1.0. Final.jar %HIBERNATE JAR DIR%

copy hibernate-release-4.1.0.Final/lib/required/hibernate-commonsannotations-4.0.1. Final.jar %HIBERNATE JAR DIR%

copy hibernate-release-4.1.0.Final/lib/required/hibernate-core-4.1.0. Final.jar %HIBERNATE JAR DIR%

copy hibernate-release-4.1.0.Final/lib/required/hibernate-jpa-2.0 api-1.0.1.Final.jar %HIBERNATE JAR DIR%

copy hibernate-release-4.1.0.Final/lib/required/javassist-3.15.0- GA.jar %HIBERNATE\_JAR\_DIR%

copy hibernate-release-4.1.0.Final/lib/required/jboss-logging-3.1.0.CR2.jar %HIBERNATE\_JAR\_DIR%

copy hibernate-release-4.1.0.Final/lib/required/jboss-transactionapi\_1.1\_spec-1.0.0.Final.jar %HIBERNATE\_JAR\_DIR%

- 6. Download the hibernate-search-5.2.3.Final-dist.zip file from https:// sourceforge.net/ projects/hibernate/files/hibernate-search/.
- 7. Click the "5.2.3.Final" link to download the zip file.
- 8. Extract the contents of the archive file.

jar -xvf hibernate-release-5.2.3.Final.zip

9. Copy the jboss-logging-3.3.0.Final.jar file to your Hibernate jar directory (\$HIBERNATE\_JAR\_DIR).

cp hibernate-search-5.2.3.Final/lib/required/jboss-logging-3.3.0.Final.jar to \$HIBERNATE\_JAR\_DIR

#### **Oracle WebLogic 12c(12.2.1.3+) 64-bit**

Oracle WebLogic software can be downloaded from the Oracle web site. This application server will run as a 64-bit application.

- Download and install 64-bit Java (as documented above) before installing WebLogic.
- Download and install WebLogic Server 12c (12.2.1.3+)

#### **Oracle MapViewer 12c (12.2.1.3)**

Oracle Fusion Middleware MapViewer 12c (12.2.1.3) is a tool that renders maps showing different kinds of spatial data. It can be downloaded from:

[http://www.oracle.com/technetwork/middleware/mapviewer/downloads/mv-downloads](http://www.oracle.com/technetwork/middleware/mapviewer/downloads/mv-downloads-archive-2173414.html)archive-2173414.html

## **Installation Readiness Checklist**

Follow this checklist for a successful installation process of the application tier.

**Note**: Make sure to follow the order of the checklist.

- 1. Create Group/User ID.
- 2. Install prerequisite software.
	- Oracle Client 12.1.0.2 (for connecting to Oracle database)
	- Java 1.8
	- Hibernate 4.1.0 FINAL and hibernate-search-5.2.3Final-dist
	- Geocoding and Map related data Currently, Oracle Utilities Mobile Workforce Management only supports Navteq as the provider of maps and location data. For instructions on installing geocoding and map related data, please contact your specific Navteq vendor. The disk space required for installation is around 60 GB.

Refer to [Installing Prerequisite Third-Party Software](#page-26-0) for more information.

3. Install application server.

Oracle WebLogic 12c (12.2.1.3+)

- 4. Verify that all software is installed.
- 5. Set up environment variables.
- 6. Install Oracle Utilities Application Framework.
- 7. Install Oracle Real-Time Scheduler.
- 8. Install MapViewer 12c (12.2.1.3+).
- 9. Install Oracle Utilities Mobile Workforce Management.
- 10. Deploy the Oracle Utilities Mobile Workforce Management application.
- 11. Perform the post-installation tasks.

# **Chapter 4**

## **Installing Oracle Utilities Mobile Workforce Management - Initial Installation**

This chapter provides instructions to install Oracle Utilities Mobile Workforce Management from scratch, including:

- [Before You Install](#page-42-0)
- [Initial Installation Procedure](#page-42-1)
- [After the Installation](#page-52-0)
- [Operating the Application](#page-52-1)
- [Configuring WebLogic](#page-52-2)
- [Creating JMS and GEOCODE DataSource in AdminConsole](#page-52-3)
- [Installing Service Packs, Patchsets and Patches](#page-53-0)

The software components required for an initial installation are available for download from Oracle Software Delivery Cloud.

## <span id="page-42-0"></span>**Before You Install**

Refer to My Oracle Support for up-to-date additional information on Oracle Utilities Mobile Workforce Management.

## <span id="page-42-1"></span>**Initial Installation Procedure**

The initial installation procedure consists of:

- [Installing the Database Component](#page-42-2)
- **[Installing Application Components](#page-42-3)**

### <span id="page-42-2"></span>**Installing the Database Component**

The Oracle Utilities Mobile Workforce Management database component installation must be complete before you can proceed with the following sections.

Refer to the **Initial Install** section in the *Oracle Utilities Mobile Workforce Management Database Administrator Guide* for instructions on installing the database component.

### <span id="page-42-3"></span>**Installing Application Components**

A successful installation consists of the following steps:

- [Installing Oracle Utilities Application Framework v4.3.0.6](#page-42-4)
- [Installing Oracle Utilities Application Framework v4.3.0.6 Single Fix Pre-Requisite](#page-46-0)  [Rollup](#page-46-0)
- [Installing Oracle Real-Time Scheduler v2.3.0.3](#page-46-1)
- [Installing the Oracle Utilities Mobile Workforce Management Application Component](#page-48-0)  [v2.3.0.3](#page-48-0)

#### <span id="page-42-4"></span>**Installing Oracle Utilities Application Framework v4.3.0.6**

This section describes the procedure to install the application framework component, including:

- [Copying and Decompressing Install Media](#page-42-5)
- [Setting Permissions for the cistab file in UNIX](#page-43-0)
- [Preparing for the Installation](#page-43-1)

#### <span id="page-42-5"></span>**Copying and Decompressing Install Media**

The installation file is delivered in jar format for both UNIX and Windows platforms. Download the installation package and proceed as follows:

- 1. Log in to the host server as the Oracle Utilities Application Framework administrator user ID. This is the same user ID that was used to install the Oracle Utilities Application Framework.
- 2. Create a <TEMPDIR> directory on the host server, which is independent of any current or other working Oracle Utilities Framework application environment. This can be the same <TEMPDIR> used during the installation of the Oracle Utilities Application Framework.

Note: This directory must be located outside any current or other working Oracle Utilities application environment. All files that are placed in this directory as a part of the installation may be deleted after a successful installation.

3. Copy the file FW-V4.3.0.6.0-MultiPlatform.jar in the delivered package to a <TEMPDIR> on your host server. If you are using FTP to transfer this file, remember to use the BINARY option for the FTP transfer.

4. Decompress the file:

```
cd <TEMPDIR>
jar -xvf FW-V4.3.0.6.0-MultiPlatform.jar
```
For Windows installations, include the location of the JDK in your path before you execute the jar command.

For both Unix and Windows platforms, a sub-directory named FW.V4.3.0.6.0 is created. The contents of the installation directory are identical for both platforms. The directory contains the install software for the application.

#### <span id="page-43-0"></span>**Setting Permissions for the cistab file in UNIX**

Every Oracle Utilities Application Framework environment installed on a server must be registered in the /etc/cistab file located on that server. On UNIX servers, generally only the root user ID has write permissions to the /etc directory. Since the installation process is run by the Oracle administrator user ID (cissys), this user ID may not be able to write to /etc/cistab table.

The install utility checks permissions and if it identifies a lack of the necessary permissions, it generates a script in the <TEMPDIR>/FW.V4.3.0.6.0 directory named cistab\_<SPLENVIRON>.sh. Run the generated script using the root account before continuing with the installation process. The script initializes the cistab file in /etc directory (if it is the first Oracle Utilities Framework application environment on the server) and registers a new environment.

The generated script also changes the owner of /etc/cistab file to the Oracle Utilities Framework administrator user ID, so that the next time a new environment is created by the same Oracle Utilities Framework administrator user ID, you do not need to run the generated script with the root user ID. Instead the install utility itself proceeds with the registration.

If you are reinstalling an existing environment, only the validation of /etc/cistab entry is done by the install utility, no new registration occurs. The install utility interactively instructs you about every step that needs to occur in each specific case.

#### <span id="page-43-1"></span>**Preparing for the Installation**

- 1. Login as an administrator (default cissys).
- 2. Change the directory to <TEMPDIR>/FW.V4.3.0.6.0.
- 3. Set the ORACLE\_CLIENT\_HOME and PATH variables as Oracle Client Perl is required to run the installer.

#### **UNIX**:

```
export ORACLE_CLIENT_HOME=<ORACLE CLIENT INSTALL LOCATION>
export PERL_HOME=${ORACLE_CLIENT_HOME}/perl
export PATH=${PERL_HOME}/bin:$PATH
export PERL5LIB=${PERL_HOME}/lib:${PERL_HOME}/lib/site_perl:<OUAF
                    Installer Decompressed location/data/bin/perlib>
export PERLLIB=${PERL_HOME}/lib:${PERL_HOME}/lib/site_perl:<OUAF
                    Installer Decompressed location/data/bin/perlib>
export LD_LIBRARY_PATH=${ORACLE_CLIENT_HOME}/lib:$LD_LIBRARY_PATH
```
#### **Windows**:

```
set ORACLE CLIENT HOME=<ORACLE CLIENT INSTALL LOCATION>
set PERL HOME=%ORACLE CLIENT HOME%\perl
set PATH=%PERL HOME%\bin;%PATH%
```
4. Start the application installation utility.

#### **UNIX**:

```
ksh ./install.sh
```
#### **Windows**:

install.cmd

The Oracle Utilities Application Framework specific menu appears.

- 5. Follow the messages and instructions provided by the application installation utility.
- 6. Select each menu item to configure the values.

For detailed description of the values, refer to [Appendix B: Installation and Configuration](#page-104-0)  [Worksheets.](#page-104-0)

7. Below are the mandatory list of configurable items along with descriptions for a few items. Where you see <Mandatory>, enter values suitable to your environment. You can assign default values to the rest of the menu items.

**Note**: The application has introduced a new feature to create a separate domain for threadpool worker. In the physical machine or virtual machine of the application, you can create a threadpool domain and through the admin console of that domain, you can deploy "Threadpoolworker.ear" to have independent control upon the threadpool worker.

Another option is to include the threadpool worker in the application domain so whenever the application is started, its corresponding threadpool worker is also started.

For ThreadPool Worker deployment through Admin console, configure "Web JDBC DataSource Name" as "TPWDatasource" through Admin Console and update the same in the Menu 4 options; also provide the credentials of "JDBC Database UserName/Password" to be the same as Application Server Database UserName/Password. Please see Menu 4 below for more information.

#### \*\*\*\*\*\*\*\*\*\*\*\*\*\*\*\*\*\*\*\*\*\*\*\*\*\*\*\*\*\*\*\*\*\*\*\*

\* Environment Installation Options \* \*\*\*\*\*\*\*\*\*\*\*\*\*\*\*\*\*\*\*\*\*\*\*\*\*\*\*\*\*\*\*\*\*\*\*\*

 1. Environment ID, Roles, Third Party Software Configuration Environment ID: Server Roles: batch, online Oracle Client Home Directory: <Mandatory for Initial Install> Web Java Home Directory: < Mandatory for Initial Install> Hibernate JAR Directory: <Mandatory for Initial Install> ONS JAR Directory: <Optional> Web Application Server Home Directory: <Mandatory for Initial Install> Additional JAR Directory: < Optional> ADF Home Directory: <Optional> OIM OAM Enabled Environment: false 2. Keystore Options Import Keystore Directory: <Default>

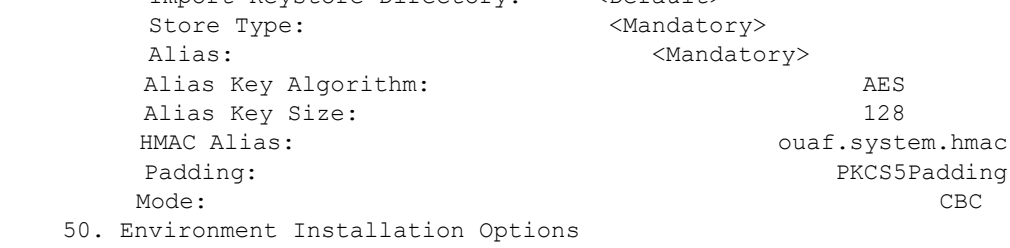

 Environment Mount Point: <Mandatory> Log Files Mount Point: <Mandatory> Environment Name: <Mandatory> Install Application Viewer Module: true

```
 Install Sample CM Source Code: true
  Each item in the above list should be configured for a successful 
install.
  Choose option (1, 2, 50, \langle P \rangle) Process, \langle X \rangle Exit):
8. Once you enter 'P' after entering mandatory input values in the above menu, the 
  system populates another configuration menu.
  ***********************************************************
   * Environment Configuration *
   ***********************************************************
    1. Environment Description
         Environment Description: <Mandatory>
    2. Business Application Server Configuration
        Business Server Host: < Mandatory> > - Hostname on
                                  which application being
                                  installed
          Business Server Application Name: SPLService
          MPL Admin Port Number: <Mandatory> Multipurpose Listener 
   Port
         MPL Automatic startup: false
    3. Web Application Server Configuration
        Web Server Host: <Mandatory>
          Weblogic SSL Port Number: <Mandatory>
          Weblogic Console Port Number: <Mandatory>
        Web Context Root: ouaf
        WebLogic JNDI User ID: < Mandatory>
        WebLogic JNDI Password: <Mandatory><br>WebLogic Server Name: <Manda
   WebLogic Server Name: \langleMandatory>
    Web Server Application Name: SPLWeb 
         Deploy Application Viewer Module: true
         Enable The Unsecured Health Check Service: false 
         MDB RunAs User ID: <Optional>
        Super User Ids: <Mandatory>
    4. Database Configuration
        Application Server Database User ID: <Mandatory> 
         Application Server Database Password: <Mandatory>
        MPL Database User ID: \langleMandatory>
        MPL Database Password: <Mandatory>
        XAI Database User ID: <Mandatory>
        XAI Database Password: <Mandatory>
        Batch Database User ID: <Mandatory>
        Batch Database Password: <Mandatory>
         Web JDBC DataSource Name: <Optional>
        Database Name: <Mandatory><Mandatory>
        Database Server: <Mandatory><Mandatory>
        Database Port: 1521
         ONS Server Configuration:
        Character Based Database: false
         Database Override Connection String:
         Oracle Client Character Set NLS_LANG:AMERICAN_AMERICA.AL32
    UTF8
    5. General Configuration Options
        Batch RMI Port: < Mandatory> - RMI port for batch
        RMI Port number for JMX Business: <optional>
         RMI Port number for JMX Web: <optional>
```

```
JMX Enablement System User ID: <optional>
        JMX Enablement System Password: <optional>
        Coherence Cluster Name:<Mandatory> - Unique name for batch
        Coherence Cluster Address:<Mandatory> - Unique multicast 
                                                          address
        Coherence Cluster Port: <Mandatory> - Unique port for 
                                                     batch cluster
        Coherence Cluster Mode: <Mandatory> - prod
 6. OUAF TrustStore Options
    Import TrustStore Directory: <Mandatory> for Prod
   Store Type JCEKS
   Alias ouaf.system
   Alias Key Algorithm and the set of the set of the set of the set of the set of the set of the set of the set of the set of the set of the set of the set of the set of the set of the set of the set of the set of the set of 
   Alias Key Size 128
   HMAC Alias our contract our contract our contract our contract our contract our contract our contract our contract our contract our contract our contract our contract our contract our contract our contract our contract ou
```
Each item in the above list should be configured for a successful install.

Choose option  $(1,2,3,4,5,6,7 \leq P$ > Process,  $\langle X \rangle$  Exit):

- 9. When you are done with the parameter setup, proceed with the option P. The utility writes the configured parameters and their values into the configuration file.
- 10. Once the install has finished, the installation log location appears on the screen. If the log does not list any error messages, the installation of the application component of Oracle Utilities Application Framework is complete.

#### <span id="page-46-0"></span>**Installing Oracle Utilities Application Framework v4.3.0.6 Single Fix Pre-Requisite Rollup**

- 1. Create a <TEMPDIR> directory on the host server that is independent of any current or other working application environment.
- 2. Copy the file 'FW-V4.3.0.6.0-PREREQ-Multiplatform.zip' in the delivered package to <TEMPDIR>.

If you are using FTP to transfer this file, remember to use the BINARY option for the FTP transfer.

- 3. Upon extracting the zip file 'Application-Server-Multiplatform' sub-directory will be created.
- 4. Refer to the Readme.txt inside 'Application-Server-Multiplatform' to install Application related FW patch.

#### <span id="page-46-1"></span>**Installing Oracle Real-Time Scheduler v2.3.0.3**

This section describes how to install the application component of Oracle Real-Time Scheduler, including:

- 1. Create a <TEMPDIR> directory on the host server that is independent of any current or other working Oracle Real-Time Scheduler application environment.
- 2. Unzip 'Oracle Real-Time Scheduler v2.3.0.3 Multiplatform.zip' and copy the file ORS-V2.3.0.3.0-MultiPlatform.jar in the delivered package to <TEMPDIR>.

If you are using FTP to transfer this file, remember to use the BINARY option for the FTP transfer.

3. Decompress the file using following command:

```
cd <TEMPDIR>
jar -xvf ORS-V2.3.0.3.0-MultiPlatform.jar
```
**Note:** For Windows installations, include the location of the JDK in your path before executing the jar command.

For both Unix and Windows platforms, a sub-directory named ORS.V2.3.0.3.0 is created.

4. Initialize the Oracle Real-Time Scheduler environment that you want to install the product into.

#### **UNIX:**

```
<SPLEBASE>/bin/splenviron.sh -e <SPLENVIRON>
Windows:
```
<SPLEBASE>\bin\splenviron.cmd -e <SPLENVIRON>

- 5. Stop the application server instance if running.
- 6. Change to the <TEMPDIR>/ORS.V2.3.0.3.0 directory.
- 7. Execute the following command:

**Note**: On UNIX, ensure that you have the proper execute permission on install.sh

#### **UNIX:**

ksh ./install.sh

#### **Windows:**

install.cmd

The Oracle Utilities Mobile Workforce Management application specific menu opens.

8. Select the following menu items and enter mandatory fields. Refer to the Appendix A: Oracle Real-Time Scheduler Installation and Configuration Worksheets for more information.

```
8. JMS Configuration
       Context Factory: <Mandatory> Weblogic
       WebLogic Server URL: <Mandatory> Weblogic
       Weblogic System User ID: <Mandatory> Weblogic
       Weblogic System Password: <Mandatory>
      Time Out: <Mandatory>
9. ORS Environment Description
       ORS Scheduler Map Files Location: <Mandatory>
       Schedule Manager Port Number: <Mandatory>
       Minimum Requests: <Mandatory>
      Maximum Time (seconds) Booking Requests: <Mandatory>
       Unique identifier for the instance of the JVM:
                                                  <Mandatory>
       Registry cleanse timing in seconds: <Mandatory>
       Scheduler connection timeout in milliseconds: 
                                                  <Mandatory>
       Scheduler maintenance cycle time in seconds: <Mandatory>
10. Geocode Data Source Configuration
      JDBC URL for the Geocode database: <Mandatory>
       Database User Name: <Mandatory>
```

```
 Database Password: <Mandatory>
 JNDI name for the Geocode datasource: <Mandatory>
```
11. Mapviewer Configuration Deploy mapviewer locally on this instance: <Mandatory> Location of mapviewer ear file: <Mandatory>

Installing Oracle Utilities Mobile Workforce Management - Initial Installation 4-7 Oracle Utilities Mobile Workforce Management Installation Guide 12. Security Configuration

 Deploy only mobility web application: <Mandatory> Allow Self Signed SSL Certificates: <Mandatory> Force Http Connection (Enable if load balancer is configured for ssl-stripping) : <Mandatory>

- 9. Choose the options for configuration and enter P to proceed with the installation.
- 10. Execute the following command.

**Important**: In UNIX, ensure that you have the proper execute permission on ORS\_postinstall.sh. To run M1-BMCOM batch after starting the environment, execute the ant script.

#### **UNIX**:

cd <SPLEBASE>/runtime ksh ./ORS\_postinstall.sh ant -f CopyMobileContents.xml

#### **Windows**:

cd %SPLEBASE%\runtime ORS\_postinstall.cmd ant -f CopyMobileContents.xml

#### <span id="page-48-0"></span>**Installing the Oracle Utilities Mobile Workforce Management Application Component v2.3.0.3**

This section describes how to install the application component of Oracle Utilities Mobile Workforce Management, including:

- **Copying and Decompressing Install Media**
- **Installing the Application Component**
- **Performing Post-Installation Tasks**

#### **Copying and Decompressing Install Media**

The Oracle Utilities Mobile Workforce Management installation file is delivered in jar format for both UNIX and Windows platforms.

To copy and decompress the install media, follow these steps:

- 1. Log in to the application server host as the administrator user ID (default cissys). This is the same user ID that was used to install the Oracle Utilities Application Framework.
- 2. Download the Oracle Utilities Mobile Workforce Management v2.3.0.3 Multiplatform from Oracle Software Delivery Cloud.
- 3. Create a <TEMPDIR> directory on the host server, which is independent of any current or other working Oracle Utilities Mobile Workforce Management application environment. This can be the same <TEMPDIR> used during the installation of the Oracle Utilities Application Framework.
- 4. Copy the file MWM-V2.3.0.3.0-MultiPlatform.jar in the delivered package to a <TEMPDIR> on your host server. If you are using FTP to transfer this file, remember to use the BINARY option for the FTP transfer.
- 5. Decompress the file:

```
cd <TEMPDIR>
jar -xvf MWM-V2.3.0.3.0-MultiPlatform.jar
```
For Windows installations, include the location of the JDK in your path before you execute the jar command.

For both Unix and Windows platforms, a sub-directory named MWM. V2.3.0.3.0 is created. The contents of the installation directory are identical for both platforms. The directory contains the install software for the application product.

#### **Installing the Application Component**

Follow the steps below to install Oracle Utilities Mobile Workforce Management application component:

- 1. Log in to the application server host as the administrator user ID (default cissys).
- 2. Change directory:

cd <install\_dir>/bin

where  $\leq$  install  $\mathrm{dir}$  is the location where the Oracle Utilities Mobile Workforce Management application component is installed.

3. Initialize the environment by running the appropriate command:

**UNIX**:

./splenviron.sh -e <ENV NAME>

#### **Windows:**

splenviron.cmd -e <ENV NAME>

- 4. Change to the <TEMPDIR>/MWM.V2.3.0.3.0 directory.
- 5. Execute the install script:

**Note:** On UNIX, ensure that you have the proper execute permission on install.sh.

#### **UNIX:**

ksh ./install.sh

#### **Windows:**

install.cmd

Once the install has finished successfully, execute post installation steps as described in [Performing Post-Installation Tasks](#page-49-0).

#### <span id="page-49-0"></span>**Performing Post-Installation Tasks**

- 1. Generate the Appviewer:
	- a. Change directory.

cd <install\_dir>/bin

<install\_dir> is the location where the Oracle Utilities Mobile Workforce Management application component is installed.

b. Initialize the environment by running the appropriate command:

#### **UNIX**:

./splenviron.sh -e <ENV NAME>

#### **Windows:**

splenviron.cmd -e <ENV NAME>

c. Generate the appviewer by following the steps below:

#### **UNIX:**

```
$cd $SPLEBASE/bin
ksh ./genappvieweritems.sh
```
#### **Windows:**

C:\> cd %SPLEBASE%\bin C:\> genappvieweritems.cmd

2. Deploy Inbound Web Services (IWS).

**Note**: This is an optional step for customers using IWS instead of XAI services.

To deploy IWS:

#### **UNIX:**

- a. Enable the Web Services Functionality.
- 1. Execute cd \$SPLEBASE/bin.
- 2. Execute configureEnv.sh –a.

Select option 50 and set the option "Enable Web Services Functionality" to true.

Enter "P" to process.

3. Execute initialSetup.sh as shown below:

 cd \$SPLEBASE/bin ksh ./initialSetup.sh

b. Set the classpath as shown below:

```
$ CLASSPATH=$WL_HOME/server/lib/weblogic.jar:$CLASSPATH
$ export CLASSPATH
$ cd $SPLEBASE/bin
```
c. Execute the following command:

```
$ java weblogic.Admin -username <username> -password <password> 
STOREUSERCONFIG -userconfigfile $SPLEBASE/etc/.wlsuserconfig -
userkeyfile $SPLEBASE/etc/.wlsuserkey
```
Select y.

d. Run the following command:

initialSetup.sh -i

**Note**: For AIX, export this variable first if using IBM JAVA before running initalSetup.sh -i.

```
export IBM_JAVA_OPTIONS="-
Dcom.ibm.jsse2.overrideDefaultTLS=true"
```
e. Execute the below step in \$SPLEBASE/bin. Note that the application server should be up before running the below command.

```
ksh ./iwsdeploy.sh
```
#### **WINDOWS**:

a. Enable the Web Services functionality.

1. cd %SPLEBASE%\bin

2. Execute

```
configureEnv.cmd –a
Select option 50 and set the option "Enable Web Services 
Functionality" to true.
Enter "P" to process.
```
3.Execute initialSetup.cmd as shown below:

cd %SPLEBASE%\bin initialSetup.cmd

b. Set the classpath.

set CLASSPATH=%WL HOME%\server\lib\weblogic.jar;%CLASSPATH%

c. Execute the following command.

```
java weblogic.Admin -username system -password ouafadmin 
STOREUSERCONFIG -userconfigfile %SPLEBASE%\etc\.wlsuserconfig -
userkeyfile %SPLEBASE%\etc\.wlsuserkey
```
Select y.

d. Run the following command:

initialSetup.cmd -i

e. Execute the below step in %SPLEBASE%\bin. Please note that the application server should be up before running the below command.

iwsdeploy.cmd

**Note**: IWS request submission generates an error on AIX machine.

```
ERROR:
Type 'com/sun/xml/messaging/saaj/soap/SOAPDocumentImpl' 
(current frame, 
stack[2]) is not assignable to 
'com/sun/org/apache/xerces/internal/dom/CoreDocumentImpl'
```
This is known issue. The workaround which is verified is given below. A fix is expected to be released for this Oracle Utilities Application FrameWork issue.

#### **Workaround:**

Please update the \$SPLEBASE/templates/startWLS.sh.template file with the below entries before the last JAVA\_OPTIONS.

```
JAVA_OPTIONS="$JAVA_OPTIONS -
Djavax.xml.soap.SOAPConnectionFactory=com.sun.xml.internal.mess
aging.saaj.client.p2p.HttpSOAPConnectionFactory"
JAVA_OPTIONS="$JAVA_OPTIONS -
Djavax.xml.soap.SOAPFactory=com.sun.xml.internal.messaging.saaj
.soap.ver1_1.SOAPFactory1_1Impl"
JAVA_OPTIONS="$JAVA_OPTIONS -
Djavax.xml.soap.MetaFactory=com.sun.xml.internal.messaging.saaj
.soap.SAAJMetaFactoryImpl"
```
Save the template and run initialSetup.sh -t. Then, restart the application environment.

3. Build the wlfullclient.jar file

#### **UNIX**:

```
cd $WL_HOME/server/lib
java -jar wljarbuilder.jar
```
#### **WINDOWS**:

cd %WL\_HOME%\server\lib java -jar wljarbuilder.jar

## <span id="page-52-0"></span>**After the Installation**

After the installation is complete, do the following:

- 1. Verify installation logs created under decompressed installer location for any errors.
- 2. Confirm installation logs do not contain any errors.
- 3. Confirm all the configurations are correct. Refer to [Appendix B: Installation and](#page-104-0)  [Configuration Worksheets](#page-104-0) for details.
- 4. Confirm that the database is ready.
- 5. Generate Appviewer.
- 6. Configure WebLogic.
- 7. Create JMS and GEOCODE DataSource in the WebLogic Admin console.
- 8. Start the application server.

For instructions, refer to [Appendix D: Common Maintenance Activities](#page-142-0).

9. To operate the application, refer to [Operating the Application.](#page-52-1)

## <span id="page-52-1"></span>**Operating the Application**

At this point your installation and custom integration process is complete. Be sure to read the *Oracle Utilities Mobile Workforce ManagementAdministrative User Guide* for more information on further configuring and operating the system.

## <span id="page-52-2"></span>**Configuring WebLogic**

Configure the WebLogic application server to deploy it. Refer to *Oracle WebLogic 12.2.1.x Configuration Guide for Oracle Utilities Framework (Doc ID 2413918.1)* on My Oracle Support for more details.

## <span id="page-52-3"></span>**Creating JMS and GEOCODE DataSource in AdminConsole**

For information about creating JMS and GEOCODE datasource, refer to the *JMS Setup Guide* and *GEOCODE DataSource Setup Guide* included in the documentation package.

## <span id="page-53-0"></span>**Installing Service Packs, Patchsets and Patches**

Periodically, Oracle Utilities releases a service pack of single fixes for its products.

A service pack is an update to an existing release that includes solutions to known problems and other product enhancements. A service pack is not a replacement for an installation, but a pack consisting of a collection of changes and additions for it. The service pack may include changes to be applied to the application server, the database, or both. The service pack includes all files necessary for installing the collection of changes, including installation instructions.

Between services packs, Oracle Utilities releases patchsets or patches (if required). For information on installing patchsets, refer to the Readme file included with each patchset. For information on installing patches, refer to knowledge base article ID 974985.1 on My Oracle Support.

Service packs, patchsets and patches can be downloaded from My Oracle Support (https:// support.oracle.com/).

# **Chapter 5**

## **Upgrading Oracle Utilities Mobile Workforce Management**

This chapter provides instructions for upgrading Oracle Utilities Mobile Workforce Management from an existing version to v2.3.0.3, including:

- [Before You Upgrade](#page-55-0)
- [Upgrade Installation Procedure](#page-56-0)
- [After the Installation](#page-68-0)
- [Operating the Application](#page-68-1)
- [Configuring WebLogic](#page-68-2)
- [Creating JMS and GEOCODE DataSource in AdminConsole](#page-68-3)
- [Installing Service Packs and Patches](#page-68-4)

The software components required for an upgrade installation are available for download from Oracle Software Delivery Cloud.

## <span id="page-55-0"></span>**Before You Upgrade**

#### **Java-Based Mobile Version Control Management**

The Java-based version control enhancement requires that a certain upgrade process be followed to ensure that no data is lost and no incompatible version issues arise.

The upgrade process includes:

- 1. All mobile devices should end their shifts and log off.
- 2. Upgrade the server and all MDTs.
- 3. Regenerate all deployments.

For more information about this enhancement and upgrade considerations, refer to the **Deploying the Application to Mobile Devices** chapter in the *Oracle Utilities Mobile Workforce Management Server Application User Guide*.

#### **Hybrid Mobile Version Control Management**

The Hybrid MCP version control management requires the following upgrade steps to ensure that no data is lost and no incompatible version issues arise.

The upgrade process includes:

- 1. All mobile devices should end their shifts and log off.
- 2. Upgrade the server and all MDTs.
- 3. Execute M1-BMCOM batch to create a new Mobile Application Bundle.
- 4. Regenerate all deployments.

For more information about this enhancement and upgrade considerations, refer to the **Deploying the Application to Mobile Devices** chapter in the *Oracle Utilities Mobile Workforce Management Server Application User Guide*.

#### **Processing Stale RSI messages**

RSI messages are messages that are sent from the MCP device to the server. After a system upgrade, due to serialization issues, older RSI messages may not be recoverable. Therefore, RSI messages must be processed before an upgrade.

To process stale RSI messages:

1. To check for RSI messages which are in a non-finalized state (stale RSI messages), run the SQL query:

```
select count(*) from m1 srvr status where status lookup flg =
'M1QU'
```
- 2. If this query returns any records (count >0), run the RSI Batch Process job (Batch Name: M1-RSIBP).
- 3. This batch job processes queued RSI messages.
	- If the record executed successfully, the status of the record is changed to Delivered (M1DE).
	- If any application error occurred, the status of the record is changed to Error (M1ER).
- 4. After completion of batch process, run the following SQL query:

```
select count(*) from m1 srvr status where status lookup flg =
'M1QU'
```
If running this query returns any records (count>0), those records may not be recoverable.

5. Continue with the system upgrade.

In addition, refer to My Oracle Support for up-to-date additional information on Oracle Utilities Mobile Workforce Management.

## <span id="page-56-0"></span>**Upgrade Installation Procedure**

The upgrade procedure consists of:

- [Upgrading the Database Component](#page-56-1)
- [Upgrading the Application Components](#page-56-2)
- [Upgrading the Java-Based Mobile Client](#page-66-0)

## <span id="page-56-1"></span>**Upgrading the Database Component**

Upgrading of the database component of Oracle Utilities Mobile Workforce Management must be complete before you can proceed with the following sections. Refer to the section "**Upgrade Install**" of the Oracle Utilities Mobile Workforce Management *Database Administrator's Guide*, which provides instructions on installing the database component.

## <span id="page-56-2"></span>**Upgrading the Application Components**

The following upgrade paths are supported:

- v2.2.0.3.13 to v2.3.0.3
- v2.3.0 to v2.3.0.3
- v2.3.0.1 to v2.3.0.2 then to v2.3.0.3
- v2.3.0.2 to v2.3.0.3

This section provides the steps to upgrade Oracle Utilities Mobile Workforce Management from v2.2.0.3.13, v2.3.0, (v2.3.0.1 to v2.3.0.2), v2.3.0.2 upgrade to v2.3.0.3.

**Note**: An upgrade from Oracle Utilities Mobile Workforce Management to v2.3.0.3 is equivalent to a fresh installation of Oracle Utilities Mobile Workforce Management on the application side.

A successful upgrade consists of:

- [Installing Oracle Utilities Application Framework v4.3.0.6](#page-56-3)
- [Installing Oracle Utilities Application Framework v4.3.0.6 Single Fix Pre-requisite Rollup](#page-60-0)
- [Installing Oracle Real-Time Scheduler Component v2.3.0.3](#page-61-0)
- [Installing the Oracle Utilities Mobile Workforce Management Application Component](#page-62-0)  [v2.3.0.3](#page-62-0)

#### <span id="page-56-3"></span>**Installing Oracle Utilities Application Framework v4.3.0.6**

This section describes how to install the application framework component, including:

- [Copying and Decompressing Install Media](#page-56-4)
- [Setting Permissions for the cistab file in UNIX](#page-57-0)
- [Preparing for the Installation](#page-57-1)

#### <span id="page-56-4"></span>**Copying and Decompressing Install Media**

The installation file is delivered in jar format for both UNIX and Windows platforms. Download the installation package and proceed as follows:

- 1. Log in to the host server as the Oracle Utilities Application Framework administrator user ID. This is the same user ID that was used to install the Oracle Utilities Application Framework.
- 2. Create a <TEMPDIR> directory on the host server, which is independent of any current or other working Oracle Utilities Framework application environment. This can be the same <TEMPDIR> used during the installation of the Oracle Utilities Application Framework.
- 3. Copy the file FW-V4.3.0.6.0-MultiPlatform.jar in the delivered package to a <TEMPDIR> on your host server. If you are using FTP to transfer this file, remember to use the BINARY option for the FTP transfer.
- 4. Decompress the file:

```
cd <TEMPDIR>
jar -xvf FW-V4.3.0.6.0-MultiPlatform.jar
```
For Windows installations, include the location of the JDK in your path before you execute the jar command.

For both Unix and Windows platforms, a sub-directory named FW.V4.3.0.6.0 is created. The contents of the installation directory are identical for both platforms. The directory contains the install software for the application.

#### <span id="page-57-0"></span>**Setting Permissions for the cistab file in UNIX**

Every Oracle Utilities Application Framework environment installed on a server must be registered in the /etc/cistab file located on that server. On UNIX servers, generally only the root user ID has write permissions to the /etc directory. Since the installation process is run by the Oracle administrator user ID (cissys), this user ID may not be able to write to /etc/cistab table.

The install utility checks permissions and if it identifies a lack of the necessary permissions, it generates a script in the <TEMPDIR>/FW.V4.3.0.6.0 directory named cistab\_<SPLENVIRON>.sh. Run the generated script using the root account before continuing with the installation process. The script initializes the cistab file in /etc directory (if it is the first Oracle Utilities Framework application environment on the server) and registers a new environment.

The generated script also changes the owner of /etc/cistab file to the Oracle Utilities Framework administrator user ID, so that the next time a new environment is created by the same Oracle Utilities Framework administrator user ID, you do not need to run the generated script with the root user ID. Instead the install utility itself proceeds with the registration.

If you are reinstalling an existing environment, only the validation of /etc/cistab entry is done by the install utility, no new registration occurs. The install utility interactively instructs you about every step that needs to occur in each specific case.

If you are planning to upgrade an existing environment it is your responsibility to take a backup prior to the installation process. The installation utility does not create a backup of existing environment.

#### <span id="page-57-1"></span>**Preparing for the Installation**

- 1. Log on as the administrator (default cissys).
- 2. Change directory to <TEMPDIR>/FW.V4.3.0.6.0.
- 3. Set the ORACLE\_CLIENT\_HOME and PATH variables as Oracle Client Perl is required to run the installer.

#### **UNIX**:

```
export ORACLE_CLIENT_HOME=<ORACLE CLIENT INSTALL LOCATION>
export PERL_HOME=${ORACLE_CLIENT_HOME}/perl
export PATH=${PERL_HOME}/bin:$PATH
export PERL5LIB=${PERL_HOME}/lib:${PERL_HOME}/lib/site_perl:<OUAF
                    Installer Decompressed location/data/bin/perlib>
```
export PERLLIB=\${PERL\_HOME}/lib:\${PERL\_HOME}/lib/site\_perl:<OUAF Installer Decompressed location/data/bin/perlib> export LD\_LIBRARY\_PATH=\${ORACLE\_CLIENT\_HOME}/lib:\$LD\_LIBRARY\_PATH

#### **Windows**:

```
set ORACLE CLIENT HOME=<ORACLE CLIENT INSTALL LOCATION>
set PERL HOME=%ORACLE CLIENT HOME%\perl
set PATH=%PERL HOME%\bin;%PATH%
```
4. Start the application installation utility by executing the appropriate script:

#### **UNIX**:

ksh ./install.sh

#### **Windows**:

install.cmd

The Oracle Utilities Application Framework specific menu appears.

- 5. Follow the messages and instructions that are produced by the application installation utility.
- 6. Select each menu item to configure the values. For detailed description of the values, refer to Appendix [Installation and Configuration Worksheets](#page-104-0).
- 7. Below are the mandatory list of configurable items along with descriptions for a few items. Where you see <Mandatory>, enter values suitable to your environment. You can assign default values to the rest of the menu items.

**Note**: The application has introduced a new feature to create a separate domain for threadpool worker. In the physical machine or virtual machine of the application, you can create a threadpool domain and through the admin console of that domain, you can deploy "Threadpoolworker.ear" to have independent control upon the threadpool worker.

Another option is to include the threadpool worker in the application domain so whenever the application is started, its corresponding threadpool worker is also started.

For ThreadPool Worker deployment through Admin console, configure "Web JDBC DataSource Name" as "TPWDatasource" through Admin Console and update the same in the Menu 4 options; also provide the credentials of "JDBC Database UserName/Password" to be the same as Application Server Database UserName/Password. Please see Menu 4 below for more information.

\*\*\*\*\*\*\*\*\*\*\*\*\*\*\*\*\*\*\*\*\*\*\*\*\*\*\*\*\*\*\*\*\*\*\*\*

```
* Environment Installation Options *
************************************
 1. Environment ID, Roles, Third Party Software Configuration
      Environment ID: 
      Server Roles: batch, online
       Oracle Client Home Directory: 
       Web Java Home Directory: 
       Hibernate JAR Directory: 
       ONS JAR Directory:
       Web Application Server Home Directory: 
       WebLogic Server Thin-Client JAR Directory:
       ADF Home Directory:
       OIM OAM Enabled Environment: 
 2. Keystore Options
       Import Keystore Directory: 
      Store Type: JCEKS
```

```
Alias: \omega ouaf.system
           Alias Key Algorithm: AES Alias 
Key Size: 128
        HMAC Alias: \qquad \qquad \text{ouaf system.hmac}Padding: Padding: PECS5Padding
        Mode: CBC
    50. Environment Installation Options
         Environment Mount Point: 
         Log Files Mount Point:
         Environment Name:
         Web Application Server Type: 
         Install Application Viewer Module: true
          Install Demo Generation Cert Script: true
          Install Sample CM Source Code: true
  Each item in the above list should be configured for a successful 
install.
  Choose option (1,2,50, <P> Process, <X> Exit):
8. Once you enter 'P' after entering mandatory input values in the above menu, the system 
  populates another configuration menu.
   ***********************************************************
   * Environment Configuration *
   ***********************************************************
    1. Environment Description
         Environment Description: <Mandatory>
    2. Business Application Server Configuration
    Business Server Host: <Mandatory>
    WebLogic Server Name: myserver
         Business Server Application Name: SPLService
         MPL Admin Port Number: <Mandatory> - Multipurpose 
                                  Listener 
                                   Port
         MPL Automatic startup: false
    3. Web Application Server Configuration
        Web Server Host: <Mandatory>
          Weblogic SSL Port Number: <Mandatory>
          Weblogic Console Port Number: <Mandatory>
         WebLogic Additional Stop Arguments:
        Web Context Root: ouaf
        WebLogic JNDI User ID: < Mandatory>
        WebLogic JNDI Password: <Mandatory>
         WebLogic Admin System User ID: <Mandatory>
         WebLogic Admin System Password: <Mandatory> 
         WebLogic Server Name: myserver
        Web Server Application Name: SPLWeb<br>Doploy using Archive Files:
         Deploy using Archive Files: true
         Deploy Application Viewer Module: true
          Enable The Unsecured Health Check Service: false 
         MDB RunAs User ID:
         Super User Ids:
    4. Database Configuration
      Application Server Database User ID: <Mandatory> 
         Application Server Database Password: <Mandatory>
        MPL Database User ID: < Mandatory>
        MPL Database Password: <Mandatory>
        XAI Database User ID: <Mandatory>
```

```
XAI Database Password: \langle Mandatory>
       Batch Database User ID: <Mandatory>
      Batch Database Password: <Mandatory>
      Database Name: \leq \leq \leq \leq \leq \leq \leq \leq \leq \leq \leq \leq \leq \leq \leq \leq \leq \leq \leq \leq \leq \leq \leq \leq \leq \leq \leq \leq \leq \leq \leq \leq \leq \leq \leDatabase Server: <Mandatory><Mandatory>
      Database Port: <Mandatory>
       ONS Server Configuration:
       Database Override Connection String:
       Oracle Client Character Set NLS_LANG: 
 5. General Configuration Options
                                                  Batch RMI Port: <Mandatory> - RMI 
                                                 port
                                                           for batch
       RMI Port number for JMX Business:
       RMI Port number for JMX Web: 
       JMX Enablement System User ID: 
       JMX Enablement System Password:
       Coherence Cluster Name:<Mandatory> - Unique name for batch
        Coherence Cluster Address:<Mandatory> - Unique multicast 
                                               address
       Coherence Cluster Port: <Mandatory> - Unique port for batch 
                                               cluster
       Coherence Cluster Mode: <Mandatory> - prod
  6. OUAF TrustStore Options
     Import TrustStore Directory:
    Store Type JCEKS
    Alias ouaf.system
    Alias Key Algorithm and the set of the set of the set of the set of the set of the set of the set of the set of the set of the set of the set of the set of the set of the set of the set of the set of the set of the set of 
    Alias Key Size 128
    HMAC Alias ouaf.system.hmac
    Padding PKCS5Padding PECS5Padding
   Mode CBC
Each item in the above list should be configured for a successful 
install.
```
Choose option  $(1,2,3,4,5,6 \leq P$  Process,  $\langle X \rangle$  Exit):

9. When you are done with the parameter setup, proceed with the option P. The utility writes the configured parameters and their values into the configuration file.

Once the install has finished, the installation log location appears on the screen. If the log does not list any error messages, the installation of the application component of Oracle Utilities Application Framework is complete.

#### <span id="page-60-0"></span>**Installing Oracle Utilities Application Framework v4.3.0.6 Single Fix Pre-requisite Rollup**

- 1. Create a <TEMPDIR> directory on the host server that is independent of any current or other working application environment.
- 2. Copy the FW-v4.3.0.6.0-PREREQ-Multiplatform.zip file in the delivered package to <TEMPDIR>.

If you are using FTP to transfer this file, remember to use the BINARY option for the FTP transfer.

After extracting the zip file, the **Application-Server-Multiplatform** sub-directory is created.

3. Refer to the **Readme.txt** inside **Application-Server-Multiplatform** to install the application related Oracle Utilities Application Framework patch.

#### <span id="page-61-0"></span>**Installing Oracle Real-Time Scheduler Component v2.3.0.3**

To install the Oracle Real-Time Scheduler application component:

- 1. Create a <TEMPDIR> directory on the host server that is independent of any current or other working Oracle Real-Time Scheduler application environment.
- 2. Unzip **Oracle Real-Time Scheduler v2.3.0.3 Multiplatform.zip** and copy the **ORS-V2.3.0.3.0-MultiPlatform.jar** file in the delivered package to <TEMPDIR>.

If you are using FTP to transfer this file, remember to use the BINARY option for the FTP transfer.

3. Decompress the file.

```
cd <TEMPDIR>
jar -xvf ORS-V2.3.0.3.0-MultiPlatform.jar
```
**Note:** For Windows installations, include the location of the JDK in your path before executing the jar command.

For both Unix and Windows platforms, a sub-directory named **ORS.V2.3.0.3.0** is created.

4. Initialize the Oracle Real-Time Scheduler environment that you want to install the product into.

```
UNIX:
```
<SPLEBASE>/bin/splenviron.sh -e <SPLENVIRON>

#### **Windows:**

<SPLEBASE>\bin\splenviron.cmd -e <SPLENVIRON>

- 5. Stop the application server instance if running.
- 6. Change to the <TEMPDIR>/ORS.V2.3.0.3.0 directory.
- 7. Execute the following command:

**Note**: On UNIX, ensure that you have the proper execute permission on install.sh

#### **UNIX:**

ksh ./install.sh

#### **Windows:**

install.cmd

The application specific menu opens.

8. Select the following menu items and enter mandatory fields. Refer to **Appendix A: Oracle Real-Time Scheduler Installation and Configuration Worksheets** in the *Oracle Real-Time Scheduler Server Application Installation Guide* for more information.

```
8. JMS Configuration
       Context Factory: <Mandatory> Weblogic
      WebLogic Server URL: < Mandatory> Weblogic
       Weblogic System User ID: <Mandatory> Weblogic
       Weblogic System Password: <Mandatory>
      Time Out: <Mandatory>
9. ORS Environment Description
       ORS Scheduler Map Files Location: <Mandatory>
       Schedule Manager Port Number: <Mandatory>
```

```
 Minimum Requests: <Mandatory>
       Maximum Time (seconds) Booking Requests: <Mandatory>
       Unique identifier for the instance of the JVM:
                                                  <Mandatory>
        Registry cleanse timing in seconds: <Mandatory>
        Scheduler connection timeout in milliseconds: 
                                                   <Mandatory>
        Scheduler maintenance cycle time in seconds: <Mandatory>
10. Geocode Data Source Configuration
      JDBC URL for the Geocode database: <Mandatory>
       Database User Name: <Mandatory>
      Database Password: <Mandatory>
        JNDI name for the Geocode datasource: <Mandatory>
11. Mapviewer Configuration
      Deploy mapviewer locally on this instance: <Mandatory>
      Location of mapviewer ear file: <Mandatory>
12. Security Configuration
       Deploy only mobility web application: <Mandatory>
        Allow Self Signed SSL Certificates: <Mandatory>
      Force Http Connection (Enable if load balancer is 
      configured for ssl-stripping): <Mandatory>
```
- 9. Choose the options for configuration and enter P to proceed with the installation.
- 10. Execute the following command:

**Important**: In UNIX, ensure that you have the proper execute permission on ORS\_postinstall.sh. To run M1-BMCOM batch after starting the environment, execute the ant script.

#### **UNIX**:

cd <SPLEBASE>/runtime ksh ./ORS\_postinstall.sh ant -f CopyMobileContents.xml

#### **Windows**:

cd %SPLEBASE%\runtime ORS\_postinstall.cmd ant -f CopyMobileContents.xml

#### <span id="page-62-0"></span>**Installing the Oracle Utilities Mobile Workforce Management Application Component v2.3.0.3**

This section describes how to install the Oracle Utilities Mobile Workforce Management application component, including:

- **Copying and Decompressing Install Media**
- **Installing the Application Component**
- **Performing Post-Installation Tasks**

#### **Copying and Decompressing Install Media**

The Oracle Utilities Mobile Workforce Management installation file is delivered in jar format for both UNIX and Windows platforms.

To copy and decompress the install media:

1. Login to the application server host with the administrator user ID (default cissys). This is the same user ID that was used to install the Oracle Utilities Application Framework.

> Upgrading Oracle Utilities Mobile Workforce Management 5-9 Oracle Utilities Mobile Workforce Management Installation Guide

- 2. Download the Oracle Utilities Mobile Workforce Management v2.3.0.3 Multiplatform from Oracle Software Delivery Cloud.
- 3. Create a <TEMPDIR> directory on the host server, which is independent of any current or other working Oracle Utilities Mobile Workforce Management application environment. This can be the same <TEMPDIR> used during the installation of the Oracle Utilities Application Framework.
- 4. Copy the **MWM-V2.3.0.3.0-MultiPlatform.jar** file in the delivered package to a <TEMPDIR> on your host server.

If you are using FTP to transfer this file, remember to use the BINARY option for the FTP transfer.

5. Decompress the file.

```
cd <TEMPDIR>
jar -xvf MWM-V2.3.0.3.0-MultiPlatform.jar
```
For Windows installations, include the location of the JDK in your path before you execute the jar command.

For both Unix and Windows platforms, a sub-directory named **MWM.V2.3.0.3.0** is created. The contents of the installation directory are identical for both platforms. The directory contains the install software for the application product.

#### **Installing the Application Component**

To install the Oracle Utilities Mobile Workforce Management application component:

- 1. Log in to the application server host as the administrator user ID (default cissys).
- 2. Change directory:

cd <install\_dir>/bin

where  $\leq$ install\_dir $\geq$  is the location where the Oracle Utilities Mobile Workforce Management application component is installed.

3. Initialize the environment by running the appropriate command:

#### **UNIX**:

./splenviron.sh -e <ENV NAME>

#### **Windows:**

splenviron.cmd -e <ENV NAME>

- 4. Change to the <TEMPDIR>/MWM.V2.3.0.3.0 Directory.
- 5. Execute the install script:

**Note:** On UNIX, ensure that you have the proper execute permission on install.sh.

#### **UNIX:**

ksh ./install.sh

#### **Windows:**

install.cmd

Once the install has finished successfully, execute post installation steps as described in the [Performing Post-Installation Tasks](#page-64-0) section.

#### <span id="page-64-0"></span>**Performing Post-Installation Tasks**

- 1. Generate the appviewer.
	- a. Change the directory.

cd <install\_dir>/bin

where <install\_dir> is the location where the Oracle Utilities Mobile Workforce Management application component is installed.

b. Initialize the environment.

#### **UNIX**:

./splenviron.sh -e <ENV NAME>

#### **Windows:**

splenviron.cmd -e <ENV NAME>

a. Generate the appviewer.

#### **UNIX:**

\$cd \$SPLEBASE/bin ksh ./genappvieweritems.sh

#### **Windows:**

C:\> cd %SPLEBASE%\bin C:\> genappvieweritems.cmd

2. Deploy Inbound Web Services (IWS).

**Note**: This is an optional step for customers using IWS instead of XAI services.

To deploy IWS:

#### **UNIX:**

- a. Enable the Web Services functionality.
	- a. cd \$SPLEBASE/bin
	- b. Execute configureEnv.sh –a

 Select option 50 and set the option "Enable Web Services Functionality" to true. Enter "P" to process.

c. Execute initialSetup.sh.

 cd \$SPLEBASE/bin ksh ./initialSetup.sh

b. Set the classpath.

```
$ CLASSPATH=$WL_HOME/server/lib/weblogic.jar:$CLASSPATH
$ export CLASSPATH
$ cd $SPLEBASE/bin
```
c. Execute the following command:

\$ java weblogic.Admin -username <username> -password <password> STOREUSERCONFIG -userconfigfile \$SPLEBASE/etc/.wlsuserconfig userkeyfile \$SPLEBASE/etc/.wlsuserkey

Select y.

d. Run the following command:

initialSetup.sh -i

**Note**: For AIX, export this variable first if using IBM JAVA before running initalSetup.sh -i.

export IBM\_JAVA\_OPTIONS="- Dcom.ibm.jsse2.overrideDefaultTLS=true"

e. Execute the below step in \$SPLEBASE/bin. Note that the application server should be up before running the below command.

ksh ./iwsdeploy.sh

#### **WINDOWS**:

- a. Enable the Web Services functionality.
	- a. cd %SPLEBASE%\bin
	- b. Execute configureEnv.cmd –a

Select option 50 and set the option "Enable Web Services Functionality" to true.

Enter "P" to process.

c. Execute initialSetup.cmd as shown below:

 cd %SPLEBASE%\bin initialSetup.cmd

b. Set the classpath.

set CLASSPATH=%WL HOME%\server\lib\weblogic.jar;%CLASSPATH%

c. Execute the following command:

```
java weblogic.Admin -username system -password ouafadmin 
STOREUSERCONFIG -userconfigfile %SPLEBASE%\etc\.wlsuserconfig -
userkeyfile %SPLEBASE%\etc\.wlsuserkey
```
Select y.

d. Run the following command:

initialSetup.cmd -i

e. Execute the following step in %SPLEBASE%\bin.

Note that the application server should be up before running the command.

iwsdeploy.cmd

**Note**: IWS request submission generates an error on AIX machine.

```
ERROR:
Type 'com/sun/xml/messaging/saaj/soap/SOAPDocumentImpl' 
(current frame, 
stack[2]) is not assignable to 
'com/sun/org/apache/xerces/internal/dom/CoreDocumentImpl'
```
This is known issue. The workaround which is verified is given below. A fix is expected to be released for this Oracle Utilities Application FrameWork issue.

#### **Workaround:**

Please update the \$SPLEBASE/templates/startWLS.sh.template file with the below entries before the last JAVA\_OPTIONS.

```
JAVA_OPTIONS="$JAVA_OPTIONS -
Djavax.xml.soap.SOAPConnectionFactory=com.sun.xml.internal.mess
aging.saaj.client.p2p.HttpSOAPConnectionFactory"
JAVA_OPTIONS="$JAVA_OPTIONS -
Djavax.xml.soap.SOAPFactory=com.sun.xml.internal.messaging.saaj
.soap.ver1_1.SOAPFactory1_1Impl"
JAVA_OPTIONS="$JAVA_OPTIONS -
Djavax.xml.soap.MetaFactory=com.sun.xml.internal.messaging.saaj
.soap.SAAJMetaFactoryImpl"
```
Save the template and run initialSetup.sh -t. Then, restart the application environment.

3. Build the wlfullclient.jar file.

#### **UNIX**:

cd \$WL\_HOME/server/lib java -jar wljarbuilder.jar

#### **WINDOWS**:

cd %WL HOME%\server\lib java -jar wljarbuilder.jar

## <span id="page-66-0"></span>**Upgrading the Java-Based Mobile Client**

This section describes the upgrade for the Java-based mobile client. Refer to the Oracle Utilities Mobile Workforce Management *Hybrid Mobile Application Installation and Deployment Guide* for information about upgrading the Hybrid mobile client*.* 

Oracle Utilities Mobile Workforce Management v2.3.0.3 supports the mobile client upgrade paths from v2.2.0.3.13, v2.3.0, (v2.3.0.1 to v2.3.0.2), v2.3.0.2 to v2.3.0.3.

- [Upgrading the Mobile Client on Windows](#page-66-1)
- [Upgrading the Mobile Client on Android](#page-67-0)
- [Registering the Mobile Device](#page-67-1)

#### <span id="page-66-1"></span>**Upgrading the Mobile Client on Windows**

To upgrade the mobile client on Windows 7 using the GUI:

- 1. Extract OracleMWM.msi from ORS-V2.3.0.3.0-Mobile-Client-Win.zip and copy it to a temporary directory.
- 2. Double-click the OracleMWM.msi file to start the installation process.
- 3. Click **Next** to proceed with the upgrade of Oracle Utilities Mobile Workforce Management 2.3.0.3 Mobile Client on your machine.
- 4. Select a folder/hard drive location (specify the same location as that of already installed version) to upgrade the application to.
- 5. Click **Next** to proceed with the upgrade process.
- 6. Click **Close** after the upgrade is successful.

The mobile client application is now accessible from shortcuts created on the Desktop or Start Menu.

#### <span id="page-67-0"></span>**Upgrading the Mobile Client on Android**

To upgrade the mobile client on an Android device, you must first un-install the installed APK and then install the new APK. You can choose to perform this using the [Command-line option](#page-67-2) or through the [GUI option](#page-67-3).

#### <span id="page-67-2"></span>**Command-line option**

To un-install and then re-install the APK using the command-line option:

adb uninstall com.splwg.base.android adb install <path of apk>

#### <span id="page-67-3"></span>**GUI option**

To un-install and then re-install the APK using the GUI:

#### **Un-installing the Mobile Client**

1. Navigate to **Settings > Applications > Manage Applications** and click the Oracle Utilities Mobile Workforce Management application.

2. Click **Uninstall** to remove Android MCP from the device. Do not select **Clear data**.

#### **Installing the Mobile Client**

1. Extract **OracleMWM.apk** from the **ORS-V2.3.0.3.0-Mobile-Client-Android.zip** file and copy it to a temporary directory.

2. Connect the device to the desktop or laptop.

3. Copy the **OracleMWM.apk** file to the removable disk (select My Computer for the drive letter).

- 4. Verify that non-Market applications can be installed.
- 5. Navigate to **Settings > Applications** and select **Unknown sources**.
- 6. Use a file explorer on the device (such as MyFiles) to locate the APK file on the SD card.
- 7. Launch the file.

8. Confirm the installation by clicking **Install**. The application will now be installed.

9. After the application is installed, click **Done**. You have successfully installed the mobile client.

#### <span id="page-67-1"></span>**Registering the Mobile Device**

The mobile device needs to be registered with the Oracle Utilities Mobile Workforce Management application server before it can start using the application features. Ensure that the Oracle Utilities Mobile Workforce Management application is installed and running before registering the mobile device.

Please refer to the *Oracle Utilities Mobile Workforce Management Mobile Application User Guide* for the steps to register a device with the server.

**Note**: After installing the mobile client for this release, an MCP Backup properties file (titled BackupMDT.properties) gets created.

For Android devices, this file gets created inside "mcpbackup" folder inside the SD card. For Windows devices, this file gets created inside "\MWMApp\data" directory. This properties file stores information related to the previous device registration (if any).

When the mobile client is un-installed at a later point in time, the **BackupMDT.properties** file does not get deleted as part of the un-installation process. As a workaround, the

BackupMDT.properties must be deleted manually or through scripting for any changes to the MDT Tag or MDT URL.

## <span id="page-68-0"></span>**After the Installation**

After you complete the installation, do the following:

- 1. Verify installation logs created under decompressed installer location for any errors.
- 2. Confirm installation logs do not contain any errors.
- 3. Confirm all the configurations are correct. Refer to [Appendix B: Installation and](#page-104-0)  [Configuration Worksheets](#page-104-0) for details.
- 4. Confirm that the database is ready.
- 5. Generate appviewer.
- 6. Start the application server. For instructions, refer to [Appendix D: Common Maintenance](#page-142-0)  [Activities](#page-142-0).
- 7. To operate the application, refer to the [Operating the Application](#page-68-1) section.

## <span id="page-68-1"></span>**Operating the Application**

At this point your installation and custom integration process is complete. Be sure to read the *Oracle Utilities Mobile Workforce Management Administrative User Guide* for more information on further configuring and operating the system.

## <span id="page-68-2"></span>**Configuring WebLogic**

Configure the WebLogic application server to deploy it. Refer to *Oracle WebLogic 12.2.1.x Configuration Guide for Oracle Utilities Framework (Doc ID 2413918.1)* on My Oracle Support for more details.

## <span id="page-68-3"></span>**Creating JMS and GEOCODE DataSource in AdminConsole**

For information about creating JMS and GEOCODE datasource, refer to the *JMS Setup Guide* and *GEOCODE DataSource Setup Guide* included in the documentation package.

## <span id="page-68-4"></span>**Installing Service Packs and Patches**

Periodically, Oracle Utilities releases a service pack of single fixes for its products.

A service pack is an update to an existing release that includes solutions to known problems and other product enhancements. A service pack is not a replacement for an installation, but a pack consisting of a collection of changes and additions for it. The service pack may include changes to be applied to the application server, the database, or both. The service pack includes all files necessary for installing the collection of changes, including installation instructions.

Between services packs, Oracle Utilities releases patchsets or patches (if required). For information on installing patchsets, refer to the Readme file included with each patchset. For information on installing patches, refer to knowledge base article ID 974985.1 on My Oracle Support.

Service packs, patchsets and patches can be downloaded from My Oracle Support (https:// support.oracle.com/).

# **Chapter 6**

## **Installing Oracle Utilities Mobile Workforce Management - Demo Installation**

This chapter provides instructions to install Oracle Utilities Mobile Workforce Management for demo purpose. It includes information on the following:

- [Before You Install](#page-70-0)
- [Demo Installation Procedure](#page-70-1)
- [After the Installation](#page-79-0)
- [Operating the Application](#page-79-1)
- [Configuring WebLogic](#page-79-2)
- [Creating JMS and GEOCODE DataSource in AdminConsole](#page-79-3)
- **•** [Installing Service Packs and Patches](#page-79-4)

The software components required for a demo installation are available for download from the Oracle Software Delivery Cloud.

## <span id="page-70-0"></span>**Before You Install**

Refer to My Oracle Support for up-to-date additional information on Oracle Utilities Mobile Workforce Management.

## <span id="page-70-1"></span>**Demo Installation Procedure**

The initial installation procedure consists of:

- **[Installing the Database Component](#page-70-2)**
- **[Installing the Application Components](#page-70-3)**

## <span id="page-70-2"></span>**Installing the Database Component**

Make sure the Oracle Utilities Mobile Workforce Management database component installation is complete before proceeding with the following sections.

Refer to the **Demo Install** section in the *Oracle Utilities Mobile Workforce Management Database Administrator Guide* for instructions to install the database component.

## <span id="page-70-3"></span>**Installing the Application Components**

A successful installation consists of the following:

- [Installing Oracle Utilities Application Framework v4.3.0.6](#page-70-4)
- [Installing Oracle Utilities Application Framework v4.3.0.6 Single Fix Pre-requisite Rollup](#page-73-0)
- [Installing Oracle Real-Time Scheduler v2.3.0.3](#page-73-1)
- [Installing the Oracle Utilities Mobile Workforce Management Application Component](#page-75-0)  [v2.3.0.3](#page-75-0)

#### <span id="page-70-4"></span>**Installing Oracle Utilities Application Framework v4.3.0.6**

This section describes how to install the application framework component, including:

- [Copying and Decompressing Install Media](#page-70-5)
- [Setting Permissions for the cistab file in UNIX](#page-71-0)
- [Preparing for the Installation](#page-71-1)

#### <span id="page-70-5"></span>**Copying and Decompressing Install Media**

The installation file is delivered in jar format for both UNIX and Windows platforms. Download the installation package and proceed as follows:

- 1. Log in to the host server as the Oracle Utilities Application Framework administrator user ID. This is the same user ID that was used to install the Oracle Utilities Application Framework.
- 2. Create a <TEMPDIR> directory on the host server, which is independent of any current or other working Oracle Utilities Framework application environment. This can be the same <TEMPDIR> used during the installation of the Oracle Utilities Application Framework.

Note: This directory must be located outside any current or other working Oracle Utilities application environment. All files that are placed in this directory as a part of the installation may be deleted after a successful installation.

- 3. Copy the **FW-V4.3.0.6.0-MultiPlatform.jar** file in the delivered package to a <TEMPDIR> on your host server. If you are using FTP to transfer this file, remember to use the BINARY option for the FTP transfer.
- 4. Decompress the file.

```
cd <TEMPDIR>
jar -xvf FW-V4.3.0.6.0-MultiPlatform.jar
```
For Windows installations, include the location of the JDK in your path before you execute the jar command.

For both Unix and Windows platforms, a sub-directory named **FW.V4.3.0.6.0** is created. The contents of the installation directory are identical for both platforms. The directory contains the install software for the application.

#### <span id="page-71-0"></span>**Setting Permissions for the cistab file in UNIX**

Every Oracle Utilities Application Framework environment installed on a server must be registered in the /etc/cistab file located on that server. On UNIX servers, generally only the root user ID has write permissions to the /etc directory. Since the installation process is run by the Oracle administrator user ID (cissys), this user ID may not be able to write to /etc/cistab table.

The install utility checks permissions and if it identifies a lack of the necessary permissions, it generates a script in the <TEMPDIR>/FW.V4.3.0.6.0 directory named cistab\_<SPLENVIRON>.sh. Run the generated script using the root account before continuing with the installation process. The script initializes the cistab file in /etc directory (if it is the first Oracle Utilities Framework application environment on the server) and registers a new environment.

The generated script also changes the owner of /etc/cistab file to the Oracle Utilities Framework administrator user ID, so that the next time a new environment is created by the same Oracle Utilities Framework administrator user ID, you do not need to run the generated script with the root user ID. Instead the install utility itself proceeds with the registration.

If you are reinstalling an existing environment, only the validation of /etc/cistab entry is done by the install utility, no new registration occurs. The install utility interactively instructs you about every step that needs to occur in each specific case.

If you are planning to upgrade an existing environment it is your responsibility to take a backup prior to the installation process. The installation utility does not create a backup of existing environment.

#### <span id="page-71-1"></span>**Preparing for the Installation**

- 1. Login as an administrator (default cissys).
- 2. Change directory to the <TEMPDIR>/FW.V4.3.0.6.0.
- 3. Set the ORACLE\_CLIENT\_HOME and PATH variables as Oracle Client Perl is required to run the installer.

#### **UNIX**:

```
export ORACLE_CLIENT_HOME=<ORACLE CLIENT INSTALL LOCATION>
export PERL HOME=${ORACLE CLIENT HOME}/perl
export PATH=${PERL HOME}/bin:$PATH
export PERL5LIB=${PERL_HOME}/lib:${PERL_HOME}/lib/site_perl:<OUAF
                    Installer Decompressed location/data/bin/perlib>
export PERLLIB=${PERL_HOME}/lib:${PERL_HOME}/lib/site_perl:<OUAF
                    Installer Decompressed location/data/bin/perlib>
export LD_LIBRARY_PATH=${ORACLE_CLIENT_HOME}/lib:$LD_LIBRARY_PATH
```
#### **Windows**:

```
set ORACLE CLIENT HOME=<ORACLE CLIENT INSTALL LOCATION>
set PERL HOME=%ORACLE CLIENT HOME%\perl
set PATH=%PERL HOME%\bin;%PATH%
```
4. Start the application installation utility:
#### **UNIX**:

ksh ./install.sh

#### **Windows**:

install.cmd

The Oracle Utilities Application Framework specific menu appears.

- 5. Follow the messages and instructions that are produced by the application installation utility.
- 6. Select each menu item to configure the values. For detailed description of the values, refer to [Appendix B: Installation and Configuration Worksheets](#page-104-0).
- 7. Once you enter 'P' after entering mandatory input values in the above menu, the system populates another configuration menu.

```
***********************************************************
   * Environment Configuration *
  ***********************************************************
    1. Environment Description
         Environment Description: <Mandatory>
    2. Business Application Server Configuration
    Business Server Host: <Mandatory>
    WebLogic Server Name: myserver
         Business Server Application Name: SPLService
           MPL Admin Port Number: <Mandatory> - Multipurpose 
Listener 
   Port
         MPL Automatic startup: false
    3. Web Application Server Configuration
        Web Server Host: <Mandatory>
         Weblogic SSL Port Number: <Mandatory>
         Weblogic Console Port Number: <Mandatory>
        WebLogic Additional Stop Arguments:<br>Web Context Root: ouaf
        Web Context Root:
         WebLogic JNDI User ID: < Mandatory>
        WebLogic JNDI Password: <Mandatory>
        WebLogic Admin System User ID: <Mandatory>
        WebLogic Admin System Password: <Mandatory>
         WebLogic Server Name: myserver
    Web Server Application Name: SPLWeb 
   Deploy using Archive Files: true
         Deploy Application Viewer Module: true
         Enable The Unsecured Health Check Service: false 
         MDB RunAs User ID:
         Super User Ids:
    4. Database Configuration
         Application Server Database User ID: <Mandatory> 
         Application Server Database Password: <Mandatory>
        MPL Database User ID: \langleMandatory>
        MPL Database Password: <Mandatory>
        XAI Database User ID: \langleMandatory>
        XAI Database Password: <Mandatory>
        Batch Database User ID: \langleMandatory>
        Batch Database Password: \langle Mandatory\rangleDatabase Name: <Mandatory><Mandatory><Mandatory>
        Database Server: <Mandatory>
        Database Port: \langle \text{Mandatory} \rangle ONS Server Configuration:
```
 Oracle Client Character Set NLS\_LANG: 5. General Configuration Options Batch RMI Port: < Mandatory> - *RMI port* for batch RMI Port number for JMX Business: RMI Port number for JMX Web: JMX Enablement System User ID: JMX Enablement System Password: Coherence Cluster Name:<Mandatory> - Unique name for batch Coherence Cluster Address:<Mandatory> - Unique multicast address Coherence Cluster Port: <Mandatory> - Unique port for batch cluster Coherence Cluster Mode: <Mandatory> - prod 7. OUAF TrustStore Options Import TrustStore Directory: Store Type  $JCEKS$ Alias ouaf.system Alias Key Algorithm and the set of the set of the set of the set of the set of the set of the set of the set o Alias Key Size 128 HMAC Alias ouaf.system.hmac

Each item in the above list should be configured for a successful install.

Choose option  $(1,2,3,4,5,6,7$  <P> Process, <X> Exit):

Database Override Connection String:

- 8. When you are done with the parameter setup, proceed with the option P. The utility writes the configured parameters and their values into the configuration file.
- 9. Once the install has finished, the installation log location appears on the screen. If the log does not list any error messages, the installation of the application component of Oracle Utilities Application Framework is complete.

#### **Installing Oracle Utilities Application Framework v4.3.0.6 Single Fix Pre-requisite Rollup**

- 1. Create a <TEMPDIR> directory on the host server that is independent of any current or other working application environment.
- 2. Copy the FW-v4.3.0.6.0-PREREQ-Multiplatform.zip file in the delivered package to <TEMPDIR>.

If you are using FTP to transfer this file, remember to use the BINARY option for the FTP transfer.

- 3. After extracting the **Application-Server-Multiplatform** zip file, a sub-directory is created.
- 4. Refer to the **Readme.txt** inside **Application-Server-Multiplatform** to install the application related Oracle Utilities Application Framework patch.

#### **Installing Oracle Real-Time Scheduler v2.3.0.3**

To install the Oracle Real-Time Scheduler application component:

- 1. Create a <TEMPDIR> directory on the host server that is independent of any current or other working Oracle Real-Time Scheduler application environment.
- 2. Unzip Oracle Real-Time Scheduler **v2.3.0.3 Multiplatform.zip** and copy the **ORS-V2.3.0.3.0-MultiPlatform.jar** file in the delivered package to <TEMPDIR>.

If you are using FTP to transfer this file, remember to use the BINARY option for the FTP transfer.

3. Decompress the file.

```
cd <TEMPDIR>
jar -xvf ORS-V2.3.0.3.0-MultiPlatform.jar
```
**Note:** For Windows installations, include the location of the JDK in your path before executing the jar command.

For both Unix and Windows platforms, a sub-directory ORS.V2.3.0.3.0 is created.

4. Initialize the Oracle Real-Time Scheduler environment that you want to install the product into.

```
UNIX:
```

```
<SPLEBASE>/bin/splenviron.sh -e <SPLENVIRON>
Windows:
```
<SPLEBASE>\bin\splenviron.cmd -e <SPLENVIRON>

- 5. Stop the application server instance if running.
- 6. Change to the <TEMPDIR>/ORS.V2.3.0.3.0 directory.
- 7. Execute the following command:

**Note**: On UNIX, ensure that you have the proper execute permission on install.sh.

#### **UNIX:**

ksh ./install.sh

#### **Windows:**

install.cmd

The Oracle Utilities Mobile Workforce Management application specific menu opens.

8. Select the following menu items and enter mandatory fields.

Refer to the Appendix A: Oracle Real-Time Scheduler Installation and Configuration Worksheets in for more information.

```
8. JMS Configuration
       Context Factory: <Mandatory> Weblogic
      WebLogic Server URL: <Mandatory> Weblogic
       Weblogic System User ID: <Mandatory> Weblogic
       Weblogic System Password: <Mandatory>
      Time Out: <Mandatory>
9. ORS Environment Description
       ORS Scheduler Map Files Location: <Mandatory>
       Schedule Manager Port Number: <Mandatory>
       Minimum Requests: <Mandatory>
       Maximum Time (seconds) Booking Requests: <Mandatory>
       Unique identifier for the instance of the JVM:
                                                   <Mandatory>
       Registry cleanse timing in seconds: <Mandatory>
       Scheduler connection timeout in milliseconds: 
                                                   <Mandatory>
       Scheduler maintenance cycle time in seconds: <Mandatory>
10. Geocode Data Source Configuration
```
 JDBC URL for the Geocode database: <Mandatory> Database User Name: <Mandatory> Database Password: <Mandatory> JNDI name for the Geocode datasource: <Mandatory> 11. Mapviewer Configuration Deploy mapviewer locally on this instance: <Mandatory> Location of mapviewer ear file: <Mandatory> 12. Security Configuration Deploy only mobility web application: <Mandatory> Allow Self Signed SSL Certificates: <Mandatory> Force Http Connection (Enable if load balancer is configured for ssl-stripping): <Mandatory>

- 9. Choose the options for configuration and enter P to proceed with the installation.
- 10. Execute the following command.

**Important**: In UNIX, ensure that you have the proper execute permission on ORS\_postinstall.sh. To run M1-BMCOM batch after starting the environment, execute the ant script.

#### **UNIX**:

cd <SPLEBASE>/runtime ksh ./ORS\_postinstall.sh ant -f CopyMobileContents.xml

#### **Windows**:

cd %SPLEBASE%\runtime ORS\_postinstall.cmd ant -f CopyMobileContents.xml

#### **Installing the Oracle Utilities Mobile Workforce Management Application Component v2.3.0.3**

This section describes how to install the application component of Oracle Utilities Mobile Workforce Management, including:

- [Copying and Decompressing Install Media](#page-75-0)
- **[Installing the Application Component](#page-76-0)**
- [Performing Post-Installation Tasks](#page-76-1)

#### <span id="page-75-0"></span>**Copying and Decompressing Install Media**

The Oracle Utilities Mobile Workforce Management installation file is delivered in jar format for both UNIX and Windows platforms.

To copy and decompress the install media:

- 1. Login to the application server host as the administrator user ID (default cissys). This is the same user ID that was used to install the Oracle Utilities Application Framework.
- 2. Download the Oracle Utilities Mobile Workforce Management v2.3.0.3 Multiplatform from Oracle Software Delivery Cloud.
- 3. Create a <TEMPDIR> directory on the host server, which is independent of any current or other working Oracle Utilities Mobile Workforce Management application environment. This can be the same <TEMPDIR> used during the installation of the Oracle Utilities Application Framework.
- 4. Copy the **MWM-V2.3.0.3.0-MultiPlatform.jar** file in the delivered package to a <TEMPDIR> on your host server. If you are using FTP to transfer this file, remember to use the BINARY option for the FTP transfer.
- 5. Decompress the file:

```
cd <TEMPDIR>
jar -xvf MWM-V2.3.0.3.0-MultiPlatform.jar
```
For Windows installations, include the location of the JDK in your path before you execute the jar command.

For both Unix and Windows platforms, a sub-directory named MWM.V2.3.0.3.0 is created. The contents of the installation directory are identical for both platforms. The directory contains the install software for the application product.

#### <span id="page-76-0"></span>**Installing the Application Component**

To install Oracle Utilities Mobile Workforce Management application component:

- 1. Login to the application server host as the administrator user ID (default cissys).
- 2. Change directory:

cd <install\_dir>/bin

where <install\_dir> is the location where the Oracle Utilities Mobile Workforce Management application component is installed.

3. Initialize the environment.

**UNIX**:

./splenviron.sh -e <ENV NAME>

#### **Windows:**

splenviron.cmd -e <ENV NAME>

- 4. Change to the <TEMPDIR>/MWM.V2.3.0.3.0 directory.
- 5. Execute the install script:

**Note:** On UNIX, ensure that you have the proper execute permission on install.sh.

#### **UNIX:**

ksh ./install.sh

#### **Windows:**

install.cmd

Once the install has finished successfully, execute post installation steps as described in the [Performing Post-Installation Tasks](#page-76-1) section.

#### <span id="page-76-1"></span>**Performing Post-Installation Tasks**

- 1. Generate the Appviewer.
	- a. Change directory.

cd <install\_dir>/bin

where <install\_dir> is the location where the Oracle Utilities Mobile Workforce Management application component is installed.

b. Initialize the environment.

#### **UNIX**:

./splenviron.sh -e <ENV NAME>

 **Windows:** splenviron.cmd -e <ENV NAME>

c. Generate the Appviewer.

#### **UNIX:**

\$cd \$SPLEBASE/bin ksh ./genappvieweritems.sh

#### **Windows:**

C:\> cd %SPLEBASE%\bin C:\> genappvieweritems.cmd

2. Deploy Inbound Web Services (IWS).

**Note**: This is an optional step for customers using IWS instead of XAI services.

To deploy IWS:

#### **UNIX:**

a. Enable the Web Services functionality.

1.Execute cd \$SPLEBASE/bin.

2.Execute configureEnv.sh –a

Select option 50 and set the option "Enable Web Services Functionality" to true.

Enter "P" to process.

3.Execute initialSetup.sh.

 cd \$SPLEBASE/bin ksh ./initialSetup.sh

b. Set the classpath.

```
$ CLASSPATH=$WL_HOME/server/lib/weblogic.jar:$CLASSPATH
$ export CLASSPATH
$ cd $SPLEBASE/bin
```
c. Execute the following command:

```
$ java weblogic.Admin -username <username> -password <password>
STOREUSERCONFIG -userconfigfile $SPLEBASE/etc/.wlsuserconfig -
userkeyfile $SPLEBASE/etc/.wlsuserkey
```
Select y.

d. Run the following command:

initialSetup.sh -i

**Note**: For AIX, export this variable first if using IBM JAVA before running initalSetup.sh -i.

```
export IBM_JAVA_OPTIONS="-
Dcom.ibm.jsse2.overrideDefaultTLS=true"
```
e. Execute the step below in \$SPLEBASE/bin. Note that the application server should be up before running the command.

ksh ./iwsdeploy.sh

#### **WINDOWS**:

a. Enable the Web Services Functionality as shown below:

cd %SPLEBASE%\bin

b. Execute configureEnv.cmd –a.

Select option 50 and set the option "Enable Web Services Functionality" to true.

Enter "P" to process.

c. Execute initialSetup.cmd.

 cd %SPLEBASE%\bin initialSetup.cmd

d. Set the classpath.

set CLASSPATH=%WL HOME%\server\lib\weblogic.jar;%CLASSPATH%

e. Execute the following command:

```
java weblogic.Admin -username system -password ouafadmin 
STOREUSERCONFIG -userconfigfile %SPLEBASE%\etc\.wlsuserconfig -
userkeyfile %SPLEBASE%\etc\.wlsuserkey
```
Select y.

f. Run the following command:

```
initialSetup.cmd -i
```
g. Execute the step below in %SPLEBASE%\bin. Note that the application server should be up before running the below command.

iwsdeploy.cmd

**Note**: IWS request submission generates an error on AIX machine.

```
ERROR:
Type 'com/sun/xml/messaging/saaj/soap/SOAPDocumentImpl' 
(current frame, 
stack[2]) is not assignable to 
'com/sun/org/apache/xerces/internal/dom/CoreDocumentImpl'
```
This is known issue. The workaround which is verified is given below. A fix is expected to be released for this Oracle Utilities Application Framework issue.

#### **Workaround:**

Update the \$SPLEBASE/templates/startWLS.sh.template file with the below entries before the last JAVA\_OPTIONS.

```
JAVA_OPTIONS="$JAVA_OPTIONS -
Djavax.xml.soap.SOAPConnectionFactory=com.sun.xml.internal.mess
aging.saaj.client.p2p.HttpSOAPConnectionFactory"
JAVA_OPTIONS="$JAVA_OPTIONS -
Djavax.xml.soap.SOAPFactory=com.sun.xml.internal.messaging.saaj
.soap.ver1_1.SOAPFactory1_1Impl"
```

```
JAVA_OPTIONS="$JAVA_OPTIONS -
Djavax.xml.soap.MetaFactory=com.sun.xml.internal.messaging.saaj
.soap.SAAJMetaFactoryImpl"
```
Save the template and run initialSetup.sh -t. Restart the application environment.

3. Build the wlfullclient.jar file.

#### **UNIX**:

cd \$WL\_HOME/server/lib java -jar wljarbuilder.jar

#### **WINDOWS**:

cd %WL HOME%\server\lib java -jar wljarbuilder.jar

## **After the Installation**

After you complete the installation, do the following:

- 1. Verify installation logs created under decompressed installer location for any errors.
- 2. Confirm installation logs do not contain any errors.
- 3. Confirm all the configurations are correct. Refer to [Appendix B: Installation and](#page-104-0)  [Configuration Worksheets](#page-104-0) for details.
- 4. Confirm that the database is ready.
- 5. Generate appviewer.
- 6. Start the application server. For instructions, refer to [Appendix D: Common Maintenance](#page-142-0)  [Activities](#page-142-0).
- 7. To operate the application, refer to the [Operating the Application](#page-79-0) section.

## <span id="page-79-0"></span>**Operating the Application**

At this point your installation and custom integration process is complete. Be sure to read the *Oracle Utilities Mobile Workforce Management Server Administration Guide* for more information on further configuring and operating the system.

## **Configuring WebLogic**

Configure the WebLogic application server to deploy it. Refer to *Oracle WebLogic 12.2.1.x Configuration Guide for Oracle Utilities Framework (Doc ID 2413918.1)* on My Oracle Support for more details.

## **Creating JMS and GEOCODE DataSource in AdminConsole**

For information about creating JMS and GEOCODE datasource, refer to the *JMS Setup Guide* and *GEOCODE DataSource Setup Guide* included in the documentation package.

## **Installing Service Packs and Patches**

Periodically, Oracle Utilities releases a service pack of single fixes for its products.

A service pack is an update to an existing release that includes solutions to known problems and other product enhancements. A service pack is not a replacement for an installation, but a pack

consisting of a collection of changes and additions for it. The service pack may include changes to be applied to the application server, the database, or both. The service pack includes all files necessary for installing the collection of changes, including installation instructions.

Between services packs, Oracle Utilities releases patchsets or patches (if required). For information on installing patchsets, refer to the Readme file included with each patchset. For information on installing patches, refer to knowledge base article ID 974985.1 on My Oracle Support.

Service packs, patchsets and patches can be downloaded from My Oracle Support (https:// support.oracle.com/).

# **Chapter 7**

## **Installing the Java-based Mobile Client**

This chapter describes how to install the mobile client for Oracle Utilities Mobile Workforce Management*,* including:

- [Installing the Mobile Client on Windows](#page-82-0)
- [Installing the Mobile Client on Android](#page-83-0)

It is intended for implementers and system administrators responsible for configuration and initial setup of the mobile application.

**Note**: For information about using the hybrid mobile client, refer to the *Oracle Utilities Mobile Workforce Management Hybrid Mobile Application Installation and Deployment Guide* for instructions on installing the mobile client*.*

## <span id="page-82-0"></span>**Installing the Mobile Client on Windows**

This section describes how to install the mobile client runtime on Windows platforms. This section includes:

- [Installing on Windows 7](#page-82-1)
- [Mobile Device Registration](#page-82-2)
- [Uninstalling the Mobile Client](#page-82-3)

#### <span id="page-82-1"></span>**Installing on Windows 7**

- 1. Extract OracleMWM.msi from ORS-V2.3.0.3.0-Mobile-Client-Win.zip and copy it to a temporary directory.
- 2. Double-click the OracleMWM.msi file to start the installation process.
- 3. Click **Next** to proceed with the installation of Oracle Utilities Mobile Workforce Management 2.3.0.3 Mobile Client on your machine.
- 4. Select a folder/hard drive location to install the application to.
- 5. Click **Next** to proceed with the installation.
- 6. Click **Close** after the installation is successful.

The mobile client application is now accessible from shortcuts created on the Desktop or Start Menu.

#### <span id="page-82-2"></span>**Mobile Device Registration**

The mobile device needs to be registered with the Oracle Utilities Mobile Workforce Management application server before it can start using the application features. Ensure that the Oracle Utilities Mobile Workforce Management application is installed and running before registering the mobile device.

Please refer to the *Mobile Application User Guide* for the steps to register a device with the server.

## <span id="page-82-3"></span>**Uninstalling the Mobile Client**

To remove the mobile client from Windows 7:

- 1. Ensure that all the data is synchronized on the server.
- 2. Navigate to **Start Menu > Control Panel > Add or Remove Programs.**
- 3. Select Oracle Utilities Mobile Workforce Management 2.3.0.3 from the programs list and click **Remove**.
- 4. Click **Yes** to confirm the removal of the mobile client.
- 5. Click **Close** after the mobile client has been removed.

## <span id="page-83-0"></span>**Installing the Mobile Client on Android**

This section describes how to install the Android Mobile Client Platform (Android MCP). It is intended for implementers and system administrators responsible for configuration and initial setup of the mobile application.

- [Overview of the Android MCP](#page-83-1)
- [Installing the Android MCP](#page-83-2)
- [Launching Android MCP](#page-85-0)
- [Launching Android MCP Tools](#page-86-0)
- [Uninstalling Android MCP](#page-86-1)

### <span id="page-83-1"></span>**Overview of the Android MCP**

Android MCP provides the same runtime functionality as the Windows MCP. This functionality includes:

- **RSI:** Communication between the device and the server
- **GPS:** GPS services such as location logging and transferring logs to the server
- **BO Processing:** Business Object Functionality
- **BS Processing:** Business Service Functionality
- **SS Processing:** Service Script Functionality
- **Authentication:** Login processing
- **UI Rendering:** User Interface Processing
- **Logging:** Log File Support

There may be differences in UI layout or JavaScript support due to the different browser component provided by the Android platform. There will also be normal differences in the user interface behavior that are specific to Android applications.

## <span id="page-83-2"></span>**Installing the Android MCP**

The Android MCP is delivered as a standard Android APK file. This APK will need to be installed to the Android device in one of the following ways.

- Using SD Card
- Downloading the file from a hosted web server
- Using device management software for Android
- Using Android SDK (Advanced only)

This section describes the SD Card method only.

**Note:** You should uninstall previous versions of the Android MCP before installing a new version.

#### **Installing the MCP Using the SD Card Method**

To install the Android MCP using the SD Card method:

- 1. Extract OracleMWM.apk from the ORS-V2.3.0.3.0-Mobile-Client-Android.zip file and copy it to a temporary directory.
- 2. Connect the Android device to a desktop or laptop computer as a Media Drive.

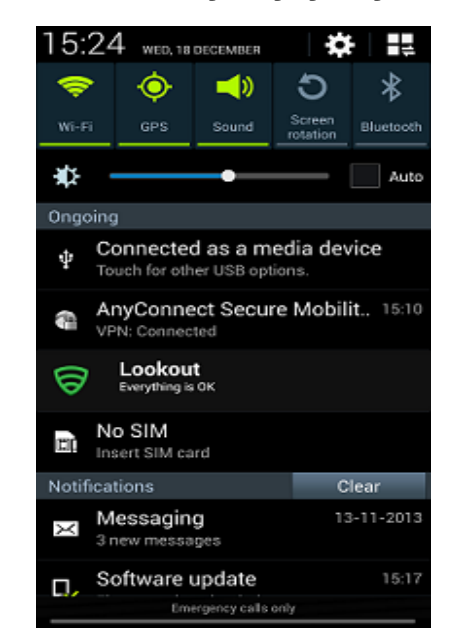

- 3. Copy the OracleMWM.apk file to the removable disk (select **My Computer** for the drive letter).
- 4. Disconnect the device from the desktop or laptop, or choose the **Charge only** connection type.
- 5. Verify that non-Market applications can be installed.

Navigate to **Settings > Applications** and select **Unknown sources.**

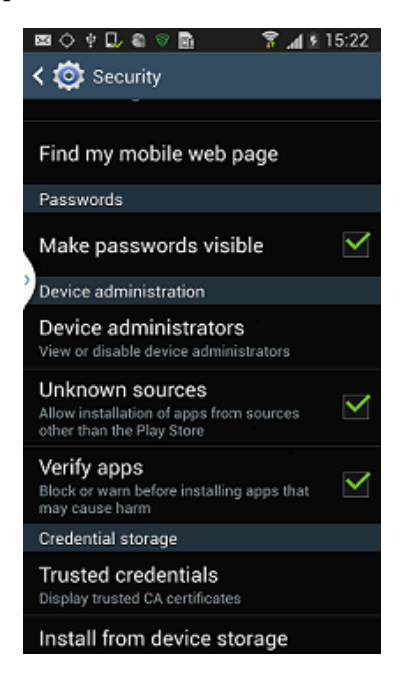

6. Use a file explorer on the device such as ASTRO or File Expert (which can be downloaded from Android Market) to locate the APK file on the SD card. Launch the file.

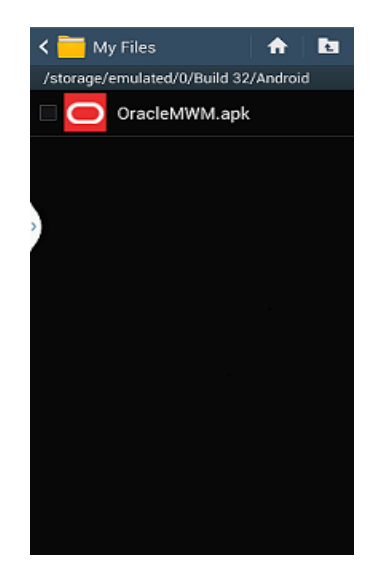

- 7. Click **Install** to confirm the installation.
- 8. After the application is installed, click **Done.**

### <span id="page-85-0"></span>**Launching Android MCP**

To launch the Android MCP on your device:

- 1. Under **All apps**, locate the **Oracle MWM** icon.
- 2. Launch the application to register the device and download a deployment.

**Note:** Ensure that your device has data or WIFI connectivity.

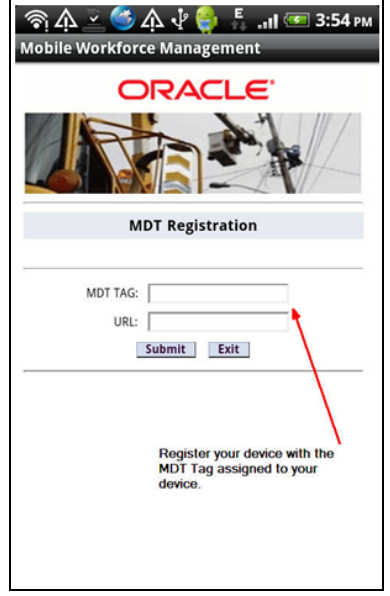

## <span id="page-86-0"></span>**Launching Android MCP Tools**

The MCP Tools application provides functionality to import and export the MCP data folder to and from the SD card on the Android device. This can be very useful in debugging issues or for loading test data to the device.

To launch the Android MCP Tools application on your device:

- 1. Under **All apps**, locate the Oracle MWM Tools icon.
- 2. Launch the application to access import and export functionality.
	- **Export Data** exports the application's data folder to SD Card.
	- **Import Data** imports data from SD card's /MWMApp/ folder into the application's data folder.

### <span id="page-86-1"></span>**Uninstalling Android MCP**

To uninstall the Android MCP:

- 1. Navigate to **Settings > Applications > Manage Applications** and click the Oracle MWM application.
- 2. Click **Uninstall** to remove Android MCP from your device. Do not select **Clear data.**

## **Chapter 8**

## **Additional Tasks**

This chapter describes tasks that should be completed after installing Oracle Utilities Mobile Workforce Management including:

- [Configuring MapViewer](#page-88-0)
- [Oracle Location Services \(eLocation\)](#page-91-0)
- [Configuring the Scheduler](#page-92-0)
- [Configuring the Batch Scheduler for Different Servers](#page-93-0)
- [Importing Self-Signed Certificates](#page-94-0)
- [Configuring Business Service SDK](#page-94-1)
- [WebLogic Production Server Considerations](#page-95-0)
- [Building Javadoc Indexes](#page-96-0)
- [Configuring the Environment for Batch Processing](#page-96-1)
- [Customizing Configuration Files](#page-96-2)
- [Customizing the Logo](#page-97-0)
- [Generating the Application Viewer](#page-97-1)
- **[Installation Verification Checklist](#page-98-0)**
- [Accessing the Application](#page-99-0)

## <span id="page-88-0"></span>**Configuring MapViewer**

This section describes how to configure a MapViewer data source.

Before configuring a MapViewer data source:

- Install Oracle Fusion Middleware MapViewer 12.2.1.3.
- Create and configure the database.

To configure a MapViewer data source:

1. Navigate to the MapViewer application.

Example: http://<host>:<port>/mapviewer

Where  $\leq$  host is the host name or IP address of the system where MapViewer is deployed and <port> is the port of the WebLogic instance. If MapViewer is deployed on the same WebLogic instance then this is same as the application port.

- 2. Click **Admin** to log in as an administrator to MapViewer.
- 3. Click **Manage Map Viewer**, and then click **Configuration**.
- 4. Modify mapViewerConfig.xml using the Config text area.
	- a. Provide the data source details for the cisadm (application database) and NAVTEQ\_UTIL (spatial mapping data) data sources. The following code sample contains example data sources. Change the properties according to your data sources:

```
<!-(Sample datasource configuration)
   <map_data_source name="mvdemo"
      jdbc_host="db1.my_corp.com"
      jdbc_sid="orcl"
      jdbc_port="1521"
      jdbc_user="scott"
      jdbc_password="!tiger"
       jdbc_mode="thin"
      number_of_mappers="3"
     allow jdbc theme based foi="false"
    />
<mds_config>
   <data_source name="mvdemo">
   <allow_predefined_themes>true</allow_predefined_themes>
   <allow_dynamic_themes>true</allow_dynamic_themes>
   <allow>
     <theme>*</theme>
  \langle/allow>
   </data_source>
<mds_config>
Example: 
<map_data_source name="NAVTEQ_UTIL"
      jdbc_host="dbserver.oracle.com"
       jdbc_sid="NAVTEQDB"
      jdbc_port="1521"
       jdbc_user="NAVTEQ_UTIL"
       jdbc_password="bjj2tfj+DtruluZDadxsgCSF/ 
     qiJDk8aXEoqIG+uQTk="
       jdbc_mode="thin"
       number_of_mappers="3"
      allow jdbc theme based foi="false"/>
<map_data_source name="cisadm2303QAM"
```

```
 jdbc_host="dbserver.oracle.com"
 jdbc_sid="APPDB"
 jdbc_port="1521"
 jdbc_user="CISADM"
 jdbc_password="LwLi2A8GTiiVI2Liw3QqtDbR/4ZhoA2e"
 jdbc_mode="thin"
 number_of_mappers="3"
allow jdbc theme based foi="false"/>
```
b. If the secure protocol (HTTPS) is enabled for the MapViewer URL, add the following to the **Map Image Settings** section of mapViewerConfig.xml:

```
<save_images_at file_prefix="omsmap"
     url="https:// <host>:<port>/mapviewer/images"
      path="../../images"
      life="0"
       recycle_interval="480"
/>
```
Where <host> is the host name or IP address of the system where MapViewer is deployed and <port> is the port of the WebLogic instance.

c. If the application server is using the Mapviewer which is on a different host, the application server must trust the certificate of Mapviewer host.

Mapviewer on the application server (if deployed) should be configured to use proxy as shown below:

```
<MapperConfig> 
<logging log_level="finest" log_thread_name="false"
              log_time="true">
        <log_output name="<<LOG_LOCATION>>" />
     </logging>
<security_config>
     <proxy_enabled_hosts>MAPVIEWER_URL</proxy_enabled_hosts> 
(for e.g https://MAPVIEWER_HOST:MAPVIEWER_PORT/mapviewer)
     <certificates>
         <entry>
           <host_name>MAPVIEWER_HOST</host_name>
<keystore_file>LOCATION_TO_TRUST_KEYSTORE</keystore_file> 
            <key>KEY_FOR_TRUST_KEYSTORE</key>
         </entry>
     </certificates>
   </security_config>
</MapperConfig>
```
#### 5. Click **Save and Restart**.

- 6. To refresh the list of data sources, click **Manage Map Viewer**, then **Data sources.**
- 7. To confirm that the configuration is correct, click **Manage Map Tile Layers**.
- 8. In the Application, navigate to Admin > F > Feature Configuration > Search and search for CM\_MAPCONF.
- 9. Modify the values of the following:
	- Application Datasource Name
	- Data Source
	- MapViewer JavaScript Library URL
	- MapViewer URL

Below is a sample screenshot of the Feature Configuration page.

## **Configuring MapViewer Security**

When MapViewer is deployed on the same WebLogic instance as the application, configure it to share the security credentials of the application.

1. Add the following entry in the weblogic.xml file under <MAPVIEWER\_EAR\_DIR>/ web.war/WEB-INF:

```
 <security-role-assignment>
   <role-name>cisusers</role-name>
    <principal-name>cisusers</principal-name>
</security-role-assignment>
<session-descriptor>
    <cookie-path>/mapviewer</cookie-path>
</session-descriptor>
```
2. Add the following entry in the web.xml file under <MAPVIEWER\_EAR\_DIR>/web.war/ WEB-INF:

```
<security-role>
   <description>MapViewer users</description>
   <role-name>cisusers</role-name>
</security-role>
```
## <span id="page-91-0"></span>**Oracle Location Services (eLocation)**

This section describes how to configure and deploy Oracle Location Services (eLocation) for use by Oracle Utilities Mobile Workforce Management. This is required if your implementation chooses to use eLocation for routing data instead of Oracle Real-Time Scheduler.

The installation of eLocation requires the following components

- eLocation Dispatcher Servlet (elocation.ear)
- Oracle RouteServer (routeserver.ear)
- Oracle Geocoder (geocoder.ear)

To configure eLocation:

1. Download the elocation.ear file.

To download the latest elocation.ear, log on to My Oracle Support at support.oracle.com and download Patch 13446793, "SPATIAL elocation for Mobile Workforce Management Release 12."

Oracle RouteServer and Oracle Geocoder are included with the Oracle 11g database in the following directory: ORACLE\_HOME\md\jlib

- 2. When eLocation is deployed on the same WebLogic instance as the application, follow these steps to configure eLocation to share the security credentials of the application.
	- a. Add the following entry in the weblogic.xml file, located under <ELOCATION\_EAR\_DIR>/web.war/WEB-INF:

```
<security-role-assignment>
<role-name>cisusers</role-name>
<principal-name>cisusers</principal-name>
</security-role-assignment>
```
b. Add the following entry in the web.xml file, located under <ELOCATION\_EAR\_DIR>/web.war/ WEB-INF:

```
<security-role>
<description>SPL users</description>
<role-name>cisusers</role-name>
</security-role>
```
- 2. Deploy and configure the routing engine and the geocoding service as described in the Oracle Spatial Developer's Guide 11g.
- 3. Deploy the eLocation EAR manually using the WebLogic console. Open the eLocation URL at: http://<environment>:<port>/elocation/admin.jsp

The application asks for login credentials because the web.xml and weblogic.xml files have changed. Once the login is successful, you will see the Oracle eLocation Administration page.

4. To modify the Mapper Cluster, click **Edit** on the component URL. Specify the following value:

<http://<environment>:<port>/mapviewer/omsserver>.

Make sure that MapViewer is also deployed in the environment.

5. To modify the Geocoder Cluster, click **Edit** on the component URL. Specify the following value:

< http://elocation.oracle.com/geocoder/gcserver>

6. To modify the Router Cluster, click **Edit** on the component URL. Specify the following value:

http://elocation.oracle.com/routeserver/servlet/RouteServerServlet

7. Click **Apply Changes.**

## <span id="page-92-0"></span>**Configuring the Scheduler**

**Note**: From Oracle Utilities Mobile Workforce Management v2.2.0 onwards, the location of these scheduler log files can no longer be configured from the online application. The scheduler log files are now written in the same location as the TPW and the batch files, under \$SPLOUTPUT.

This section describes how to configure a scheduler as a standalone application on the TPW JVM.

After installing Oracle Utilities Mobile Workforce Management, please verify that the below step1 and step 2 changes are available. If they are not available, follow the below steps:

1. If you enabled the WebLogic Console Port Number, then the WebLogic console is accessed by https admin channel by default. Specify "t3s://<host>:<admin channel port>" as the WebLogic Server URL in menu item 8, JMS Configurations. Otherwise, specify "t3:// <host>:<web server port>".

Refer to [Appendix B: Environment ID, Roles, Third Party Software Configuration](#page-105-0) for more information.

2. Configure trust keystore as WebLogic Additional Stop Argument using menu item 52 Advanced Web Application Configuration.

Refer to [Appendix B: Environment ID, Roles, Third Party Software Configuration](#page-105-0) for more information.

3. Run the initialSetup script.

 **UNIX:** 

\$ cd \$SPLEBASE/bin \$ ksh ./initialSetup.sh

#### **Windows:**

cd %SPLEBASE%\bin initialSetup.cmd

4. Run the standalone batch script. For example

#### **UNIX:**

```
$ cd $SPLEBASE/bin
$ nohup batchscheduler.sh <Node_ID> > /tmp/batchscheduler.log 2>&1
```
#### **Windows:**

&

cd %SPLEBASE%\bin batchscheduler.cmd <Node\_ID>

#### **Notes:**

- The application domain node ID must be unique value across the environment. This value is used for a scheduler running from Threadpoolworker.
- The scheduler should be disabled from the online application. The batch scheduler program invokes Threadpoolworker so there is no need to start Threadpoolworker separately.
- The NodeID is located in the threadpoolworker logs under \$SPLOUTPUT. You can locate this value by searching for "NODEID".

• To locate the NodeID in the threadpoolworker process, search for the string "-Dspl.mwm.scheduler.nodeId="

You will get multicast issues in an AIX environment if you start the batch scheduler and the multicast listener is not enabled. The workaround for this is to enable a unicast listener. Refer to the *Oracle Utilities Mobile Workforce Management Server Administration Guide* for more details.

To enable the Unicast Listener:

- 1. Copy the file \$SPLEBASE/splapp/standalone/config/tangosol-coherence-override.xml to tangosol-coherence-override.xml.org
- 2. Remove the following code in the tangosol-coherence-override.xml file:

```
<multicast-listener> 
       --------------------- 
       ---------------------
       </multicast-listener>
```
3. Add the following code after the  $\frac{2}{\text{member-identity}}$  tag in the tangosol-coherenceoverride.xml file:

```
<unicast-listener> 
<well-known-addresses> 
<socket-address id="0"> 
<address system-property=
"tangosol.coherence.wka">COHERENCE_CLUSTER_HOSTNAME</address> 
<port system-property=
"tangosol.coherence.wka.port">COHERENCE_CLUSTER_PORT</port> 
</socket-address> 
</well-known-addresses> 
<address system- property=
"tangosol.coherence.localhost">COHERENCE_CLUSTER_HOSTNAME
</address> 
<port system-property=
"tangosol.coherence.localport">COHERENCE_CLUSTER_PORT</port> 
<port-auto-adjust system-property=
"tangosol.coherence.localport.adjust">true</port-auto-adjust> 
</unicast-listener>
```
- 4. Select the menu item 5 and General Configuration Options. Use the completed General Configuration Options Worksheet to complete this step. Refer to [Appendix B: Environment](#page-105-0)  [ID, Roles, Third Party Software Configuration](#page-105-0) for more information.
- 5. Run initialSetup and start the batch scheduler.

Refer to [Appendix D: Common Maintenance Activities](#page-142-0) for additional information on common batch scheduler tasks.

## <span id="page-93-0"></span>**Configuring the Batch Scheduler for Different Servers**

This section describes how to configure the batch scheduler to point to a different application server, or "target server". The target server has to be installed following the same steps as described for installing Oracle Utilities Mobile Workforce Management. These steps can also be followed to run the batch scheduler(s) from a different server than the target server. In the following steps, substitute the appropriate values for the environment.

To configure the scheduler to point to a different target server:

- 1. Install Oracle Real-Time Scheduler application.
- 2. Stop the environment if running.

#### **UNIX:**

\$SPLEBASE/bin/spl.sh stop

#### **Windows:**

%SPLEBASE%\bin\spl.cmd stop

- 3. In the application menu, select the menu item 8 to configure JMS settings. Enter the menu items for the target server. Use the completed JMS Configuration Worksheet to assist you with this step. Refer to Appendix B: Environment ID, Roles, Third Party Software [Configuration](#page-105-0) for more information for more information.
- 4. Select the menu item 9 to specify ORS environment description and enter the menu items for the target server. Use the completed ORS Environment Description Worksheet to complete this step. Refer to [Appendix B: Environment ID, Roles, Third Party Software Configuration](#page-105-0) for more information for more information.
- 5. Enter the WebLogic Console Port Number for the target server using menu item 52 Advanced Web Application Configuration. Refer to [Appendix B: Environment ID, Roles,](#page-105-0)  [Third Party Software Configuration](#page-105-0) for more information for more information.
- 6. Run the initialSetup script:

#### **UNIX:**

\$SPLEBASE/initialSetup.sh

#### **Windows:**

%SPLEBASE%\initialSetup.cmd

7. Run the standalone batch scheduler script, which now points to the target server. Refer to [Appendix D: Common Maintenance Activities](#page-142-0) for details on how to start and stop the batch scheduler.

## <span id="page-94-0"></span>**Importing Self-Signed Certificates**

To use self-signed certificate in the demo or non-production environments:

- 1. Download the certificate file (.crt, .pem) from the browser using Export with X.509.
- 2. Copy the crt file to the Linux or Windows virtual machine in which the environment is configured using WinScp.
- 3. Import the crt file into the Java security with the following command:

#### **UNIX**:

```
keytool -import -keystore $JAVA_HOME/jre/lib/security/cacerts -
alias <dumyname> -file /tmp/<certificate>.crt -storepass changeit
```
#### **Windows:**

```
keytool -import -keystore %JAVA_HOME%/jre/lib/security/cacerts -
alias <dumyname> -file C:\tmp\<certificate>.crt -storepass changeit
```
The self-signed certificates are imported into the environment.

## <span id="page-94-1"></span>**Configuring Business Service SDK**

For details about configuring business service SDK, see the *Server Application User Guide.*

## <span id="page-95-0"></span>**WebLogic Production Server Considerations**

By default, WebLogic Server is configured with two keystores, to be used for development only. These keystores should not be used in a production environment.

## **Configuring Identity and Trust**

Private keys, digital certificates, and trusted certificate authority certificates establish and verify identity and trust in the WebLogic Server environment. WebLogic Server is configured with a default identity keystore DemoIdentity.jks and a default trust keystore DemoTrust.jks. In addition, WebLogic Server trusts the certificate authorities in the cacerts file in the JDK. This default keystore configuration is appropriate for testing and development purposes. However, these keystores should not be used in a production environment.

To configure identity and trust for a server:

- 1. Obtain digital certificates, private keys, and trusted CA certificates from the CertGen utility, Sun Microsystem's keytool utility, or a reputable vendor such as Entrust or Verisign. You can also use the digital certificates, private keys, and trusted CA certificates provided by the WebLogic Server kit. The demonstration digital certificates, private keys, and trusted CA certificates should be used in a development environment only.
- 2. Store the private keys, digital certificates, and trusted CA certificates. Private keys and trusted CA certificates are stored in a keystore.
- 3. Configure the identity and trust keystores for a WebLogic Server instance on the Configuration: Keystores page.

For additional information on configuring keystores, refer to [https://docs.oracle.com/](https://docs.oracle.com/middleware/12213/wls/WLACH/taskhelp/security/ConfigureKeystoresAndSSL.html) [middleware/12213/wls/WLACH/taskhelp/security/ConfigureKeystoresAndSSL.html](https://docs.oracle.com/middleware/12213/wls/WLACH/taskhelp/security/ConfigureKeystoresAndSSL.html).

For information about obtaining and storing certificates for production environments, refer to [https://docs.oracle.com/middleware/12213/wls/SECMG/identity\\_trust.htm#SECMG793.](https://docs.oracle.com/middleware/12213/wls/SECMG/identity_trust.htm#SECMG793) 

For information on confguring keystores with WebLogic servers, refer to [https://](https://docs.oracle.com/middleware/12213/wls/SECMG/identity_trust.htm#SECMG794) [docs.oracle.com/middleware/12213/wls/SECMG/identity\\_trust.htm#SECMG794.](https://docs.oracle.com/middleware/12213/wls/SECMG/identity_trust.htm#SECMG794) 

By default, WebLogic Server is configured with two keystores to be used for development only.

- DemoIdentity.jks: Contains a demonstration private key for WebLogic Server. This keystore establishes an identity for WebLogic Server.
- DemoTrust.jks: Contains a list of certificate authorities trusted by WebLogic Server. This keystore establishes trust for WebLogic Server.

These keystores are located in the WL\_HOME\server\lib directory and the JAVA\_HOME\jre\lib\security directory. For testing and development purposes, the keystore configuration is complete.

Refer to the WebLogic documentation to configure identity and trust keystores for production use (Secure servers and resources > Configure identity and trust/Set up SSL)

**Note:** Depending on your choice of implementation you may need to change some configuration files. These files are managed by templates and will be overwritten if the procedures documented in [Customizing Configuration Files](#page-96-2) are not followed.

## **Enabling Self-Signed Certificates**

If your implementation uses Demo or self-signed certificates, you must import those certificates in the cacerts file. This step is needed to enable the https protocol to work with mobility context of the application.

However if your implementation uses CA signed certificates, it is not required to import CA signed certificates into the cacerts file.

**Note**: All Hybrid runtime environments require CA signed certificates.

## <span id="page-96-0"></span>**Building Javadoc Indexes**

The following script rebuilds the Javadocs indexes in the application viewer java module. This is necessary after customer modifications (CM) have been applied to an environment. You need to run this script only if the customer modification includes Java code.)

#### **Windows:**

%SPLEBASE%\bin\buildJavadocsIndex.cmd

#### **UNIX:**

ksh \$SPLEBASE/bin/buildJavadocsIndex.sh

## <span id="page-96-1"></span>**Configuring the Environment for Batch Processing**

Refer to the *Oracle Utilities Mobile Workforce Management Server Administration Guide* for information on configuring the environment for batch processing.

## <span id="page-96-2"></span>**Customizing Configuration Files**

You may wish to make customer modifications to various configuration files. To do so, you should locate the configuration file you want to customize and edit it manually.

Configuration files are generated from delivered templates in the Oracle Utilities installation and are populated by values entered by the installation utility during the configuration process. In future upgrades of Oracle Utilities application software versions, some templates may be changed to reflect new software version requirements. In this case, the upgrade process will back up your customized configuration file and will regenerate a configuration file based on a new template. You will need to review the new configuration file and apply your customized changes back if still applicable for the new version.

For configuration files that are located in a web application (for example, web.xml, hibernate.properties), of the web application during installation process, you will not be able to edit the configuration files directly.

You will need to follow the procedure:

- Locate the configuration file you want to customize in the directory  $\text{SPILEBASE}/\text{etc}/\text{conf.}$
- Apply your changes.
- Update application war file with the latest changes by executing the following command:

#### **Unix:**

\$SPLEBASE/bin/initialSetup.sh

#### **Windows:**

%SPLEBASE%\bin\initialSetup.cmd

## <span id="page-97-0"></span>**Customizing the Logo**

To replace the Oracle Utilities logo on the main menu with another image, put the new image <customer\_logo\_file>.gif file into the directory \$SPLEBASE/etc/conf/root/cm and create a new "External" Navigation Key called CM\_logoImage. To do that, run the Oracle Utilities application from the browser with the parameters: http://<hostname>:<port>/ cis.jsp?utilities=true&tools=true. From the Admin menu, select Navigation Key. Add the above Navigation Key with its corresponding URL Override path. The syntax for the URL path is:

#### **Windows:**

http://<host name>:<port>/<Web Context>/cm/<customer\_logo\_file>.gif

#### **UNIX:**

http://<host name>:<port>/<Web Context>/cm/<customer\_logo\_file>.gif.

The root directory may be deployed in war file format for runtime environment (SPLApp.war). Use provided utilities to incorporate your cm directory into SPLApp.war file.

## <span id="page-97-1"></span>**Generating the Application Viewer**

You may extend application viewer capabilities within an environment by generating additional items. The additional items that can be generated include algorithm type and related algorithm information, maintenance object information and data dictionary information.

To generate the additional items in Application Viewer:

- 1. Shut down the environment.
- 2. Initialize a command shell:

The scripts that are provided with the system need to be run from a shell prompt on the machine that you installed the application on. Before such scripts can be run the shell must be "initialized" by running the splenviron script provided with the system.

#### **UNIX**:

Log in to your UNIX box as an Oracle Utilities Administrator (default cissys) and open a shell prompt.

In the following example, replace the variables as shown:

\$SPLEBASE with the full directory name that you installed the application into

and

\$SPLENVIRON with the name you gave to the environment at installation time.

To initialize the environment enter:

\$SPLEBASE/bin/splenviron.sh -e \$SPLENVIRON

For example:

/ouaf/TEST\_ENVIRON1/bin/splenviron.sh -e TEST\_ENVIRON1

#### **Windows**:

The command window should be opened on the Windows server that you installed the application on.

In the below example replace the following variables:

- **%SPLEBASE% :** The full directory name that you installed the application into.
- **%SPLENVIRON%:** The name you gave to the environment at installation time.

To initialize the environment type the following in your command prompt: %SPLEBASE%\bin\splenviron.cmd -e %SPLENVIRON% For example: D:\ouaf\TEST\_ENVIRON1\bin\splenviron.cmd -e TEST\_ENVIRON1

3. Execute the following script to generate all information.

**UNIX:** ksh \$SPLEBASE/bin/genappvieweritems.sh

**Windows:**  %SPLEBASE%\bin\genappvieweritems.cmd

4. Restart the application.

## <span id="page-98-0"></span>**Installation Verification Checklist**

After you complete the installation, do the following:

- 1. Verify installation logs created under decompressed installer location for any errors.
- 2. Confirm installation logs do not contain any errors.
- 3. Confirm all the configurations are correct.

Refer to the [Appendix B: Installation and Configuration Worksheets](#page-104-0) for more information.

- 4. Confirm that the database is ready.
- 5. Start the application server.

For instructions, refer to [Appendix D: Common Maintenance Activities](#page-142-0).

- 6. Verify the application deployment status.
- Login to WebLogic console.
- Click **Deployment**.
- Verify that the following application deployments are 'active'.
	- **SPLService**
	- SPLWeb
	- SPLAdf
	- Mapviewer
- 7. Verify the data source configuration.
- 8. Confirm that the map file (mal) exists in the required location.
- 9. Ensure that ulimit is set (applicable for non-Windows platforms).
- 10. Ensure that the GEOCODE algorithm is set.
- 11. To operate the application, refer to the [Accessing the Application](#page-99-0) section.

## <span id="page-99-0"></span>**Accessing the Application**

To start the WebLogic server:

- 1. Initialize the environment.
- 2. Navigate to the respective domain's bin folder.
- 3. Execute the WebLogic Domain Startup command.
- 4. Follow the messages on the screen along with the logs in \$SPLSYSTEMLOGS directory to ensure that the environment was started successfully.
- 5. If the startup failed, identify the problem by reviewing the log files. Resolve any issues before attempting to restart the environment.
- 6. Once the application is up and running (can be viewed from logs file) then try to access the application using the following URL:

http://<host name>:<port name>/<WebContext>

# **Appendix A**

# **Installation Menu Functionality**

This appendix focuses on the overview and details of the Installation Menu functionality.

- [Installation Menu Functionality Overview](#page-101-0)
- [Installation Menu Functionality Details](#page-101-1)

### <span id="page-101-0"></span>**Installation Menu Functionality Overview**

The main configuration menu is structured so that related variables and/or options are grouped together and are associated by a menu item number. To access a particular group of variables and options, enter the menu item number associated with that group. Each option within that group is displayed in turn on the screen, along with a prompt so that you can type the desired value for the option, if it is not the same as the default or current value.

When performing the initial installation you need to go through all menu options. The menu options may have a default value, a list of valid values and a validation check.

On each option prompt you can keep the current value by simply leaving the input line empty. In order to erase a variable value you need to enter one dot ("."). The leading spaces will be trimmed out on each values entered.

**Note:** When working with the menu you will see the following:

- **Valid Values: [ALFANUM].** This indicates you will need to enter an alphanumeric value in the prompt.
- **Valid Values: [NUM].** This indicates you will need to enter an numeric value in the prompt.

When all options are set, type  $\leq P$  at the main menu prompt option. This will save the option values selected throughout the configuration.

During this processing the global variables are validated and the configuration file <SPLEBASE>/etc/ENVIRON.INI is created or updated. This file contains all the variables inputted and calculated. These are needed by the next part of the installation process.

To exit the configuration utility without saving any of the values entered, type  $\langle X \rangle$  and 'Enter'

### <span id="page-101-1"></span>**Installation Menu Functionality Details**

The Environment Installation Utility requires that Oracle Client Home is set in the path for the user performing the installation.

Prior to running the installation utility you will need to review the supported platforms document to ensure you have all of the Third Party software installed.

In this menu if the variables are set prior to execution, that value will be defaulted by the installation utility when performing the installation.

When the installation has been completed successfully, the values will be written to an ENVIRON.INI file. When splenviron.sh / cmd is executed, it will read from the ENVIRON.INI file to set the environment variables. Refer to the Oracle Utilities Application Framework Server Administration Guide for details about configuring these values.

Install the Oracle Client software specified in the section **Supported Platforms** prior to running any of the installation utilities.

The following prompt will appear when executing the installation utility:

Enter Oracle Client Home Directory (<ENTER> quit):

**Note:** If the environmental variable ORACLE\_CLIENT\_HOME is set, the install script will validate the variable. If it passes the validation you will not be prompted for it. This is needed in order to run Perl installation utilities.

#### **Encryption Methods**

When the application server choice is Oracle WebLogic, the Oracle Utilities Application Framework installation uses the WebLogic API to encrypt the User ID and password that perform admin functions for the WebLogic application servers. Please refer to the WebLogic documentation for further information about the encryption.

The Oracle Utilities Application Framework installation also uses industry standard cryptography to encrypt passwords that are prompted within the installation.

In each case these passwords are entered in the command line but the inputted values are not reflected on the screen when performing the installation.

# **Appendix B**

## <span id="page-104-0"></span>**Installation and Configuration Worksheets**

This appendix includes the following:

- [Oracle Utilities Application Framework Configuration Worksheets](#page-105-1)
- [Oracle Real-Time Scheduler Installation and Configuration Worksheets](#page-137-0)

## <span id="page-105-1"></span>**Oracle Utilities Application Framework Configuration Worksheets**

## <span id="page-105-0"></span>**Environment ID, Roles, Third Party Software Configuration**

```
************************************
* Environment Installation Options *
************************************
1. Environment ID, Roles, Third Party Software Configuration
       Environment ID:
        Server Roles:
        Oracle Client Home Directory:
        Web Java Home Directory: 
       Hibernate JAR Directory: 
       ONS JAR Directory:
        Web Application Server Home Directory:
        WebLogic Server Thin-Client JAR Directory:
       ADF Home Directory:
        OIM OAM Enabled Environment: false
```
## **Table 1:**

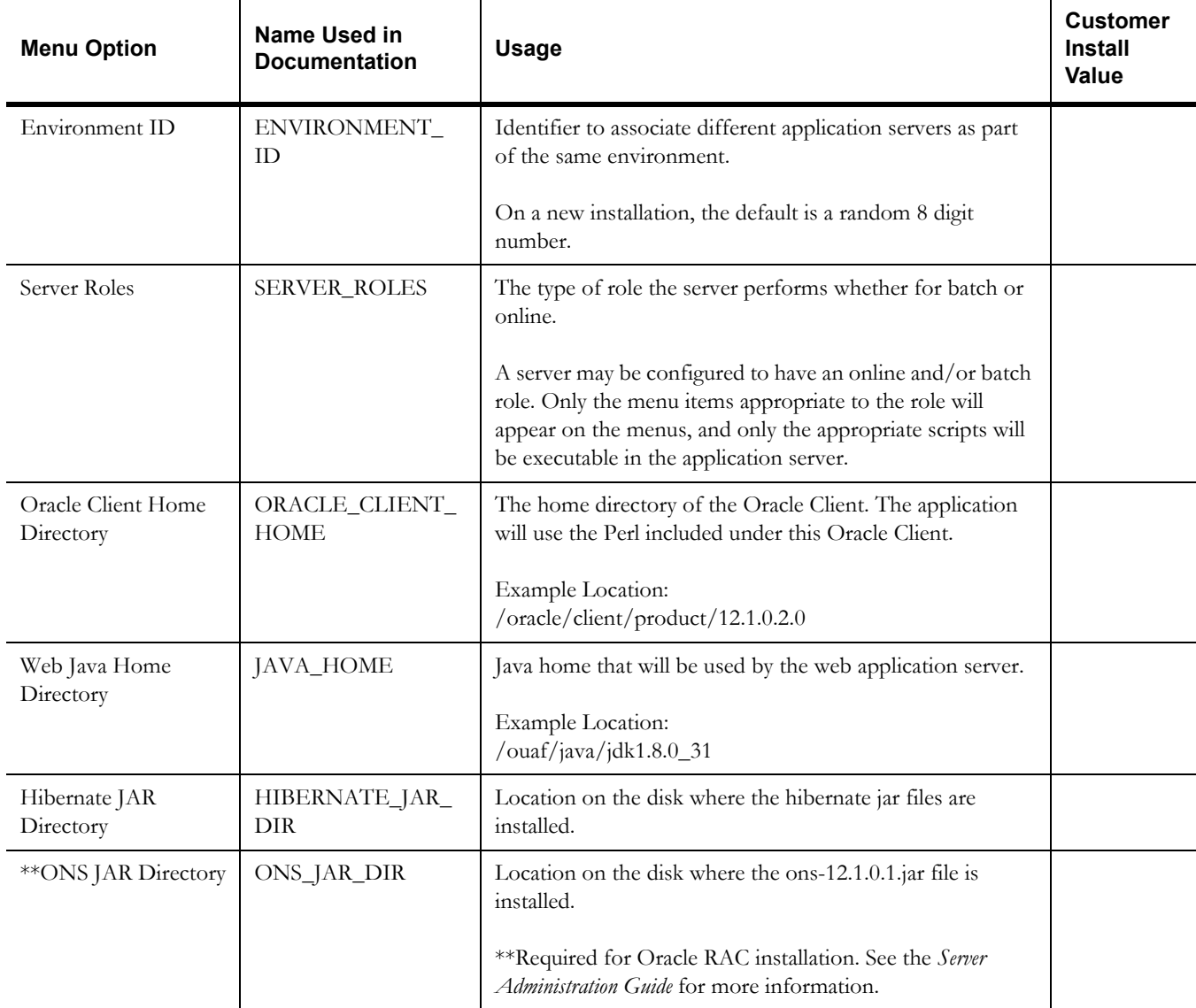

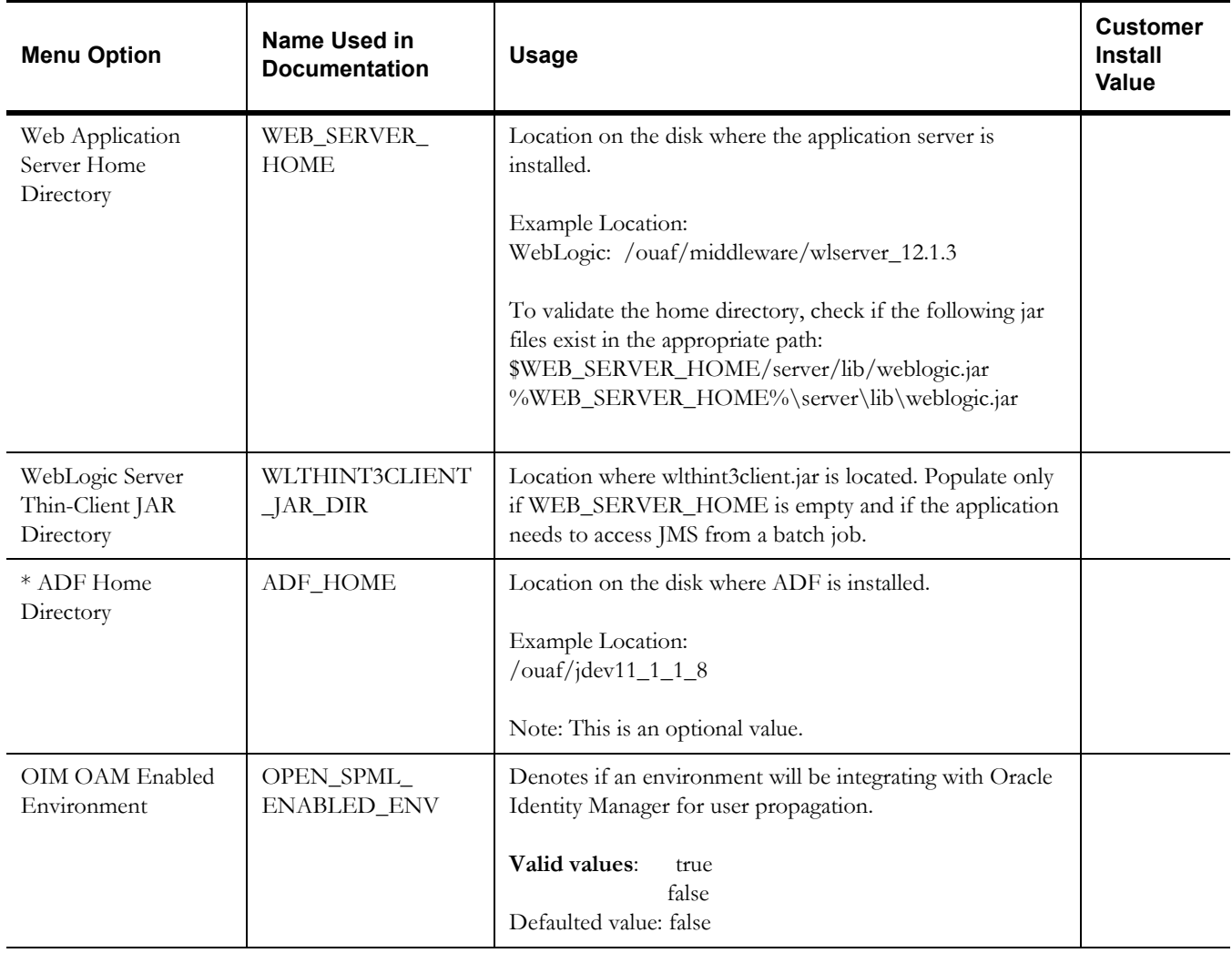

#### **Table 1:**

- \* Denotes optional menu items that may be required for the product installation and variables.
- \*\* In order to activate the RAC FCF, the application needs the external ons.jar file, from the ORACLE\_HOME path:

\$ORACLE\_HOME/opmn/lib/ons.jar

During the installation the relevant option should be populated with the folder location of the ons.jar.

## **Keystore Options**

The keystore is a set of files used for encryption, decryption and hash generation. The files reside in the following location:

<SPLEBASE>/ks/.ouaf\_keystore

<SPLEBASE>/ks/.ouaf\_storepass

In order to run the application correctly, data encryption, decryption and hash generation of data in the database and on the application server must be performed using the same keystore; otherwise, the application will fail.

Please review the *Security Guide* for more information on setting up keystores.

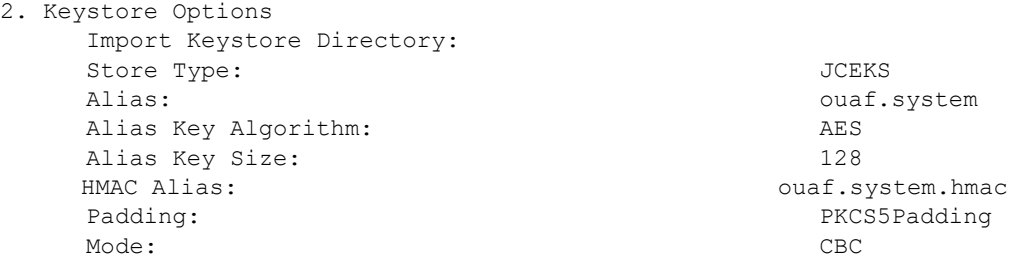

#### **Table 2:**

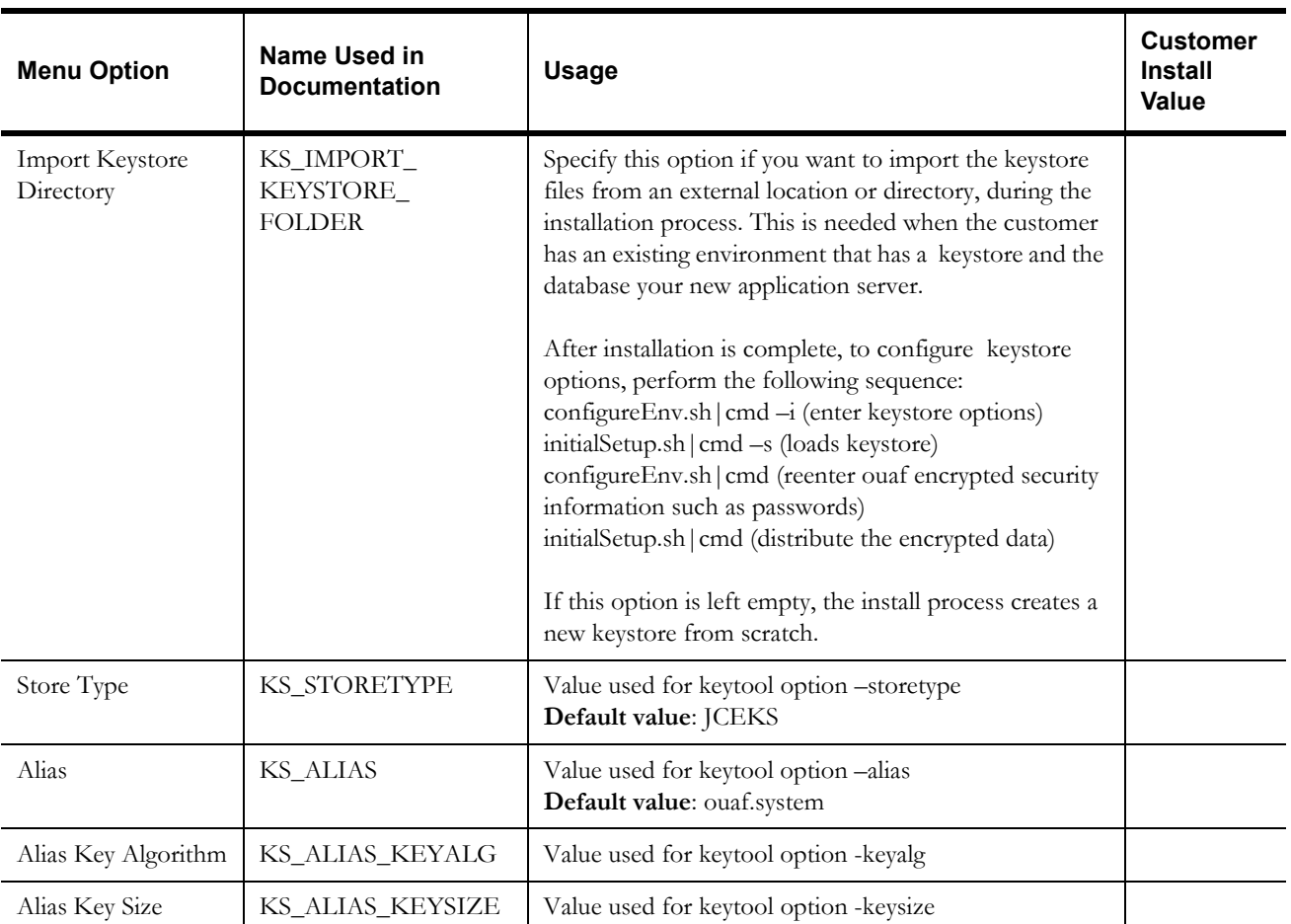
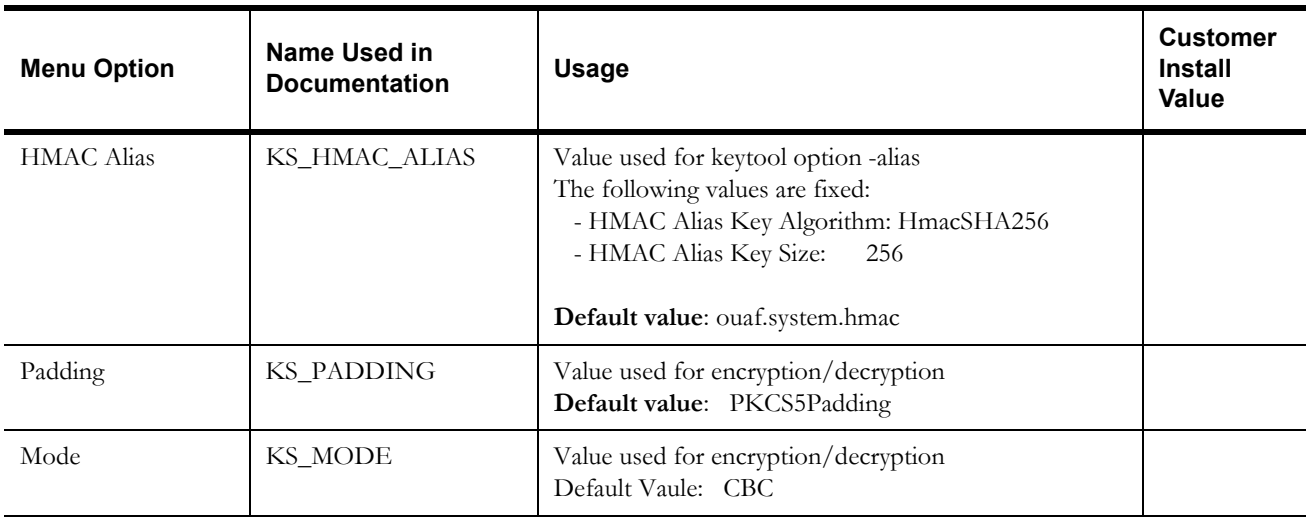

#### **Table 2:**

## **Environment Installation Options**

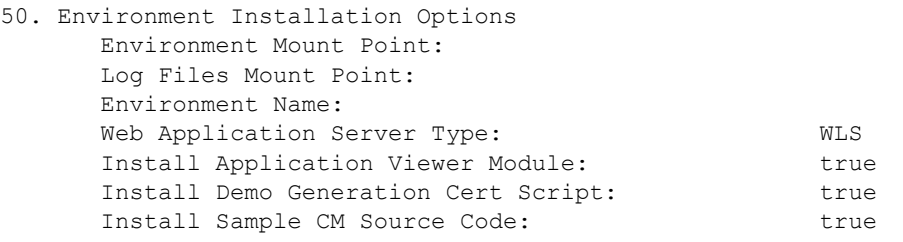

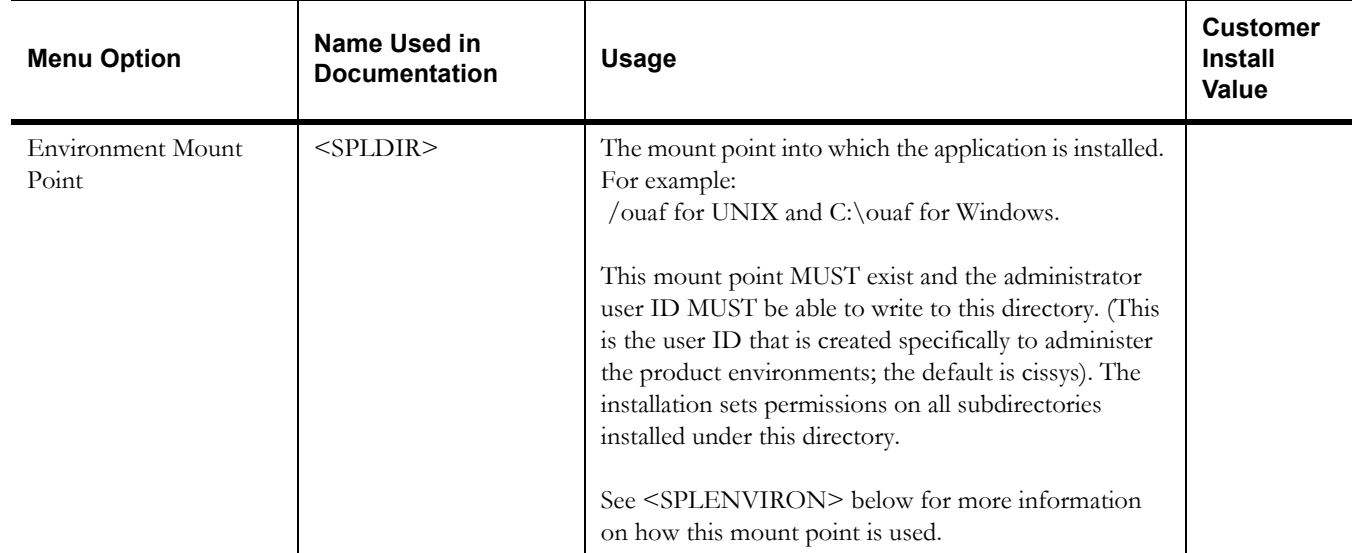

#### **Table 3:**

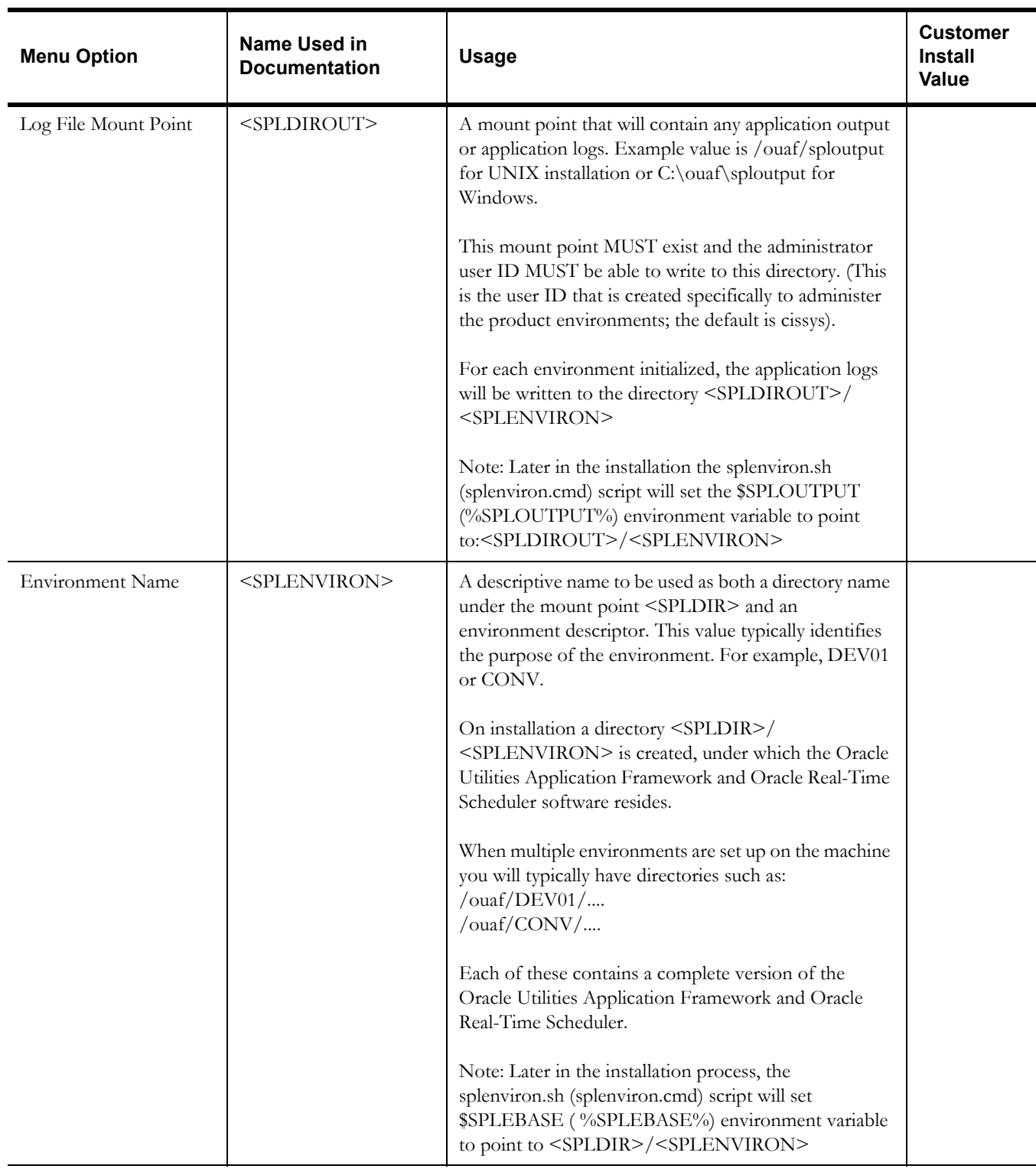

#### **Table 3:**

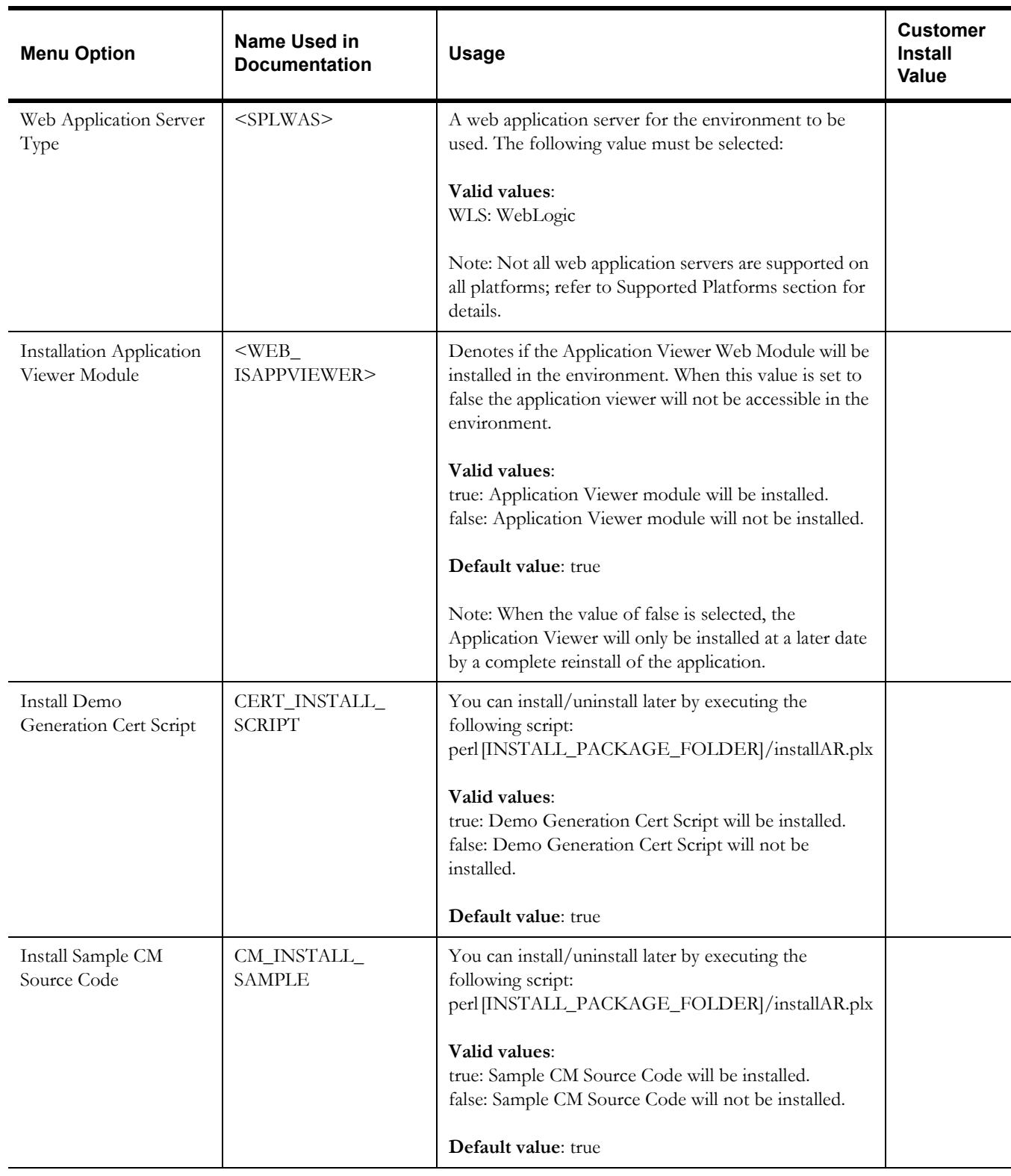

#### **Table 3:**

## **Environment Description**

1. Environment Description

#### Environment Description:

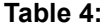

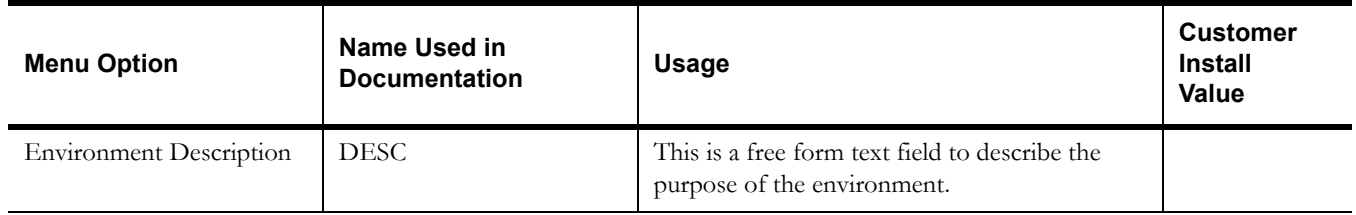

## **WebLogic Business Application Server Configuration**

The WebLogic parameters below and in the worksheet are for a WebLogic installation.

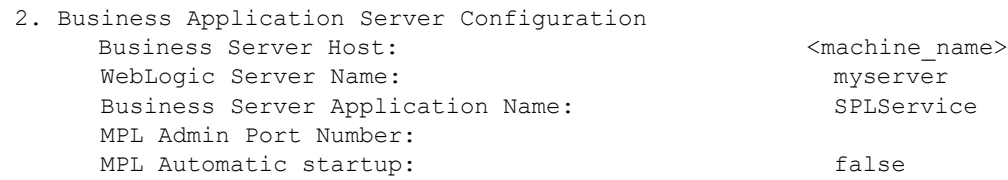

| <b>Menu Option</b>                         | Name Used in<br><b>Documentation</b> | <b>Usage</b>                                                                                         | <b>Customer</b><br><b>Install</b><br>Value |
|--------------------------------------------|--------------------------------------|----------------------------------------------------------------------------------------------------|--------------------------------------------|
| <b>Business Server Host</b>                | <b>BSN_WLHOST</b>                    | The host name on which the business application server<br>resides.                                   |                                            |
|                                            |                                      | Default value: <current name="" server=""></current>                                                 |                                            |
| WebLogic Server<br>Name                    | BSN_WLS_<br><b>SVRNAME</b>           | The name of the WebLogic server where the business<br>application resides.                           |                                            |
|                                            |                                      | Default value: myserver                                                                              |                                            |
|                                            |                                      | Note: If there is not a previously created WebLogic server,<br>take the default value of "myserver". |                                            |
| <b>Business Server</b><br>Application Name | <b>BSN_APP</b>                       | The name of the business application server.                                                         |                                            |
|                                            |                                      | Default value: SPLService                                                                            |                                            |
| MPL Admin Port<br>number                   | MPLADMINPORT                         | The port number for the Multi Purpose Listener (MPL)<br>Admin Server.                                |                                            |
|                                            |                                      | Example value: 6502                                                                                  |                                            |
| MPL Automatic<br>Startup                   | <b>MPLSTART</b>                      | Automatically starts the MPL Listener whenever<br>environment starts.                                |                                            |
|                                            |                                      | Default value: false                                                                                 |                                            |

**Table 5:** 

## **WebLogic Web Application Server Configuration**

The WebLogic parameters below and in the worksheet are for a WebLogic installation.

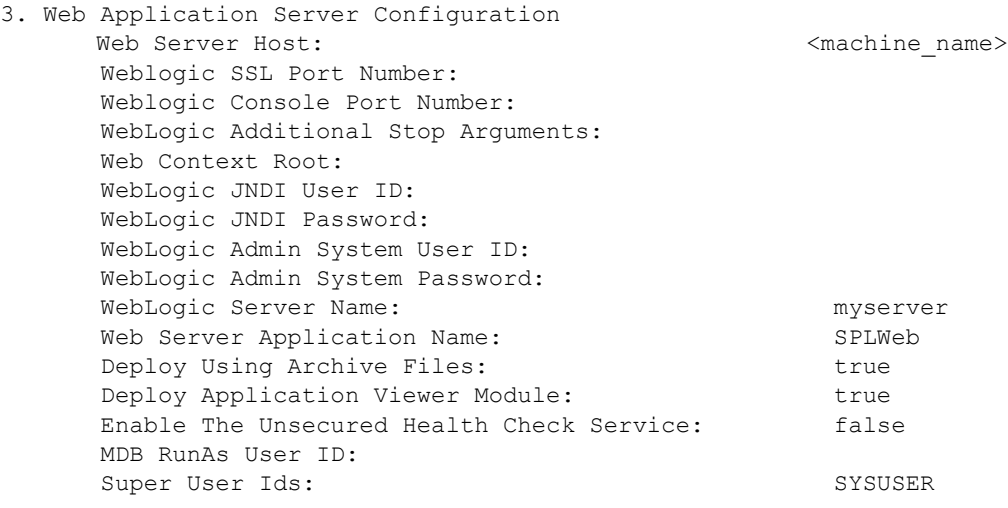

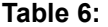

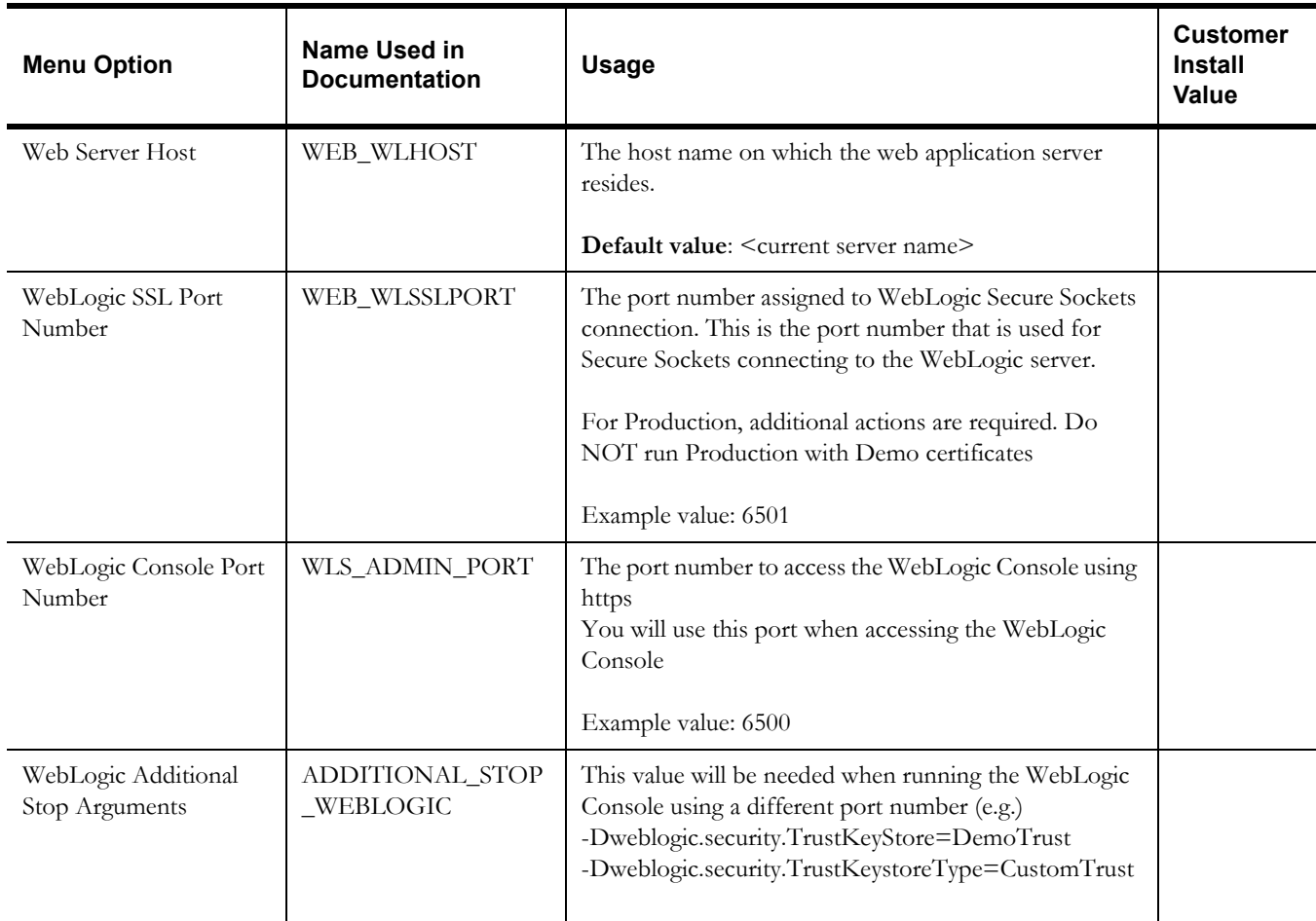

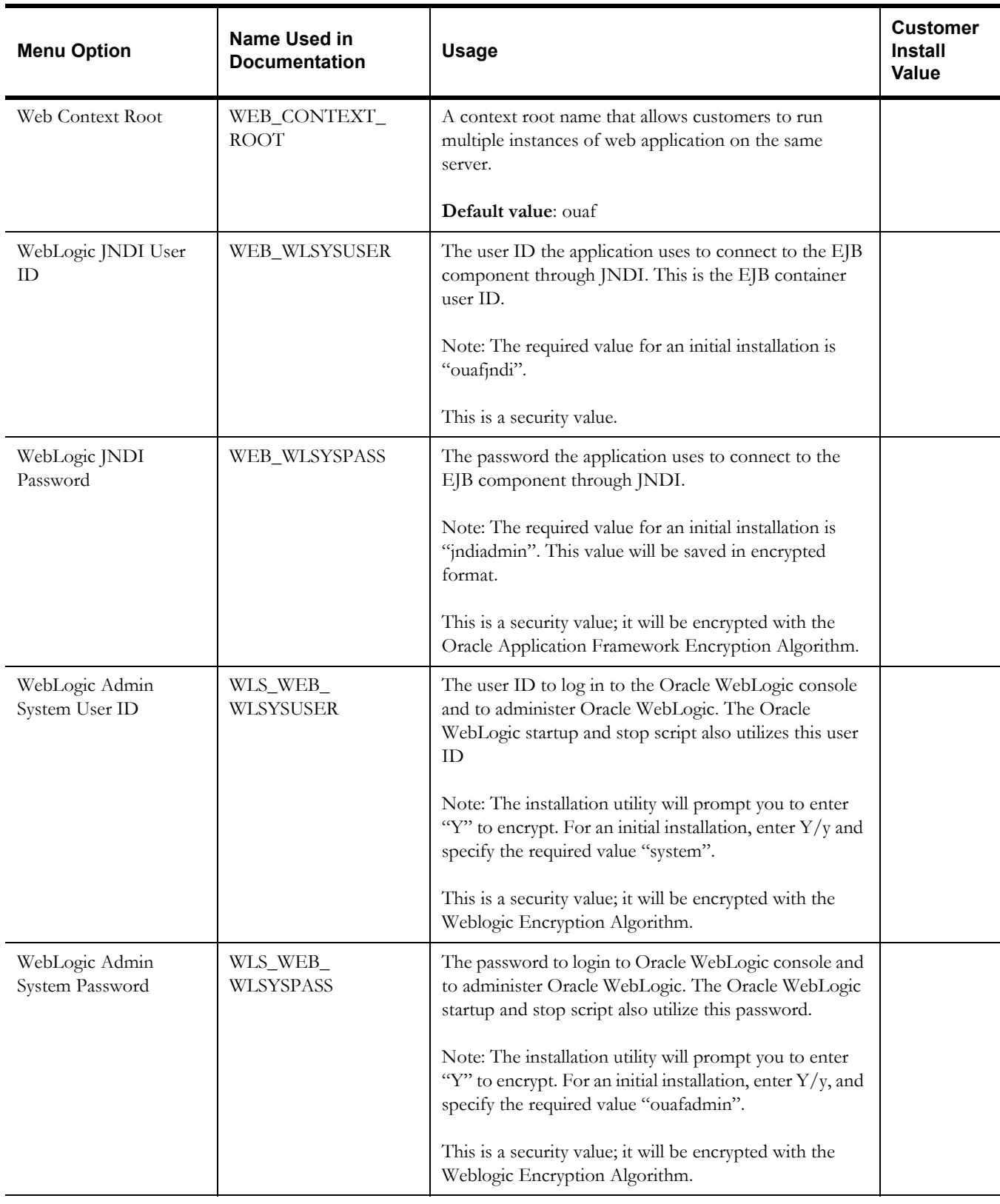

#### **Table 6:**

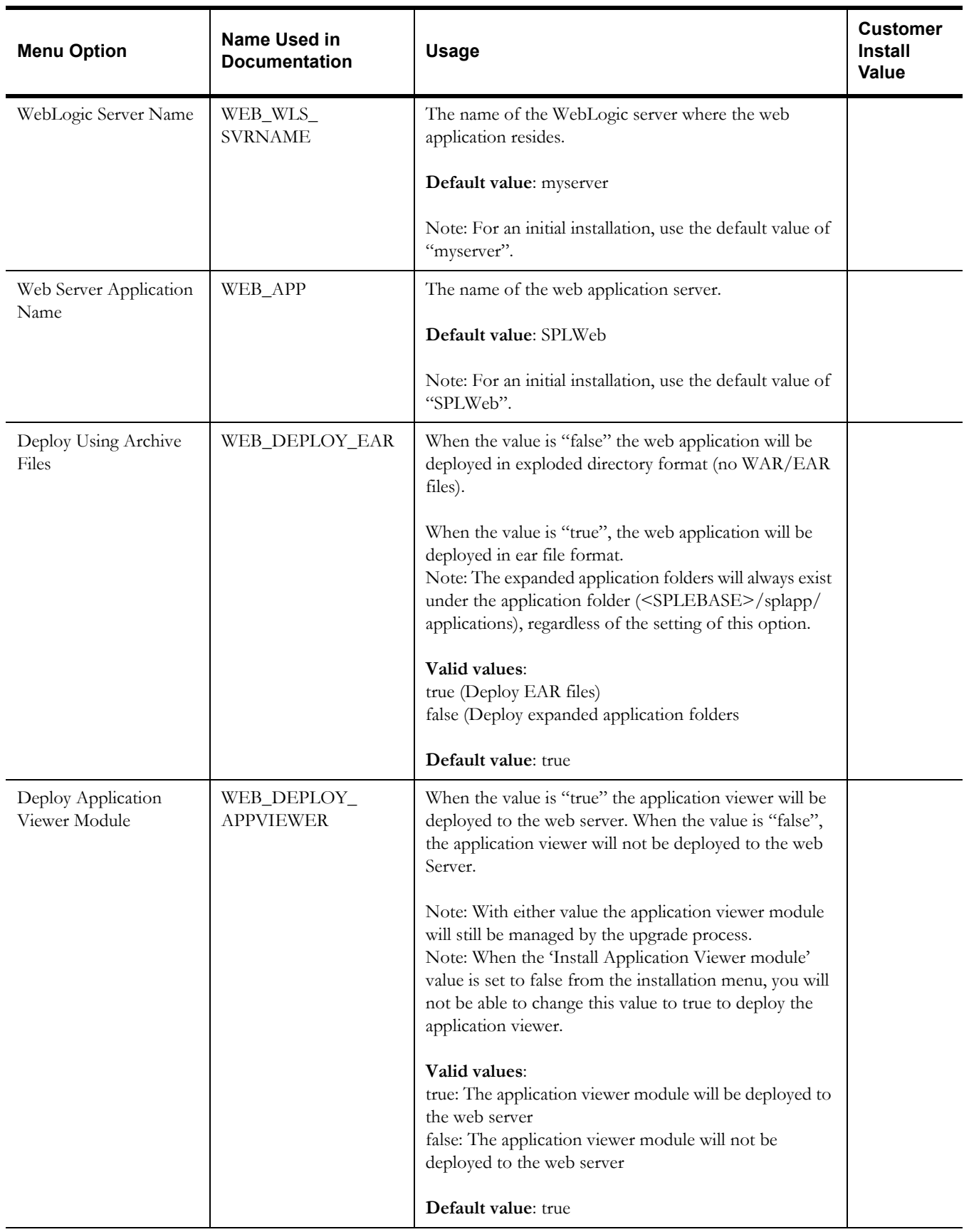

#### **Table 6:**

| <b>Menu Option</b>                           | Name Used in<br><b>Documentation</b> | <b>Usage</b>                                        | <b>Customer</b><br><b>Install</b><br>Value |
|----------------------------------------------|--------------------------------------|-----------------------------------------------------|--------------------------------------------|
| Enable The Unsecured<br>Health Check Service | WEB ENABLE<br><b>HEALTHCHECK</b>     | Enables the health check feature of the application |                                            |
| MDB RunAs User ID                            | WEB_IWS_MDB_<br><b>RUNAS USER</b>    | The message drive Java Bean RunAs user.             |                                            |
| Super User IDs                               | WEB_IWS_SUPER_<br><b>USERS</b>       | The application super users.                        |                                            |
|                                              |                                      | Enter the super users separating them by commas.    |                                            |

**Table 6:** 

## **Database Configuration**

The parameters below and in the worksheet are for the database configuration. Note that if changes are made to any of the database menu option items below, thus potentially connecting to a different schema, a warning will be displayed in the screen next to the actual option that has been changed:

```
4. Database Configuration
        Application Server Database User ID: 
        Application Server Database Password: 
        MPL Database User ID: 
        MPL Database Password: 
        XAI Database User ID: 
        XAI Database Password: 
        Batch Database User ID: 
        Batch Database Password: 
        Web JDBC DataSource Name:
        JDBC Database User ID:
        JDBC Database Password:
        Database Name 
        Database Server: 
        Database Port: 
        ONS Server Configuration:
        Database Override Connection String:
        Character Based Database:
        Oracle Client Character Set NLS_LANG: AMERICAN_AMERICA.AL32UTF8
```
#### **Table 7:**

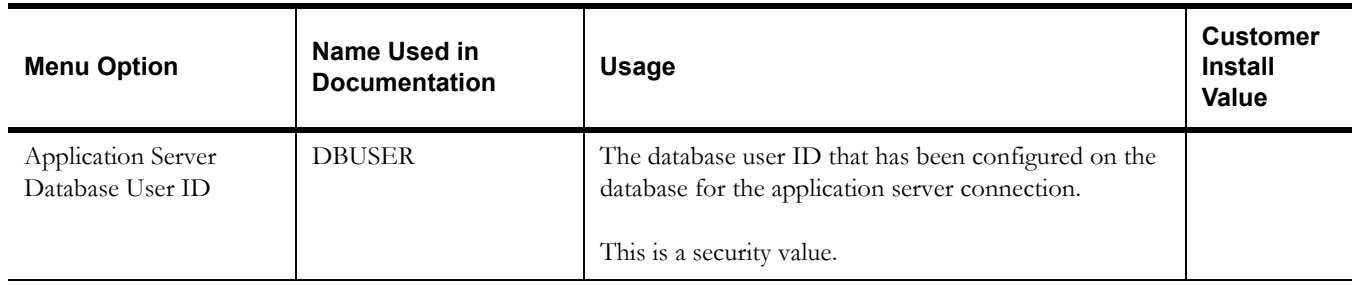

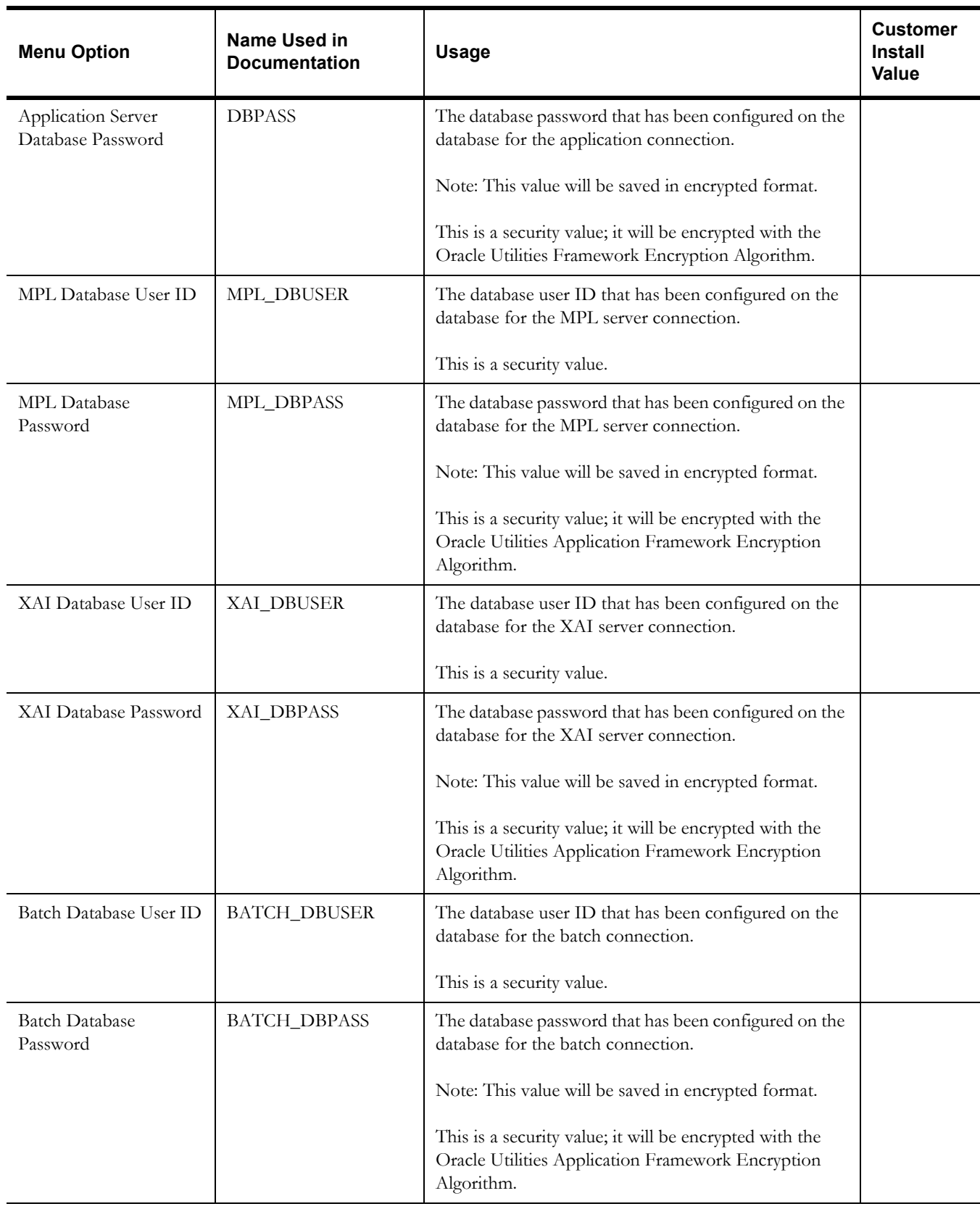

#### **Table 7:**

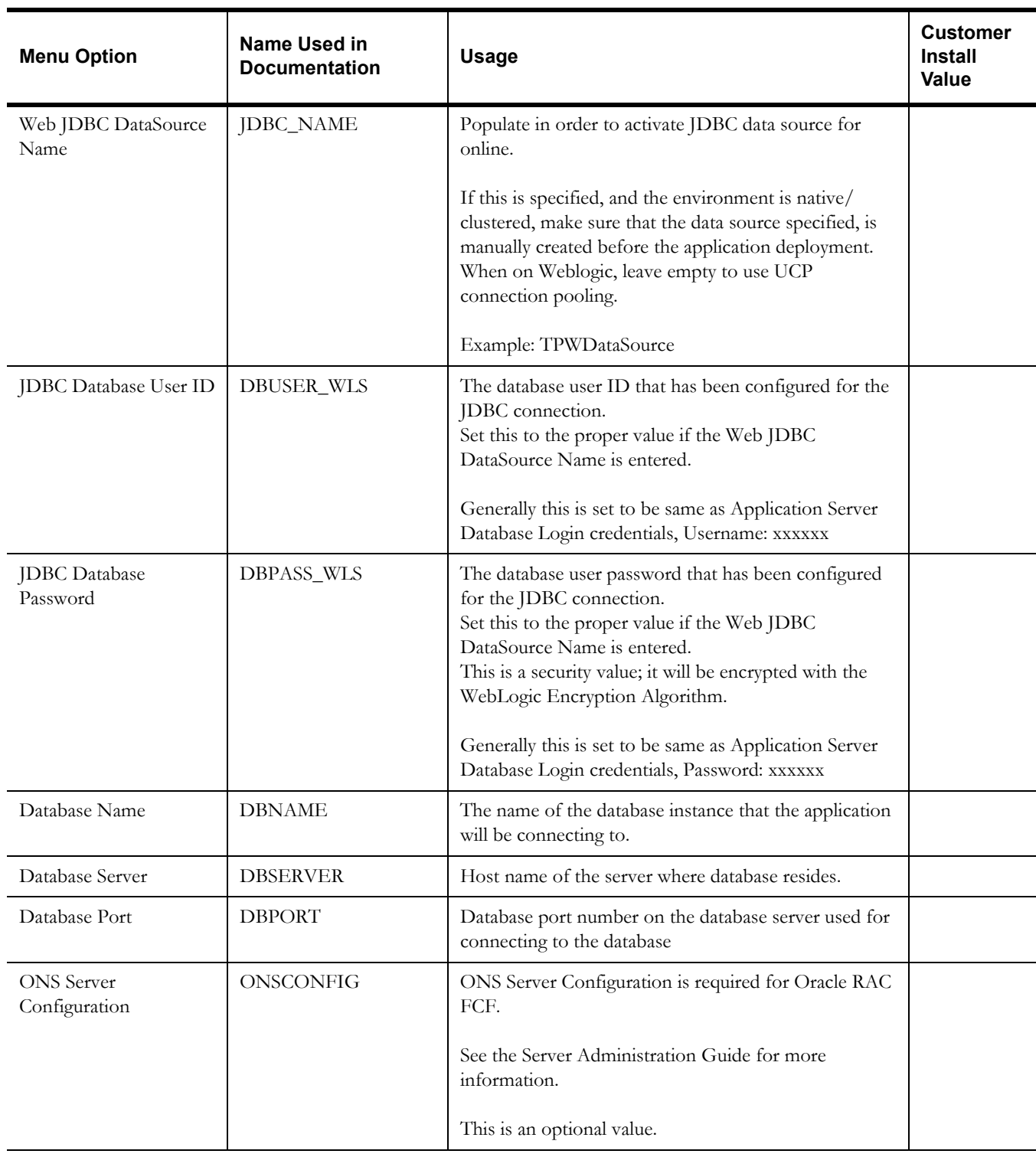

#### **Table 7:**

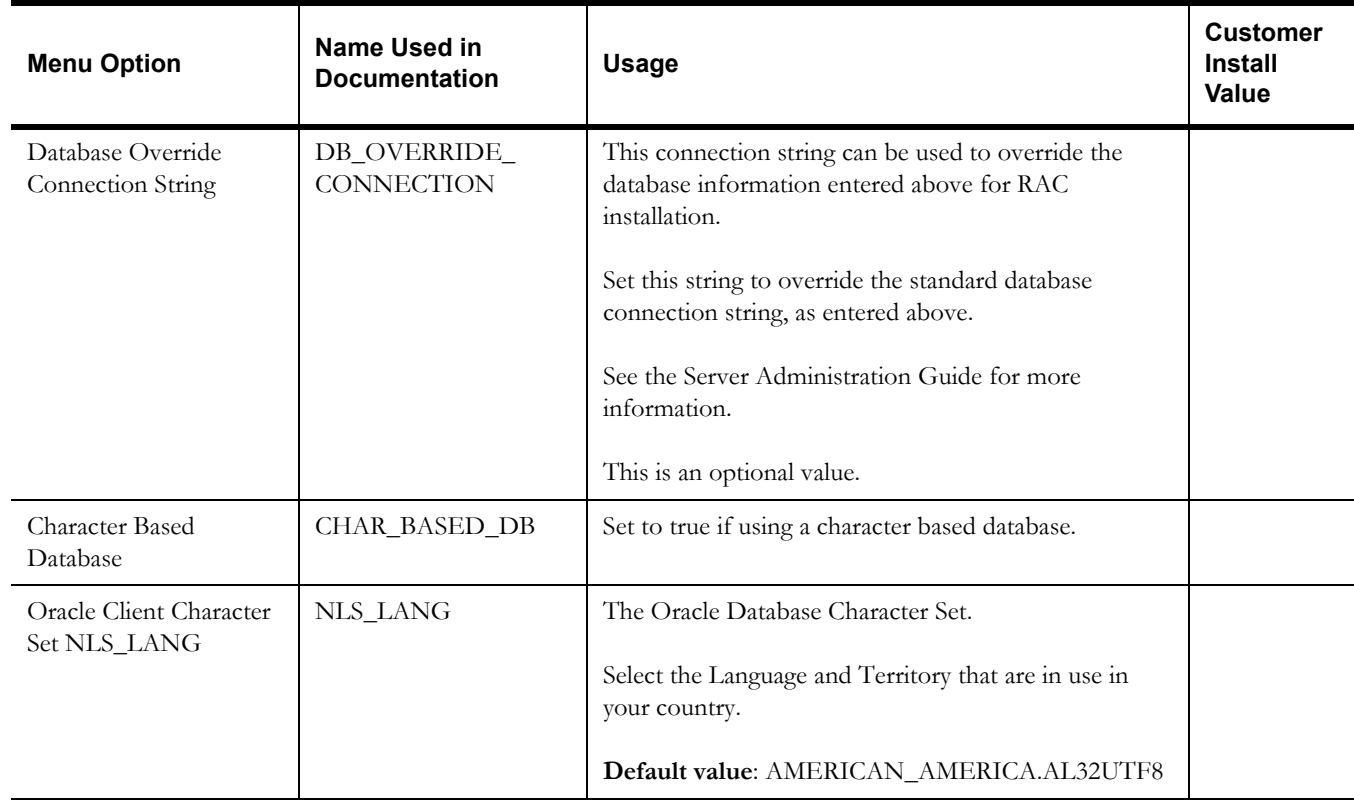

#### **Table 7:**

## **General Configuration Options**

Refer to the *Server Administration Guide* for additional details on this configuration.

```
5. General Configuration Options
       Batch RMI Port: 
       RMI Port number for JMX Business:
       RMI Port number for JMX Web:
       JMX Enablement System User ID:
       JMX Enablement System Password:
       Coherence Cluster Name: 
       Coherence Cluster Address: 
       Coherence Cluster Port: 
      Coherence Cluster Mode: prod
```
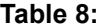

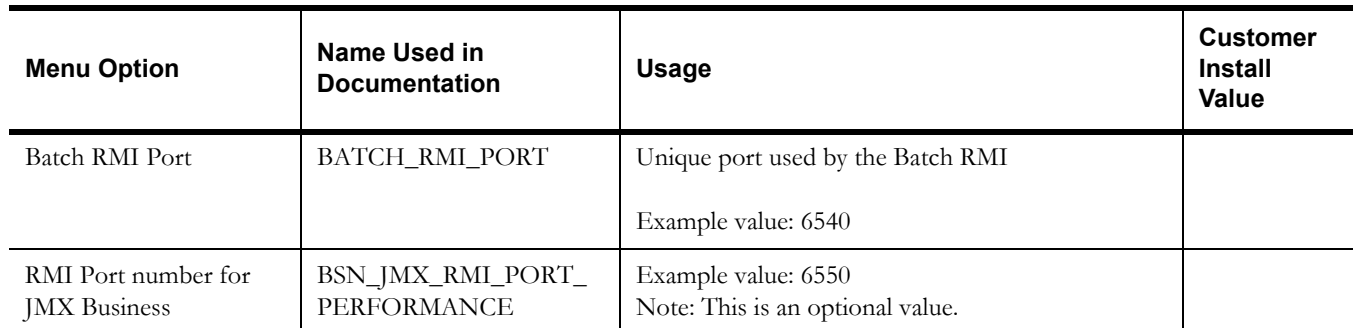

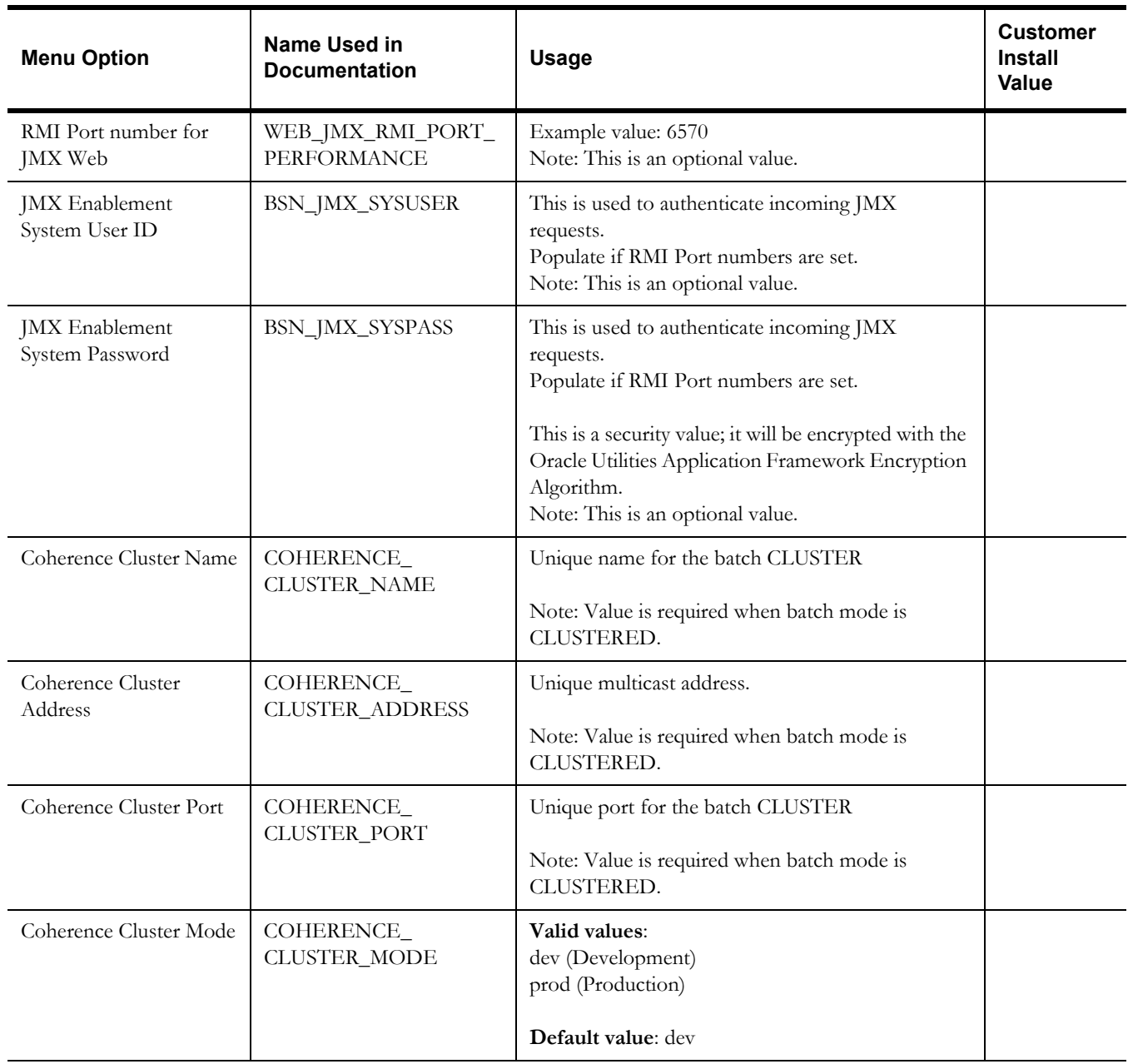

**Table 8:** 

## **OUAF TrustStore Options**

Refer to the *Server Administration Guide* for additional details on this configuration.

The OUAF truststore configuration is required for IWS.

```
7. OUAF TrustStore Options
    Import TrustStore Directory:
   Store Type: JCEKS<br>Alias: ouaf.ouaf.system
    Alias Key Algorithm: AES
   Alias Key Size: 128
   HMAC Alias: \qquad \qquad \text{ouaf system.hmac}Padding: Padding:
Mode: CBC
```

| <b>Menu Option</b>                    | <b>Name Used in</b><br><b>Documentation</b> | <b>Usage</b>                                                                                                    | <b>Customer</b><br><b>Install</b><br>Value |
|---------------------------------------|---------------------------------------------|----------------------------------------------------------------------------------------------------|--------------------------------------------|
| <b>Import TrustStore</b><br>Directory | TS_IMPORT_KEYSTO<br>RE_FOLDER               | Populate this option if you want to import the TrustStore<br>files from an external location.<br>The import will happen only in case of initial install or<br>initialSetup.sh   cmd -S                              |                                            |
| Store Type                            | TS_STORETYPE                                | Mandatory if setting the ouaf truststore.<br>Value used for keytool option -storetype when creating/<br>using the truststore.                                                                                       |                                            |
| Alias                                 | <b>TS_ALIAS</b>                             | Mandatory if setting the ouaf truststore.<br>Value used for keytool option -alias when creating/using<br>the truststore.                                                                                            |                                            |
| Alias Key Algorithm                   | TS_ALIAS_KEYALG                             | Mandatory if setting the ouaf truststore.<br>Value used for keytool option -keyalg when creating/<br>using the truststore.                                                                                          |                                            |
| Alias Key Size                        | TS_ALIAS_KEYSIZE                            | Mandatory if setting the ouaf truststore.<br>Value used for keytool option -keysize when creating/<br>using the truststore.                                                                                         |                                            |
| HMAC Alias                            | TS_HMAC_ALIAS                               | Mandatory if setting the ouaf truststore.<br>Value used for keytool option -alias<br>For the HMAC alias, the following values are fixed:<br>- HMAC Alias Key Algorithm: HmacSHA256<br>- HMAC Alias Key Size:<br>256 |                                            |
| Padding                               | TS_PADDING                                  | Mandatory if setting the ouaf truststore.<br>Value used for encryption/decryption                                                                                                    |                                            |
| Mode                                  | TS_MODE                                     | Mandatory if setting the ouaf truststore.<br>Value used for encryption/decryption                                                                                                    |                                            |

**Table 9:** 

### **Advanced Menu Options**

The advanced menu options are not available during installation. These options can be accessed after installation using the following commands:

#### **Unix:**

\$SPLEBASE/bin/configureEnv.sh -a

#### **Windows**

%SPLEBASE%\bin\configureEnv.cmd -a

#### **WebLogic Advanced Environment Miscellaneous Configuration**

50. Advanced Environment Miscellaneous Configuration OUAF DBMS Scheduler User:

 Online JVM Batch Server Enabled: false Online JVM Batch Number of Threads:5 Online JVM Batch Scheduler Daemon Enabled: false Enable Batch Edit Funtionality:false Batch Online Log Directory: Enable JMS Global Flush For Batch: false Enable Web Services Functionality: false IWS deployment target: Web Admin Server Host: GIS Service Running on the same Web Server:true GIS Service URL: GIS WebLogic System User ID: GIS WebLogic System Password: Online Display Software Home: Max Queries To Hold In Cache Across All Threads: Seconds Timeout Flush Cache Completely:

**Table 10:** 

| <b>Menu Option</b>                    | Name Used in<br><b>Documentation</b>       | <b>Usage</b>                                                                                                    | <b>Customer</b><br><b>Value</b><br><b>Install</b> |
|---------------------------------------|--------------------------------------------|----------------------------------------------------------------------------------------------------|---------------------------------------------------|
| <b>OUAF DBMS</b><br>Scheduler User    | <b>OUAF_DBMS_SCHE</b><br><b>DULER_USER</b> | This is required for OUAF DBMS Scheduler user.                                                                                                    |                                                   |
| Online JVM Batch<br>Server Enabled    | <b>BATCHENABLED</b>                        | When starting a web application server JVM, this<br>property can be set to "true" to allow the on-line<br>application server to also act as a batch worker in the<br>grid.                                                                                                    |                                                   |
|                                       |                                            | Default value: false                                                                                                    |                                                   |
|                                       |                                            | Note: This functionality should only be used in low<br>volume environments.                                                                                                    |                                                   |
| Online JVM Batch<br>Number of Threads | <b>BATCHTHREADS</b>                        | The maximum number of batch processing threads to<br>be executed within a worker JVM when no explicit<br>Distributed Thread Pool is specified. The<br>"DEFAULT" distributed thread pool is used by the<br>batch-scheduling daemon when it initiates processing<br>on batch jobs (typically added via the online system)<br>where no thread pool is specified). |                                                   |
|                                       |                                            | Default value: 5                                                                                                    |                                                   |
|                                       |                                            | Note: This will be only used and activated when<br>BATCHENABLED is set to true.                                                                                                    |                                                   |

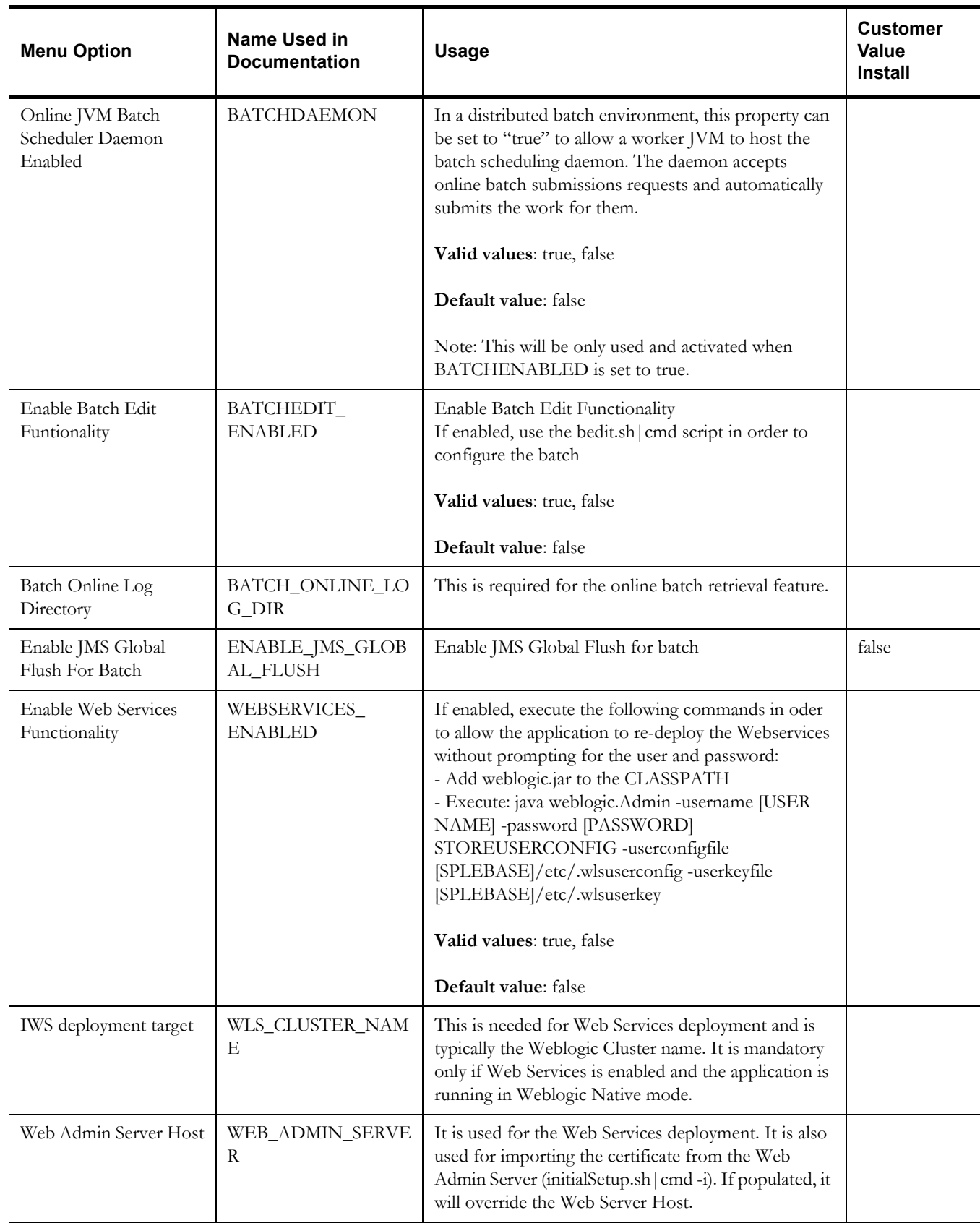

#### **Table 10:**

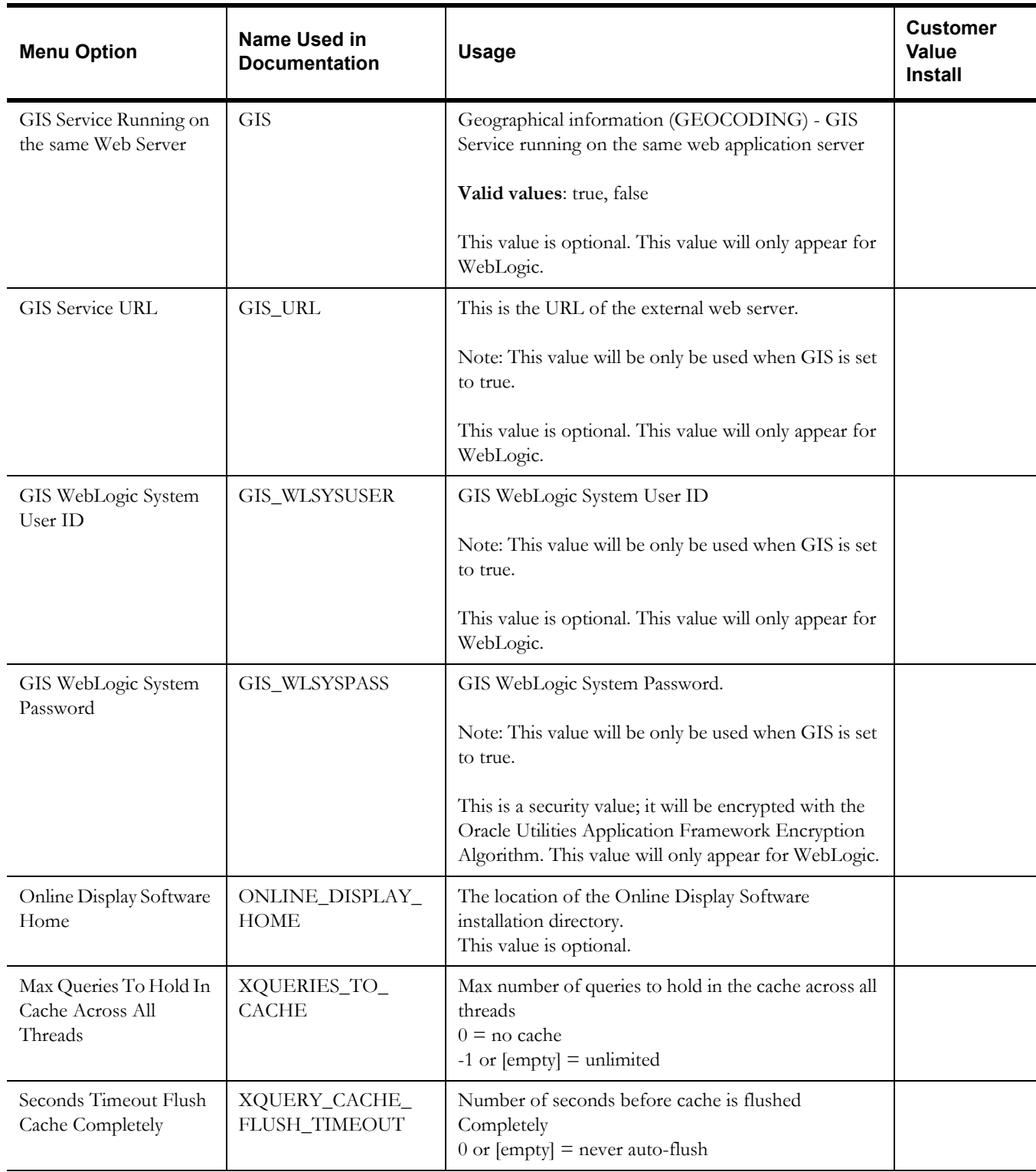

#### **Table 10:**

## **WebLogic Advanced Environment Memory Configuration**

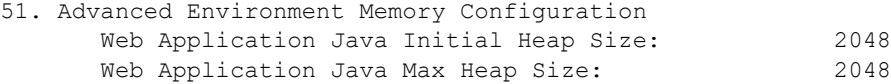

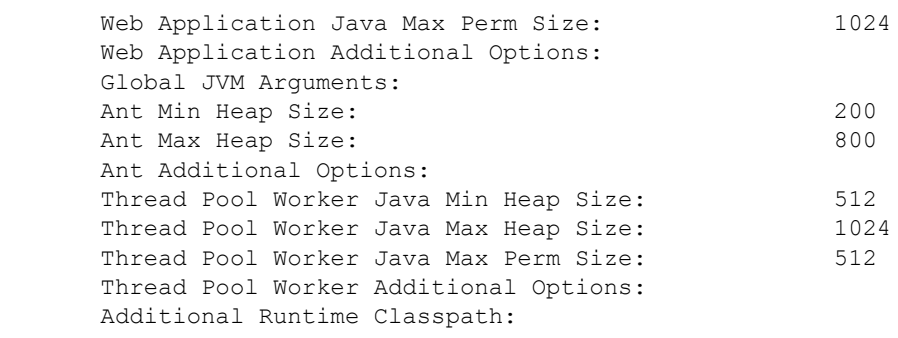

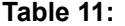

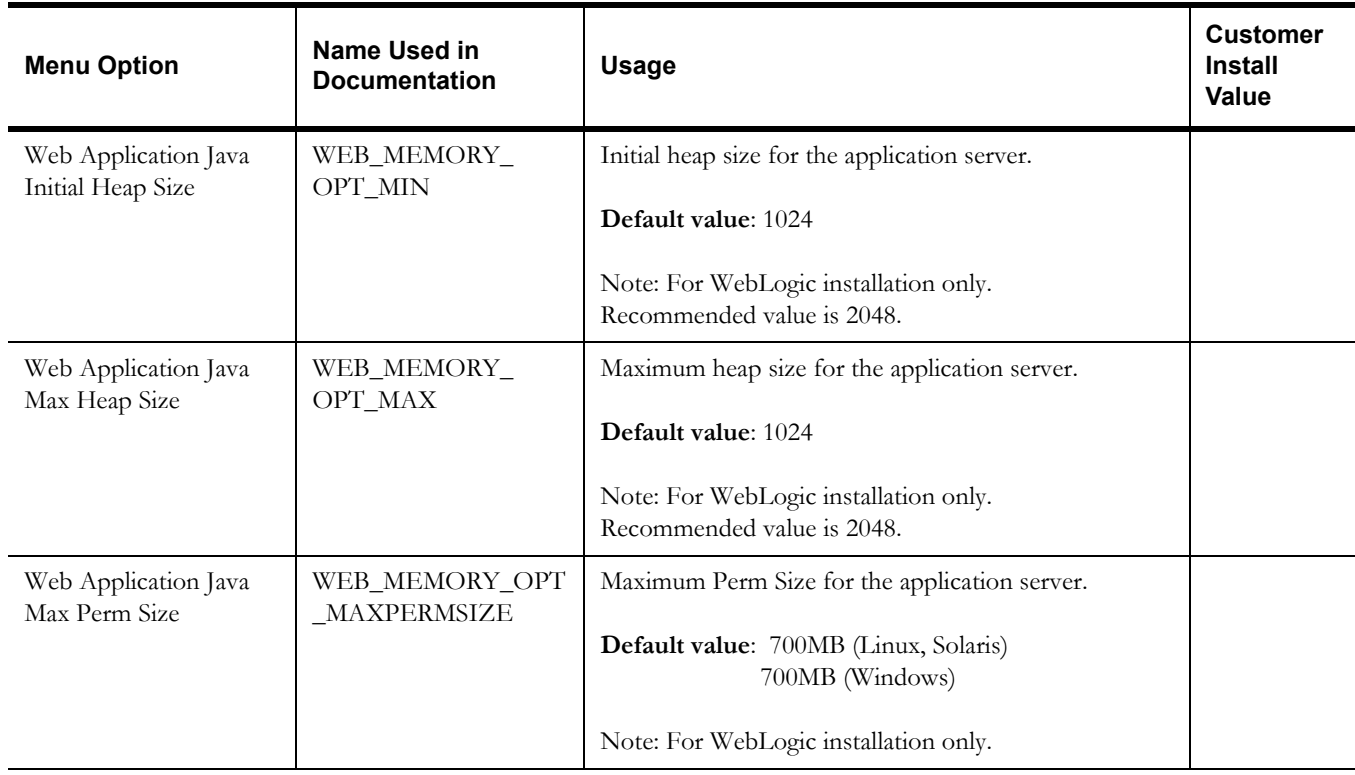

| <b>Menu Option</b>                    | Name Used in<br><b>Documentation</b>                  | <b>Usage</b>                                                                                                    | <b>Customer</b><br><b>Install</b><br>Value |
|---------------------------------------|-------------------------------------------------------|----------------------------------------------------------------------------------------------------|--------------------------------------------|
| Web Application<br>Additional Options | WEB_ADDITIONAL_<br><b>OPT</b>                         | Additional options that will be passed in to the web<br>application server JVM.                                                                                                    |                                            |
|                                       |                                                       | Replace the value of SPLEBASE with the actual value.<br>UNIX:<br>-Xrs -XX:+ShowMessageBoxOnError -<br>XX:+UseGCOverheadLimit-<br>Ddomain.home=SPLEBASE/splapp<br>Doracle.domain.config.dir=SPLEBASE/splapp/config<br>-Doracle.security.jps.config=SPLEBASE/splapp/<br>config/jps-config.xml<br>Windows:<br>-Xrs -XX:+ShowMessageBoxOnError -<br>XX:+UseGCOverheadLimit -<br>Ddomain.home=SPLEBASE/splapp<br>Doracle.domain.config.dir=SPLEBASE\splapp/config<br>-Doracle.security.jps.config=SPLE<br>BASE\splapp\config\jps-config.xml |                                            |
|                                       |                                                       | AIX:<br>-Xrs -XX:+ShowMessageBoxOnError -<br>XX:+UseGCOverheadLimit -<br>Ddomain.home=SPLEBASE/splapp -<br>Djava.awt.headless=true                                                                                                    |                                            |
| Global JVM Arguments                  | GLOBAL_JVMARGS                                        | JVM arguments that are passed to all Java server<br>processes such as Weblogic Server, Threadpoolworkers<br>and jobs.<br>Arguments added to all jvms<br>Defaults to -XX:+HeapDumpOnOutOfMemoryError<br>-XX:HeapDumpPath= <tempdir><br/>For AIX environment, please add the following<br/>argument for SSL communication-<br/>-Dcom.ibm.jsse2.overrideDefaultTLS=true</tempdir>                                                                                                    |                                            |
| Ant Min Heap Size                     | ANT_OPT_MIN                                           | Minimum Heap Size passed to ANT JVM.<br>Default value: 200                                                                                                    |                                            |
| Ant Max Heap Size                     | ANT_OPT_MAX                                           | Maximum Heap Size passed to ANT JVM.<br>Default value: 800                                                                                                    |                                            |
| Ant Additional Options                | ANT_ADDITIONAL_<br>$\ensuremath{\mathrm{OPT}}\xspace$ | Additional options that are passed into the ANT JVM.                                                                                                    |                                            |

**Table 11:** 

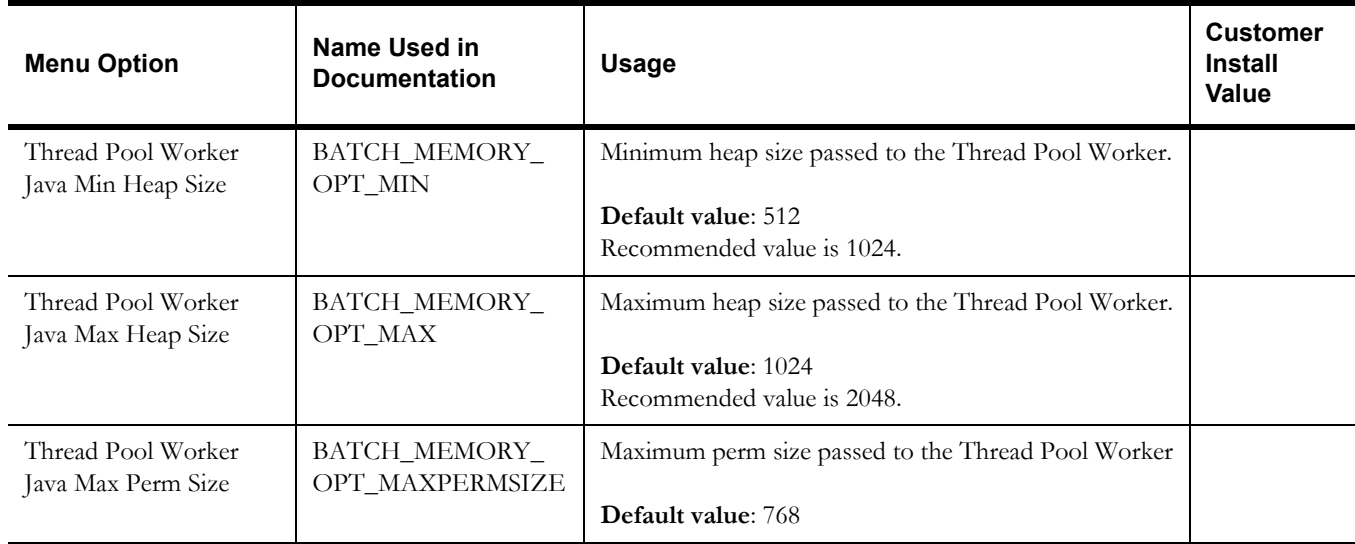

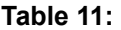

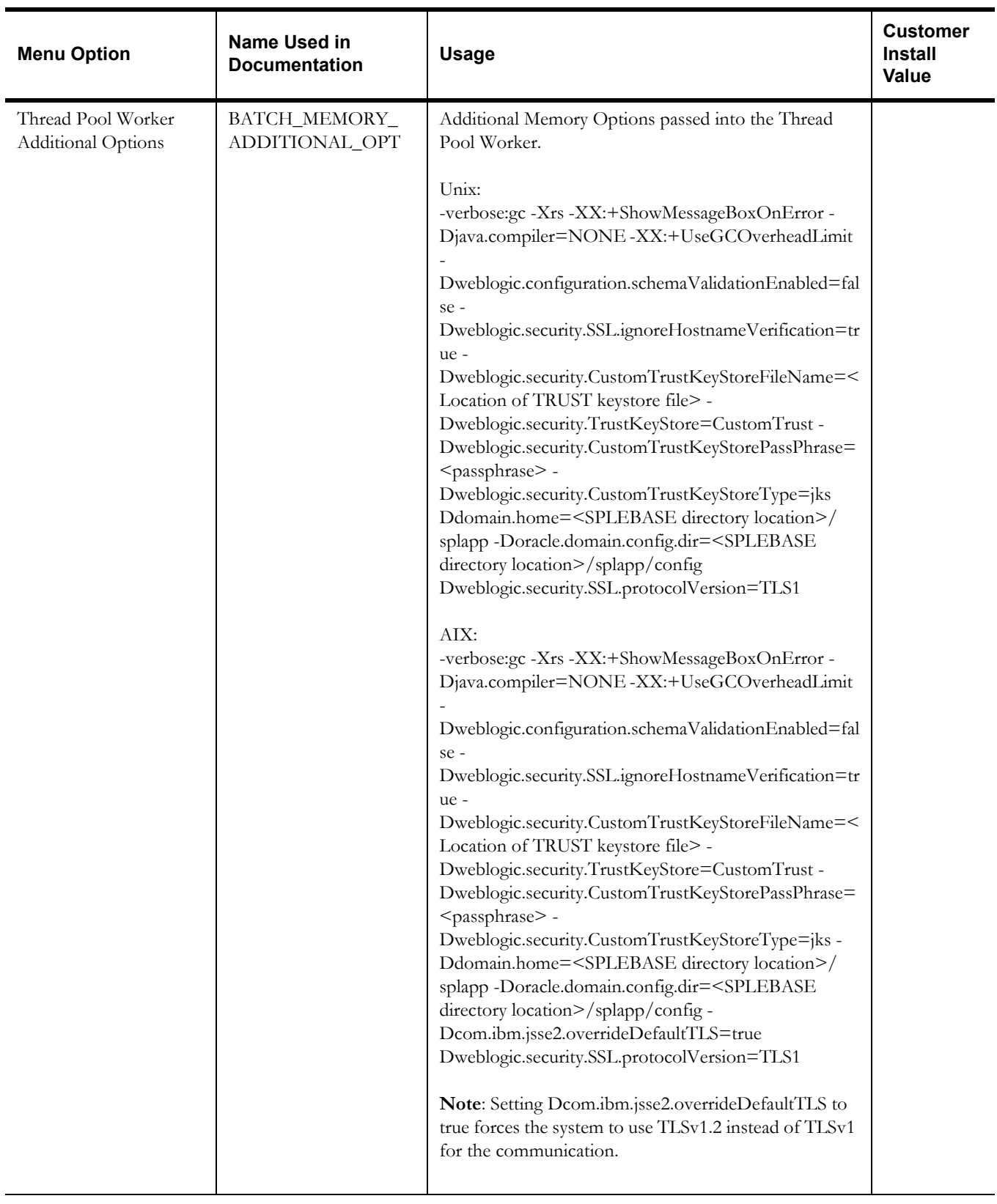

#### **Table 11:**

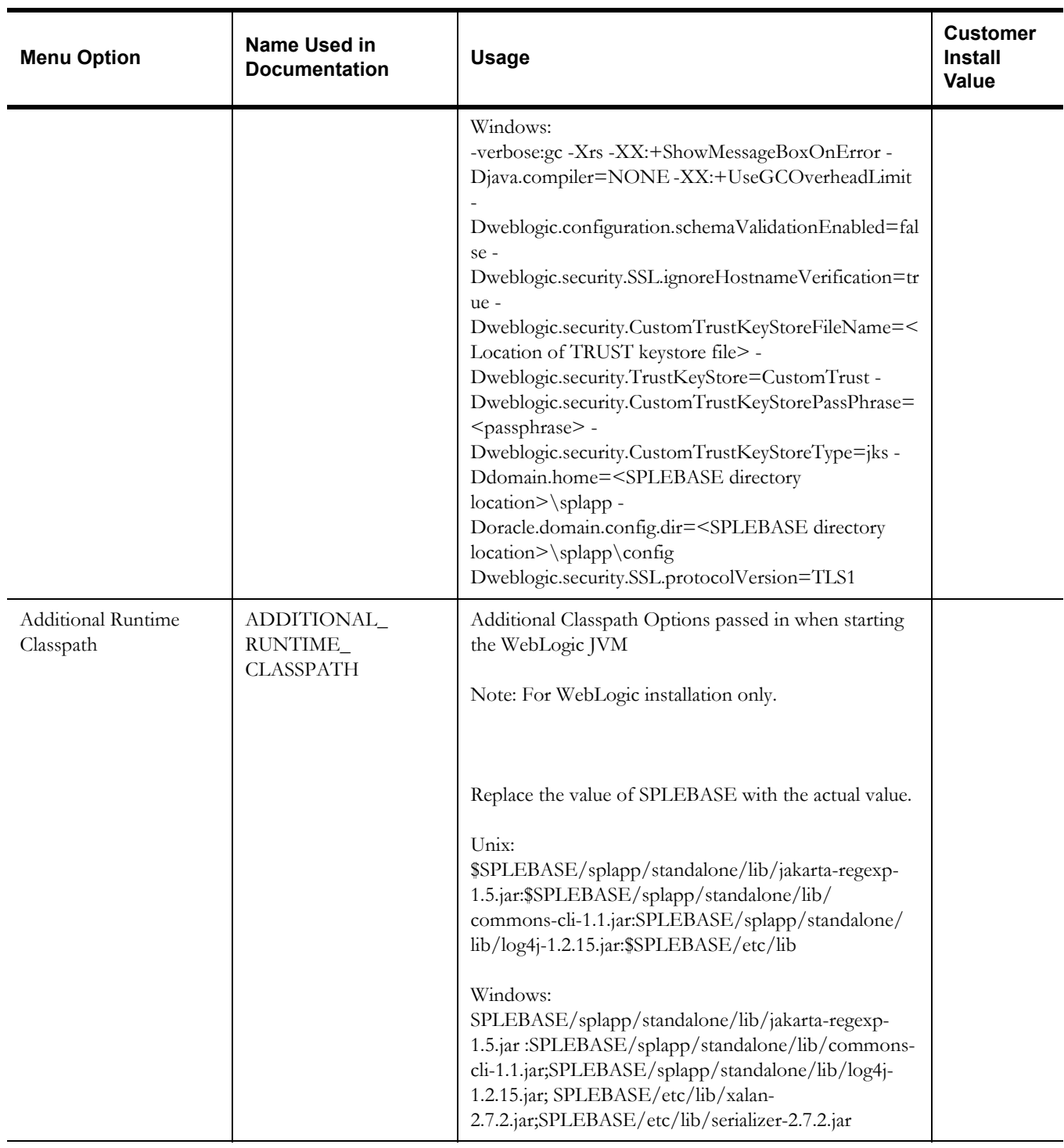

**Table 11:** 

## **Advanced Web Application Configuration**

| 52. Advanced Web Application Configuration |                     |
|--------------------------------------------|---------------------|
| Web Application Cache Settings:            | off                 |
| Web Server Port Number:                    |                     |
| WebLogic Overload Protection:              | system-exit         |
| CSRF Protection For REST Services:         | true                |
| OWSM Protection For REST Services:         | false               |
| Domain Home Location:                      |                     |
| Batch Cluster URL:                         |                     |
| Strip HTML Comments:                       | false               |
| Authentication Login Page Type:            | FORM                |
| Web Form Login Page:                       | /loginPage.jsp      |
| Web Form Login Error Page:                 | /formLoginError.jsp |
| Application Viewer Form Login Page:        | /loginPage.jsp      |
| Application Viewer Form Login Error Page:  | /formLoginError.jsp |
| Help Form Login Page:                      | /loginPage.jsp      |
| Help Form Login Error Page:                | /formLoginError.jsp |
| Web Security Role:                         | cisusers            |
| Web Principal Name:                        | cisusers            |
| Application Viewer Security Role:          | cisusers            |
| Application Viewer Principal Name:         | cisusers            |
| This is a development environment:         | false               |
| Preload All Pages on Startup:              | false               |
| Maximum Age of a Cache Entry for Text:     | 28800               |
| Maximum Age of a Cache Entry for Images:   | 28800               |
| JSP Recompile Interval (s):                | 43200               |

**Table 12:** 

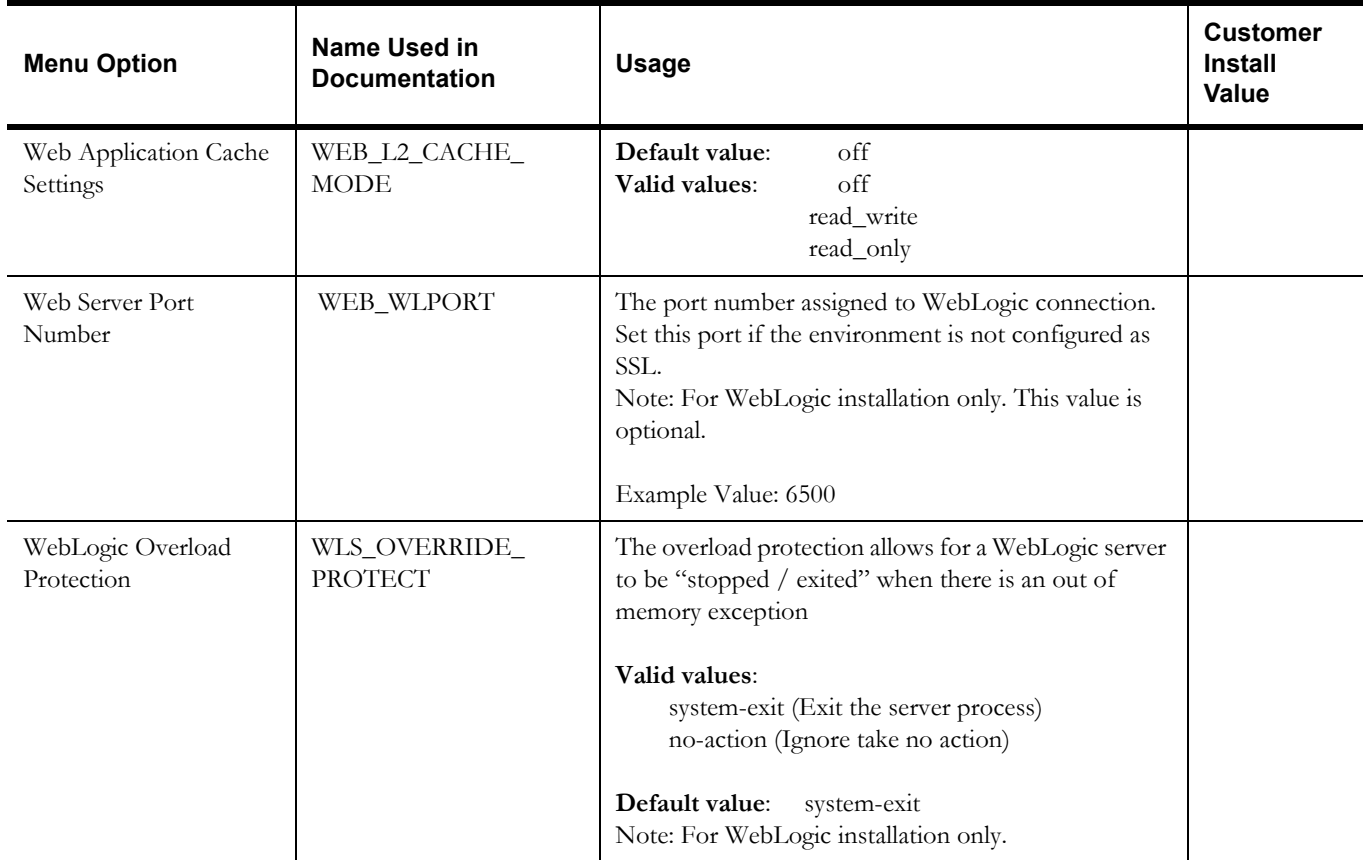

| <b>Menu Option</b>                                 | Name Used in<br><b>Documentation</b>        | <b>Usage</b>                                                                                                    | <b>Customer</b><br><b>Install</b><br><b>Value</b> |
|----------------------------------------------------|---------------------------------------------|----------------------------------------------------------------------------------------------------|---------------------------------------------------|
| <b>CSRF</b> Protection For<br><b>REST Services</b> | CSRF_PROTECTION                             | The CSRF protection for REST services.                                                                                                    | true                                              |
| <b>OWSM Protection For</b><br><b>REST Services</b> | OWSM_PROTECTION<br>_FOR_REST_SERVICE<br>S   | The OWSM protection for REST services.                                                                                                    | false                                             |
| Domain Home Location                               | WLS_DOMAIN_<br><b>HOME</b>                  | The WebLogic Domain Home location, when this<br>parameter is populated you will need to use the native<br>WebLogic tools for maintenance (starting, stopping,<br>deployment, and undeployment).<br>Note: For WebLogic installation only<br>This value is optional |                                                   |
| Batch Cluster URL                                  | WEB_BATCH_<br>CLUSTER_URL                   | Example: service:jmx:rmi:///jndi/rmi://[host]:[JMX<br>port]/oracle/ouaf/batchConnector                                                                                                    |                                                   |
| StripHTMLComments:<br>false                        | STRIP_HTML_<br><b>COMMENTS</b>              | Stripping HTML (and JavaScript) comments will<br>increase the security of the system.<br>Default value: false<br>Valid values: true, false                                                                                                    |                                                   |
| Authentication Login<br>Page Type                  | WEB_WLAUTHMETH<br>OD                        | Specifies which authentication mode should be used.<br>To switch off OUAF Login Page enter: BASIC.<br>Valid values: FORM, BASIC<br>Default value: FORM                                                                                                    |                                                   |
| Web Form Login Page                                | WEB_FORM_<br>LOGIN_PAGE                     | Specify the jsp file used to login into the application.<br>Default value: /loginPage.jsp                                                                                                    |                                                   |
| Web Form Login Error<br>Page                       | WEB_FORM_LOGIN<br>_ERROR_PAGE               | Specify the jsp file used when there is an error when<br>logging into the application.<br>Default value: /formLoginError.jsp                                                                                                    |                                                   |
| Application Viewer<br>Form Login Page              | WEB_APPVIEWER_<br>FORM_LOGIN_<br>PAGE       | Specify the jsp file used to login into the application<br>viewer application.<br>Default value: /loginPage.jsp                                                                                                    |                                                   |
| Application Viewer<br>Form Login Error Page        | WEB_APPVIEWER_<br>FORM_LOGIN_<br>ERROR_PAGE | Specify the jsp file used when there is an error when<br>logging into the application viwer application.                                                                                                    |                                                   |

**Table 12:** 

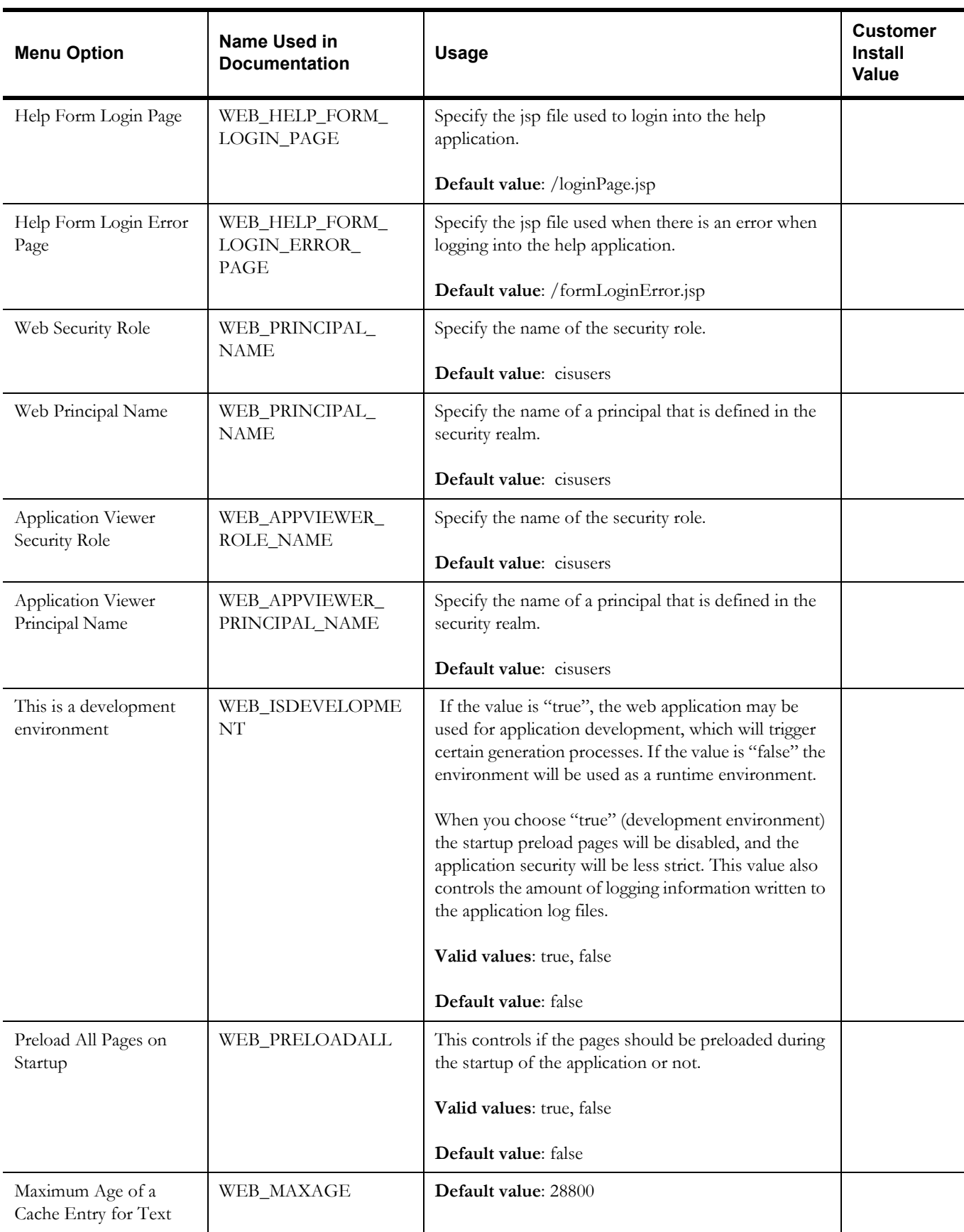

#### **Table 12:**

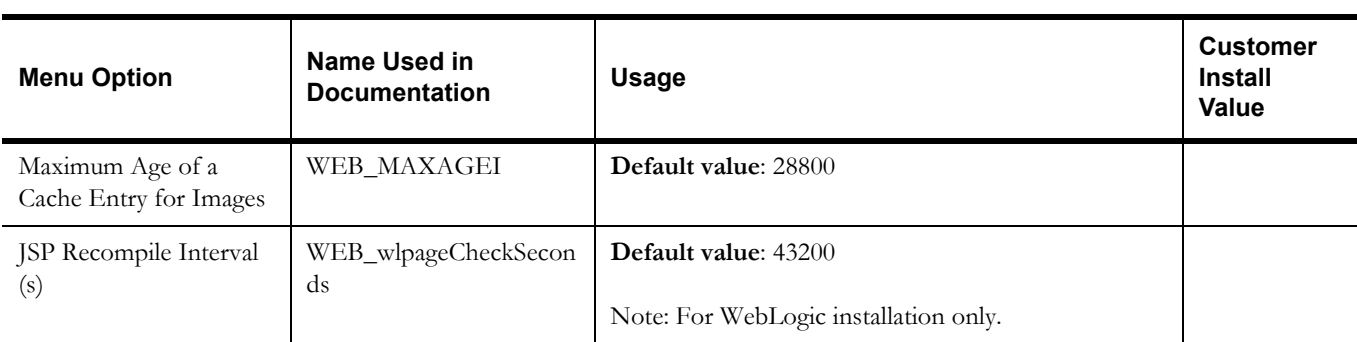

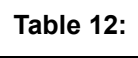

## **OIM Configuration Settings**

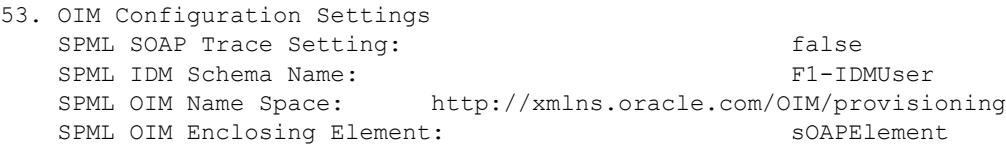

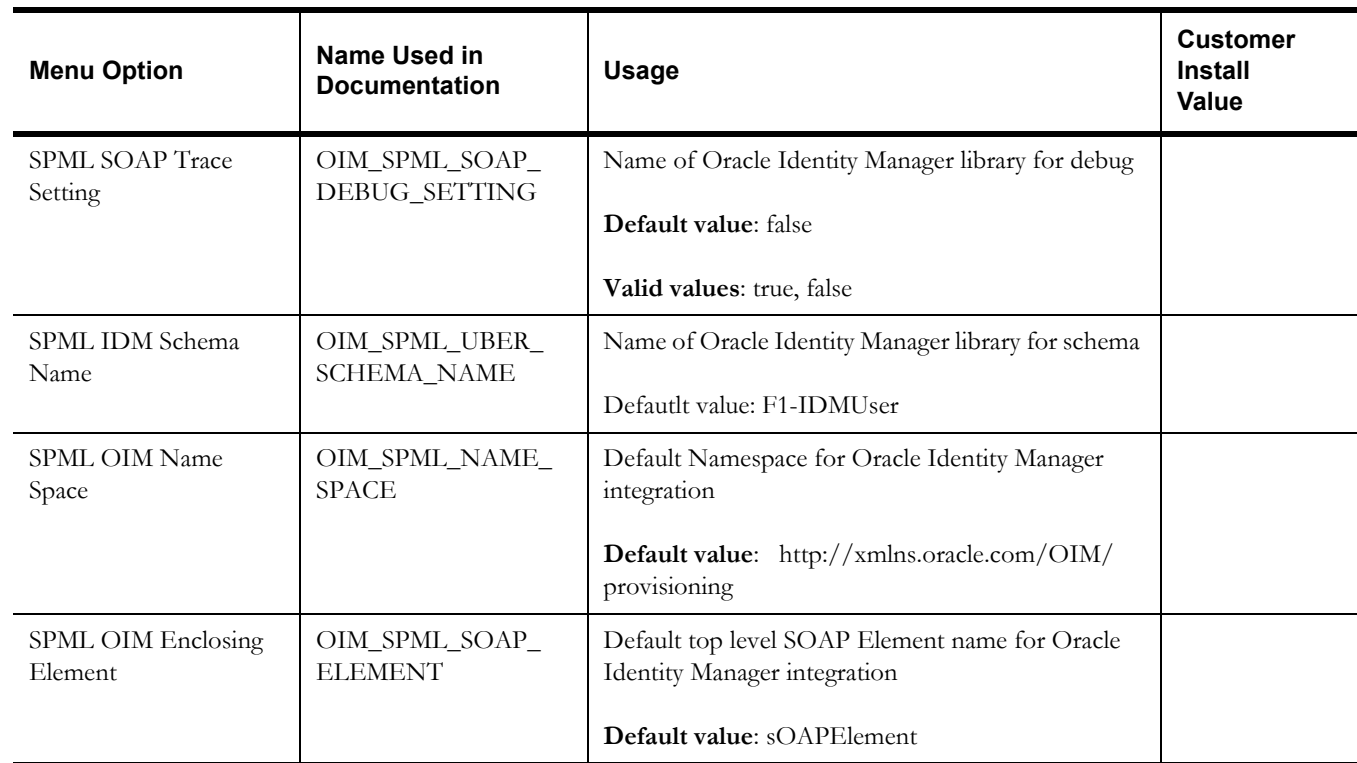

#### **Table 13:**

## **WebLogic Diagnostics**

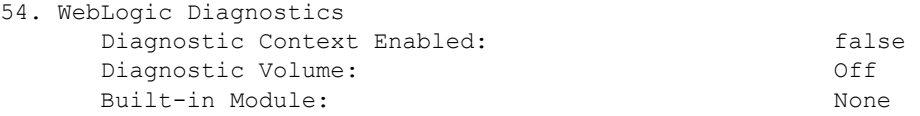

#### **Table 14:**

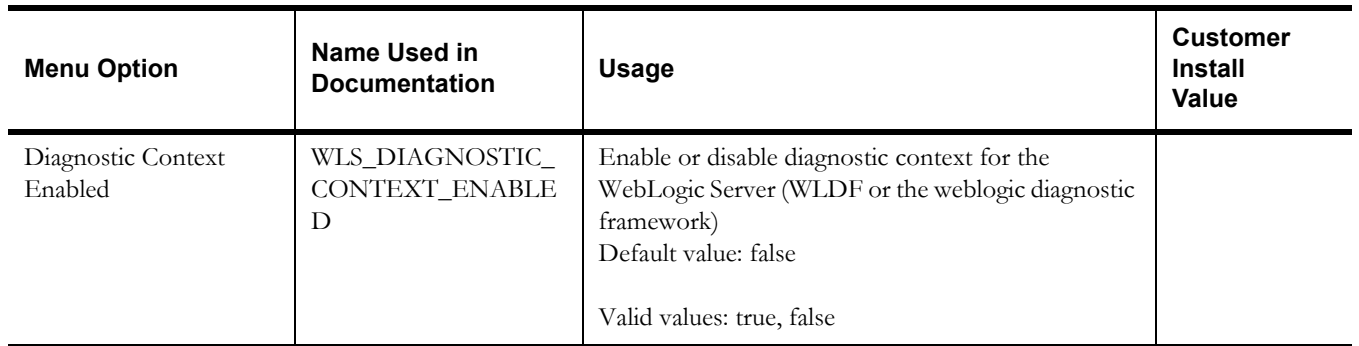

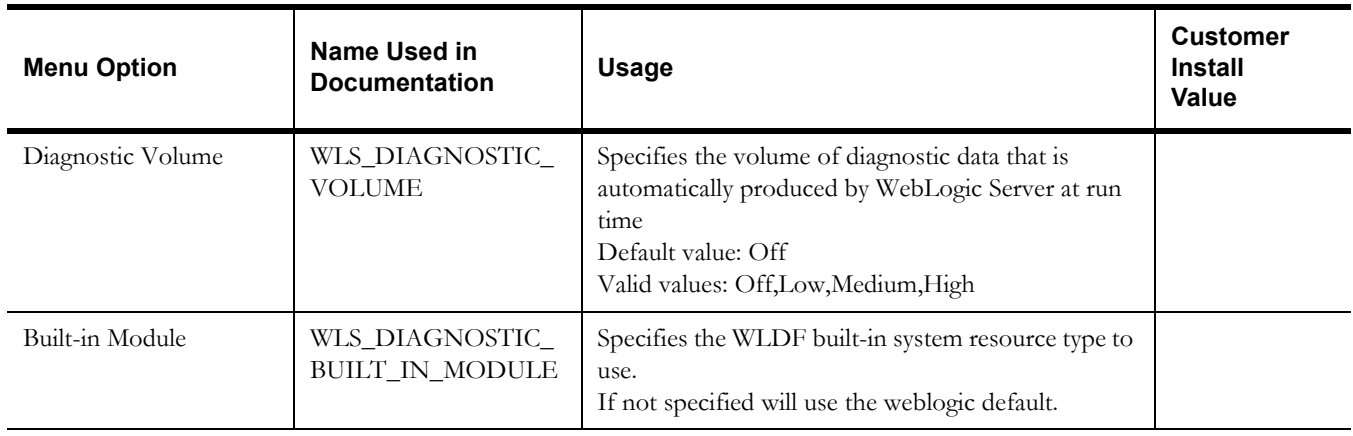

**Table 14:** 

## **URI, File and URL Related Options**

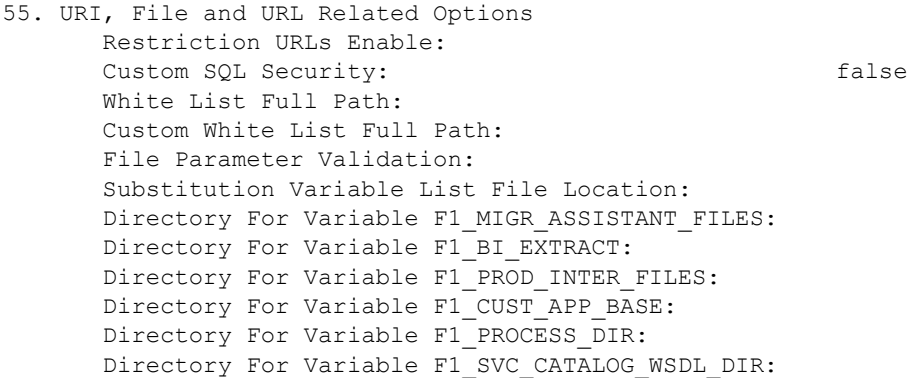

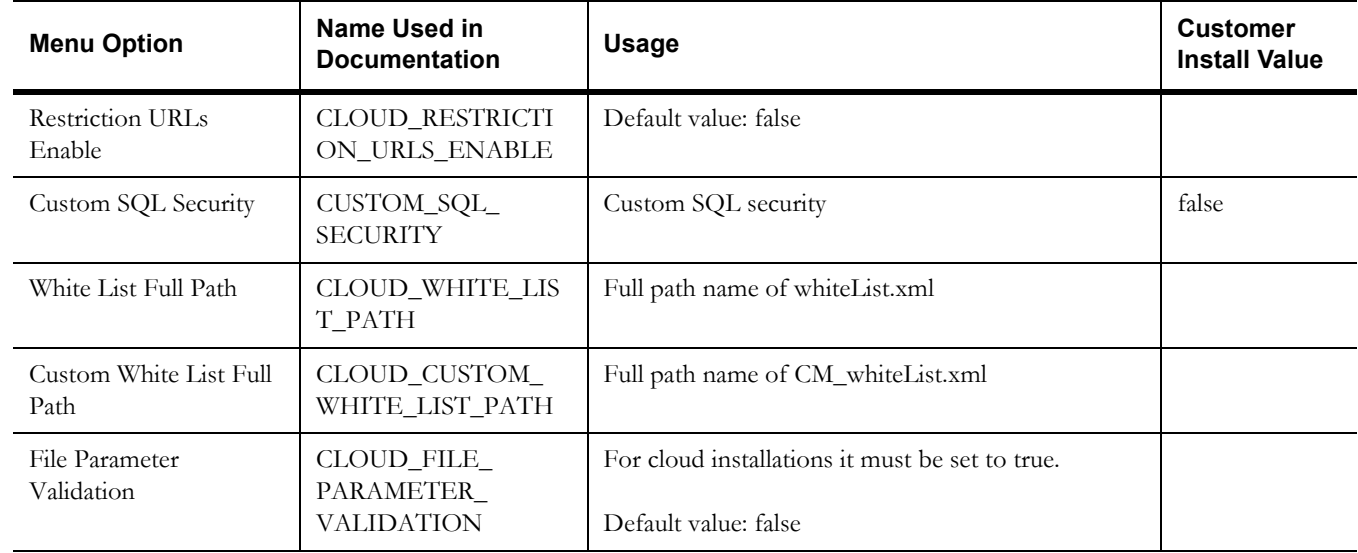

#### **Table 15:**

| <b>Menu Option</b>                                           | Name Used in<br><b>Documentation</b>                        | <b>Usage</b>                                                                                                    | <b>Customer</b><br><b>Install Value</b> |
|--------------------------------------------------------------|-------------------------------------------------------------|----------------------------------------------------------------------------------------------------|-----------------------------------------|
| Substitution Variable<br>List File Location                  | CLOUD_SUBSTITUTI<br>ON_VARIABLE_LIST<br>FILE_LOCATION       | Full path to the xml file that contains the list of<br>allowed directories and their corresponding<br>substitution variables.<br>Default value: <splebase>/etc/<br/>substitutionVariableList.xml</splebase> |                                         |
| Directory For Variable<br>F1_MIGR_ASSISTAN<br><b>T_FILES</b> | <b>CLOUD_LOCATION</b><br>F1_MIGR_ASSISTAN<br><b>T_FILES</b> | Default value: <sploutput>/<br/>F1_MIGR_ASSISTANT_FILES</sploutput>                                                                                                    |                                         |
| Directory For Variable<br>F1_BI_EXTRACT                      | <b>CLOUD_LOCATION</b><br>F1_BI_EXTRACT                      | Default value: <sploutput>/<br/>F1_BI_EXTRACT</sploutput>                                                                                                    |                                         |
| Directory For Variable<br>F1_PROD_INTER_<br><b>FILES</b>     | <b>CLOUD_LOCATION</b><br>F1_PROD_INTER_<br><b>FILES</b>     | Default value: <sploutput>/<br/>F1_PROD_INTER_FILES</sploutput>                                                                                                    |                                         |
| Directory For Variable<br>F1_CUST_APP_BASE                   | <b>CLOUD_LOCATION</b><br>F1_CUST_APP_BASE                   | Default value: <sploutput>/<br/>F1_CUST_APP_BASE</sploutput>                                                                                                    |                                         |
| Directory For Variable<br>F1_PROCESS_DIR                     | <b>CLOUD_LOCATION</b><br>F1_PROCESS_DIR                     | Default value: <sploutput>/<br/>F1_PROCESS_DIR</sploutput>                                                                                                    |                                         |
| Directory For Variable<br>F1_SVC_CATALOG_<br>WSDL_DIR        | CLOUD_LOCATION<br>F1_SVC_CATALOG_<br>WSDL_DIR               | Default value: <sploutput>/<br/>F1_SVC_CATALOG_WSDL_DIR</sploutput>                                                                                                    |                                         |

**Table 15:** 

## **Advanced Configurations for Open LDAP Authentication provider**

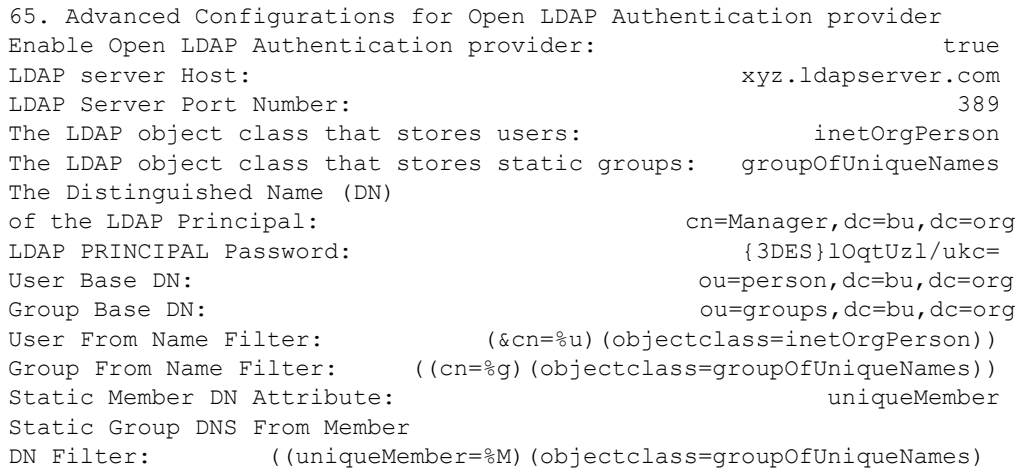

Specifies how this Open LDAP Authentication provider fits into the login sequence: SUFFICIENT Specifies how Default Authentication provider fits into the login sequence: SUFFICIENT

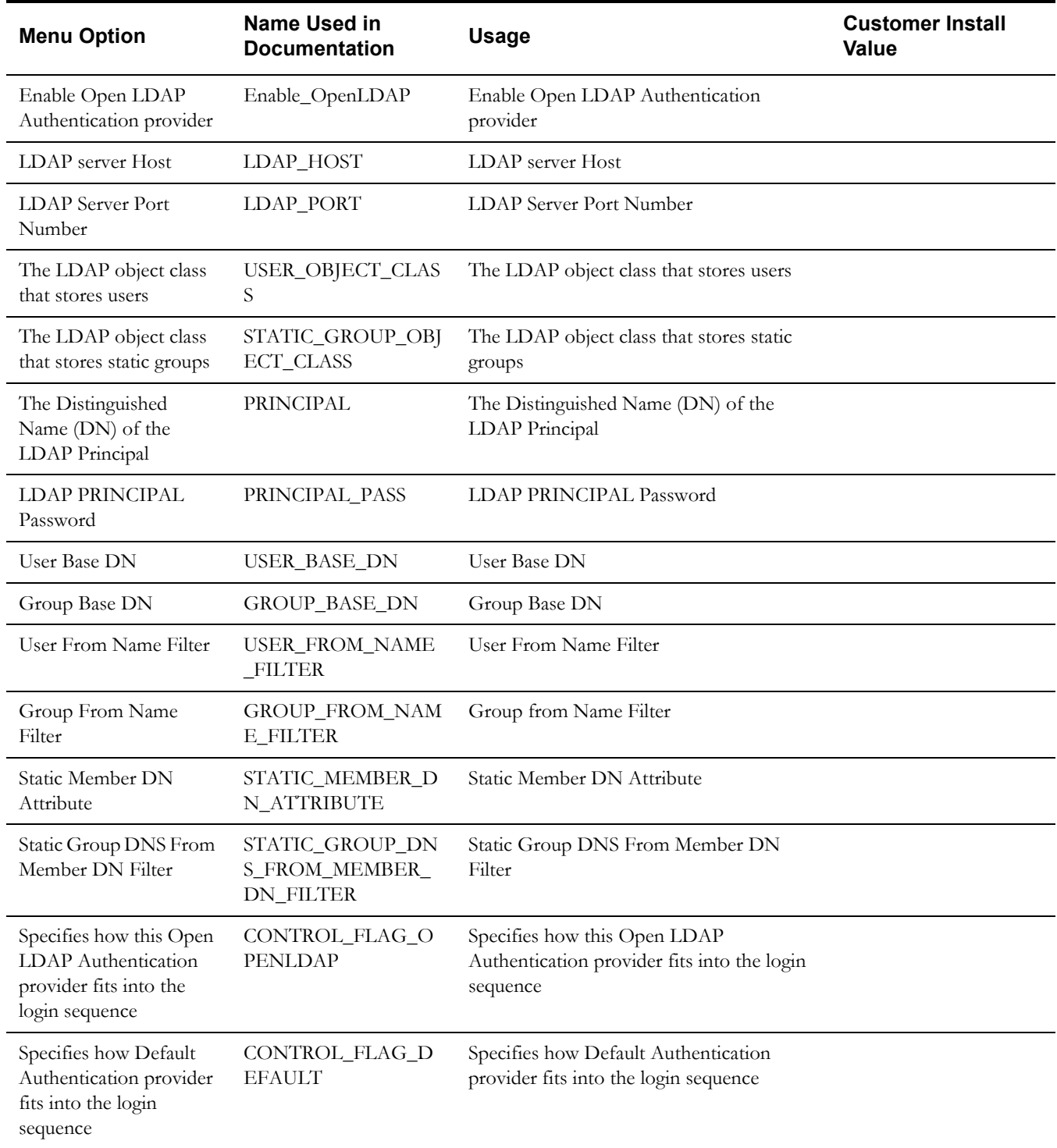

## **Oracle Real-Time Scheduler Installation and Configuration Worksheets**

During the installation and configuration of the application provide a variety of system values. These worksheets help you in providing that information. No Customer Install Value fields should be left blank.

**Note:** Some web application server information will not be available until the software installation steps have been completed as described in the previous chapter dealing with installing application server pre-requisite software.

## **JMS Configuration**

```
 8. JMS Configuration
   Context Factory: weblogic.jndi.WLInitialContextFactory
   WebLogic Server URL: 
   Weblogic System User ID: 
   Weblogic System Password: 
   Time Out: 120000
```
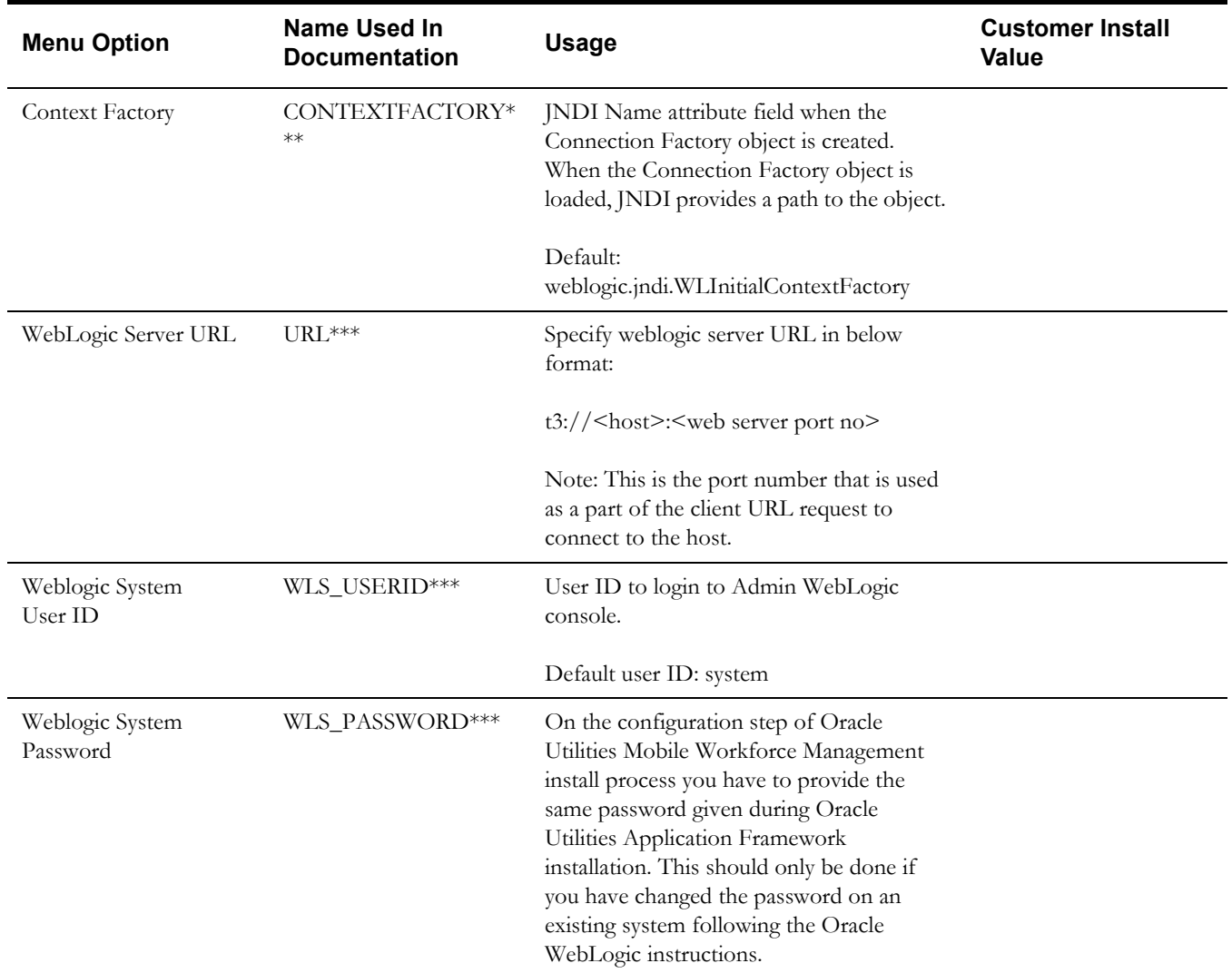

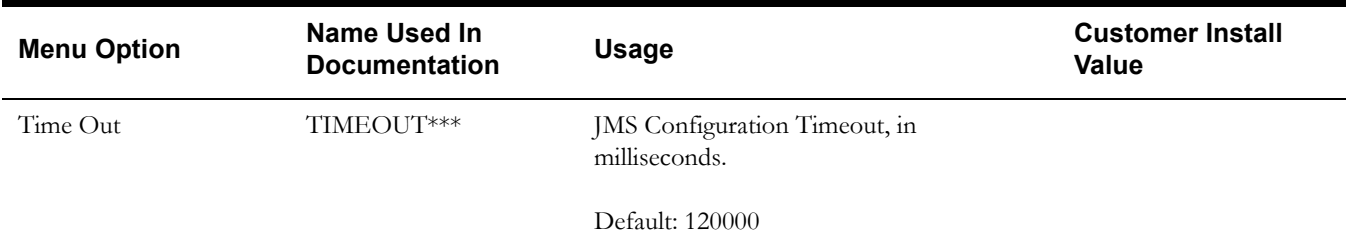

## **ORS Environment Description**

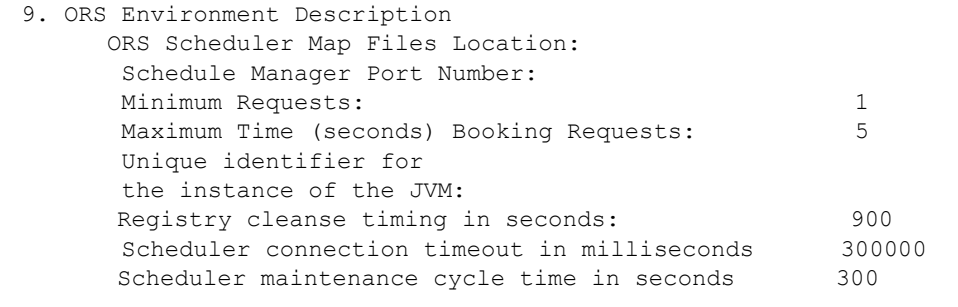

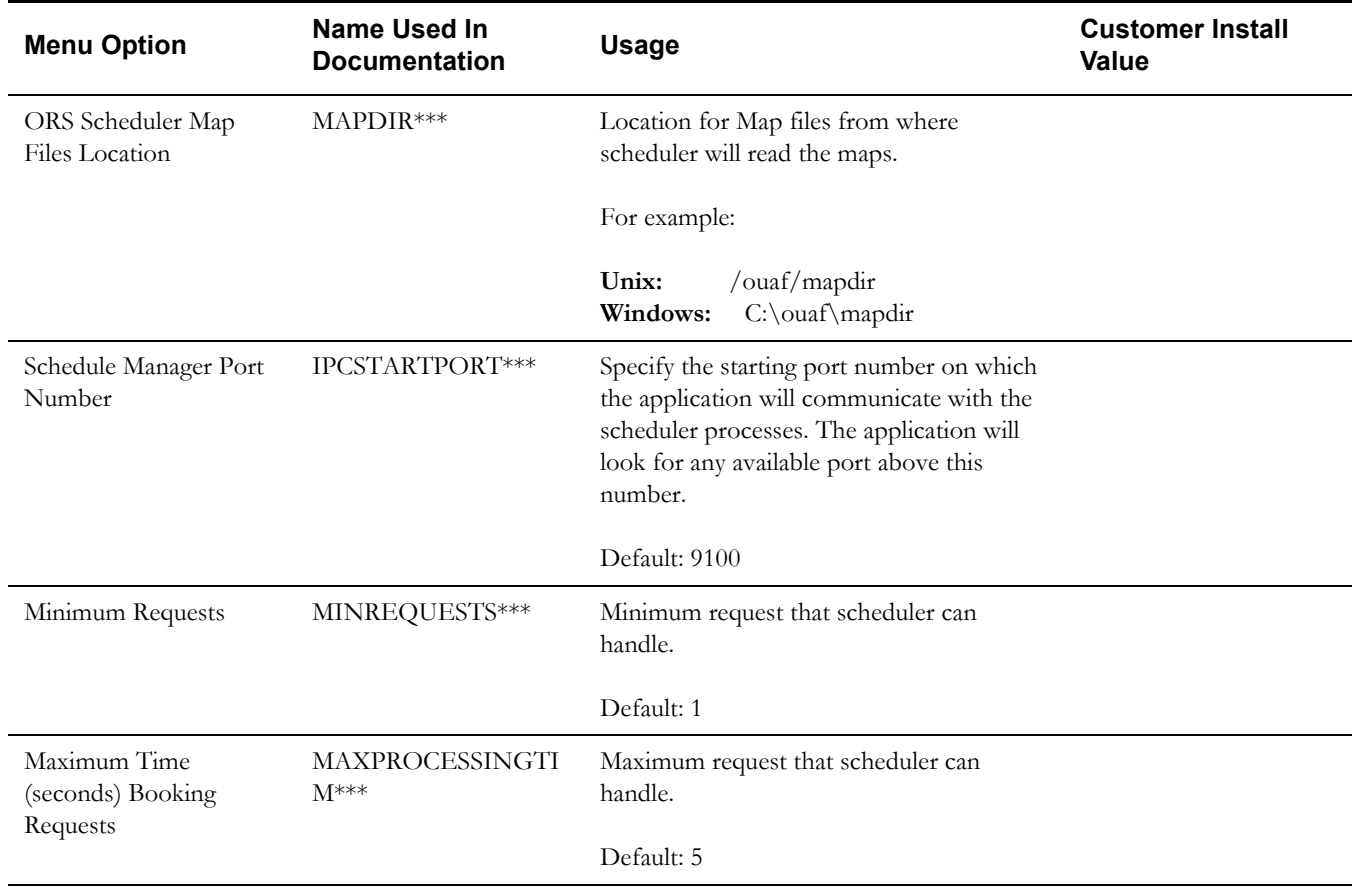

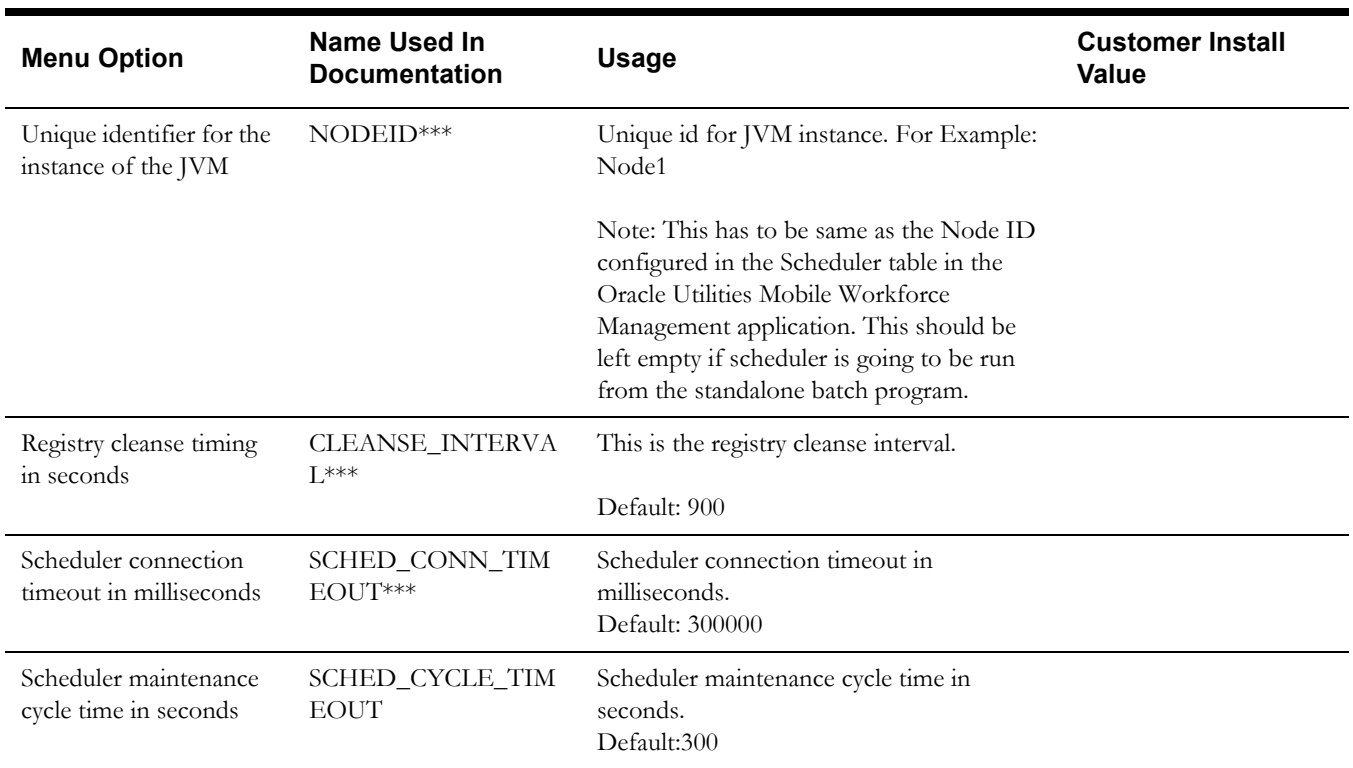

## **Geocode Data Source Configuration**

10. Geocode Data Source Configuration JDBC URL for the Geocode database: Database User Name: Database Password: JNDI name for the Geocode datasource:

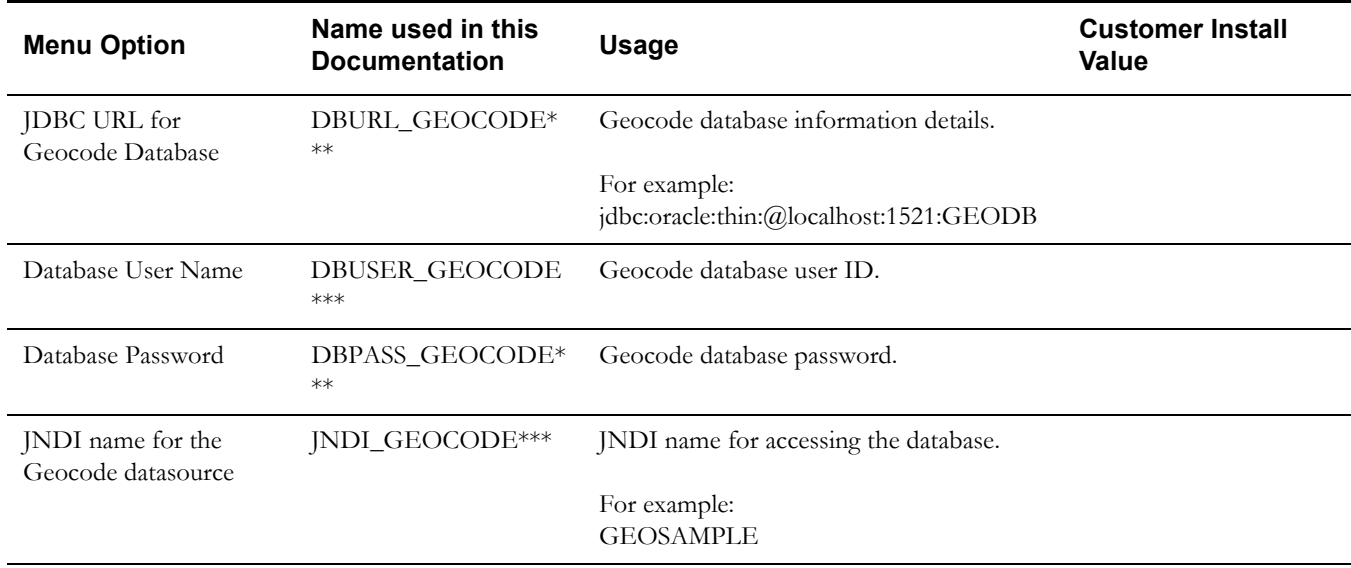

## **Mapviewer Configuration**

11. Mapviewer Configuration

Deploy mapviewer locally on this instance: true Location of mapviewer ear file:

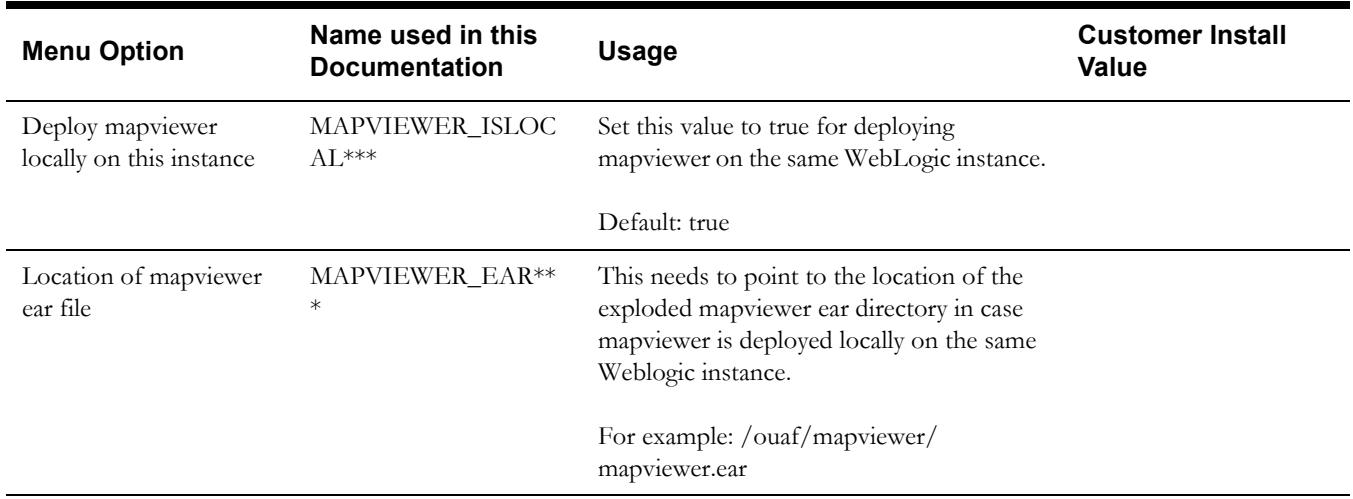

## **Security Configuration**

12. Security Configuration Deploy only mobility web application: false Allow self signed SSL certificates: false Force Http Connection (Enable if load balancer is configured for ssl-stripping): false

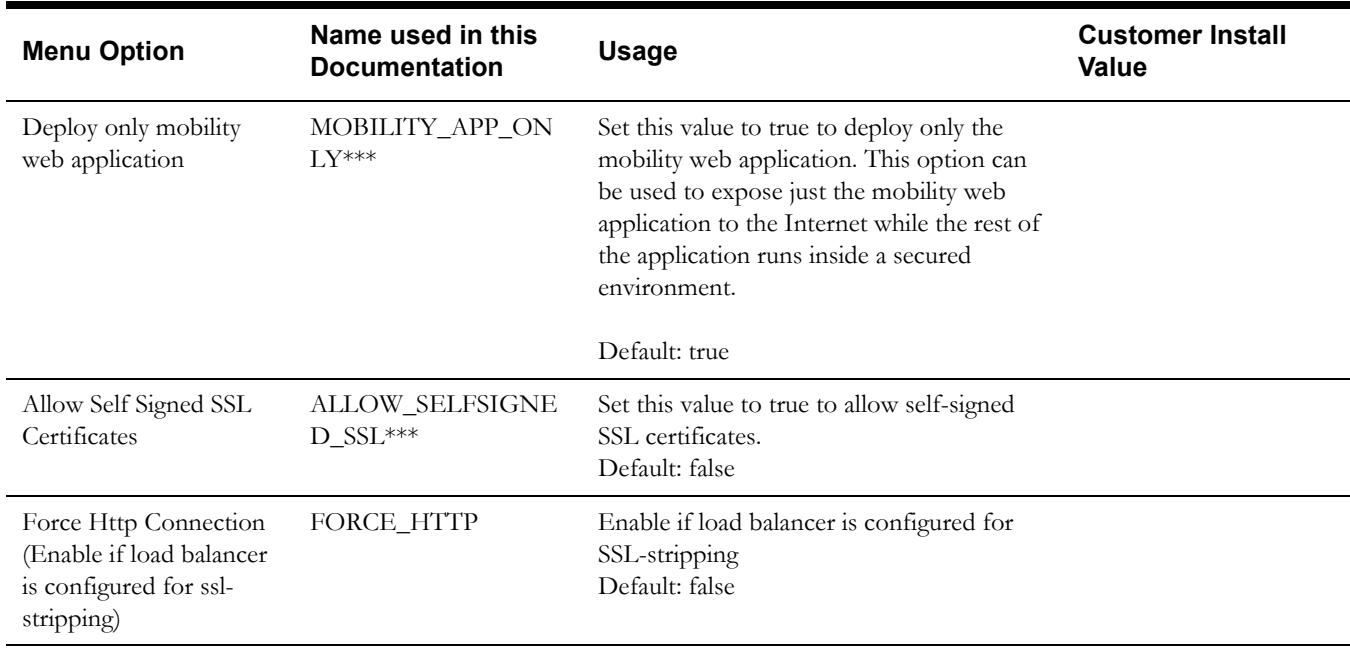

**Note**: \*\*\* denotes mandatory field options that are required for the product installation.

# **Appendix C**

## **Application Framework Prerequisite Patches**

Oracle Utilities Application Framework patches must be installed prior to installing Oracle Utilities Mobile Workforce Management v2.3.0.3.0. The patches listed below are included as a convenience rollup, FW-v4.3.0.6.0-PREREQ-Multiplatform.zip, which is included in the downloaded Media Pack. Please refer to the instructions inside the rollup directory for steps to install the patch.

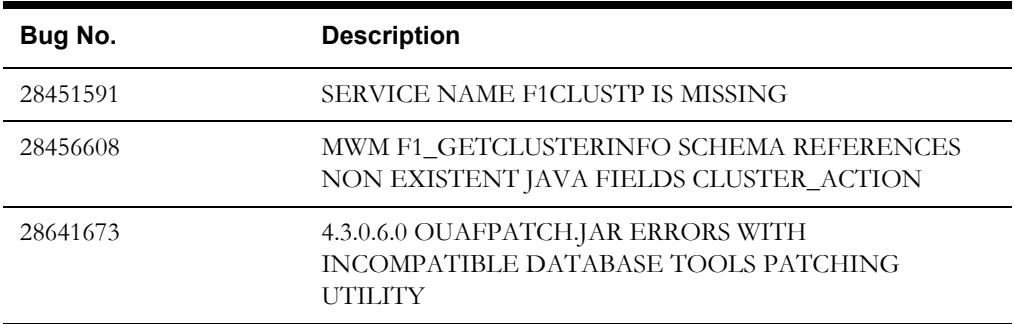

# **Appendix D**

## **Common Maintenance Activities**

This appendix lists frequently-used commands that you use to perform common maintenance activities, such as starting and stopping the environment and thread pool worker, modifying the configuration items.

#### **To Initialize the Environment**

- 1. Go the directory <install\_dir>/bin.
- 2. Run the following command:

#### **UNIX:**

./splenviron.sh -e <Env\_Name>

#### **Windows:**

splenviron.cmd -e <Env\_Name>

#### **To Start the WebLogic Server**

- 1. Initialize the environment.
- 2. Navigate to the respective domain's bin folder.
- 3. Execute the WebLogic Domain Startup command.

#### **To Stop the Batch Server**

- 1. Initialize the environment.
- 2. Navigate to the respective domain's bin folder.
- 3. Execute the WebLogic Domain Stop command.

#### **To Start the Thread Pool Worker**

- 1. Initialize the environment.
- 2. Run the following command:

#### **UNIX**

./spl.sh -b start

#### **Windows**

spl.cmd -b start

#### **To Stop the Thread Pool Worker**

- 1. Initialize the environment.
- 2. Run the following command:

#### **UNIX**

./spl.sh -b stop  **Windows**  spl.cmd -b stop

#### **To Modify the Configuration Values**

- 1. Initialize the environment.
- 2. Run the following command:

#### **UNIX:**

ConfigureEnv.sh

#### **Windows:**

configureEnv.cmd

The configuration utility launches menu items. Select any Menu option.

- 3. Change the menu values.
- 4. After you change the menu values, press P to write the changes to the configuration file.
- 5. To apply the changes to the environment, run the initial setup script:

InitialSetup.sh

#### **To Modify the Advanced Menu Option Values**

1. Initialize the environment.

The configuration utility launches menu items.

2. Run the following command:

#### **UNIX:**

ConfigureEnv.sh -a

#### **Windows:**

configureEnv.cmd -a

- 3. Select any menu option.
- 4. Change the menu values.
- 5. To apply the changes to the environment, run initial setup script: InitialSetup.sh